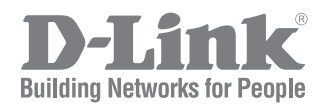

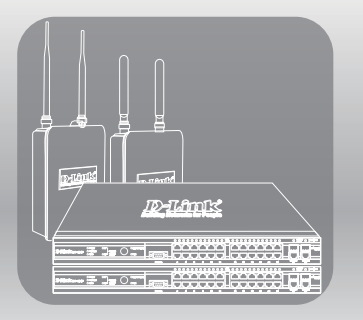

# UNIFIED ACCESS POINT ADMINISTRATOR'S GUIDE

PRODUCT MODEL: DWL-2600AP, DWL-3600AP, DWL-3610AP, DWL-6600AP, DWL-6610AP, DWL-6700AP, DWL-8600AP, DWL-8610AP, DWL-8710AP

UNIFIED WIRED & WIRELESS ACCESS SYSTEM RELEASE 6.40

# **Table of Contents**

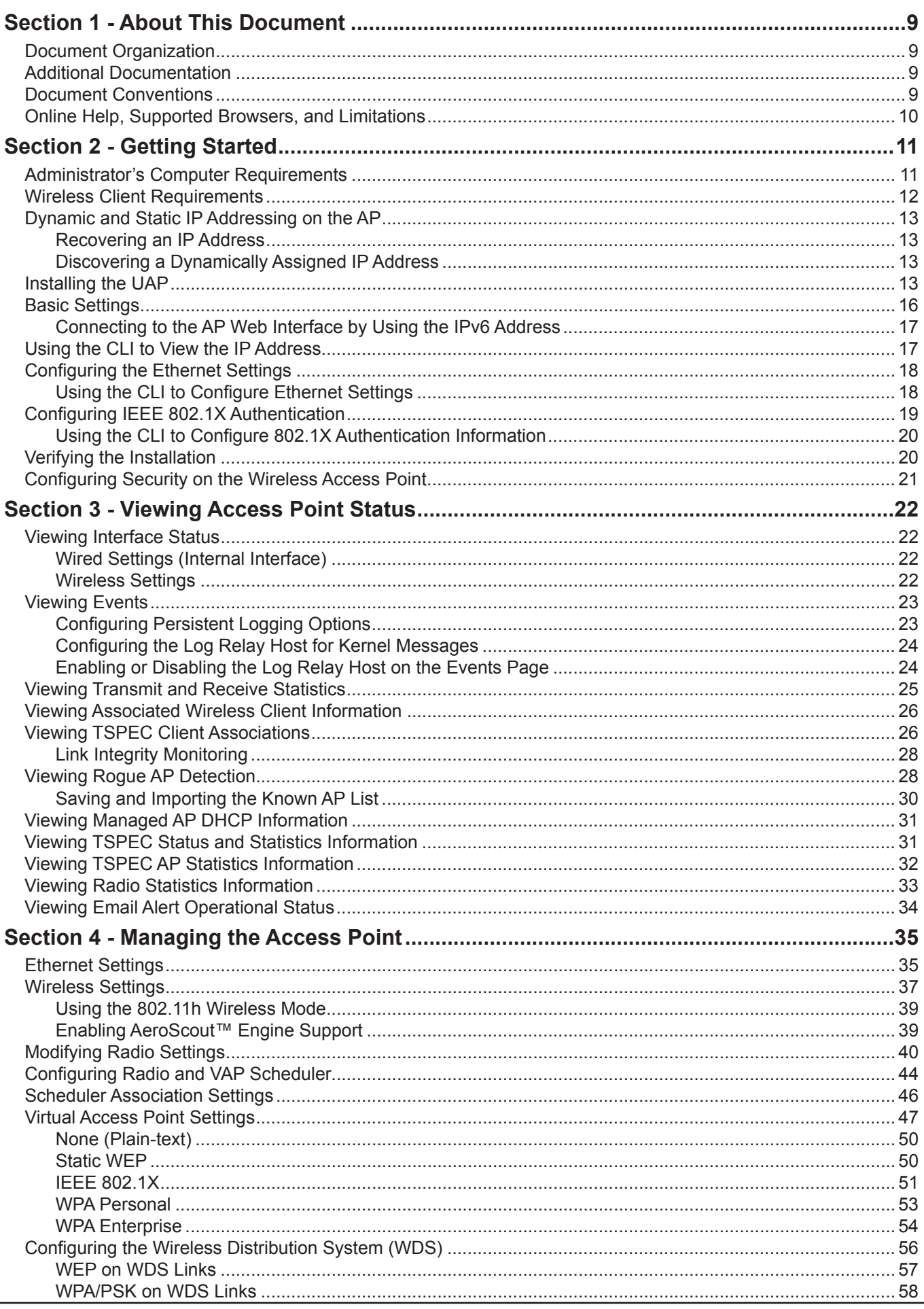

Unified Access Point Administrator's Guide<br>Page 2

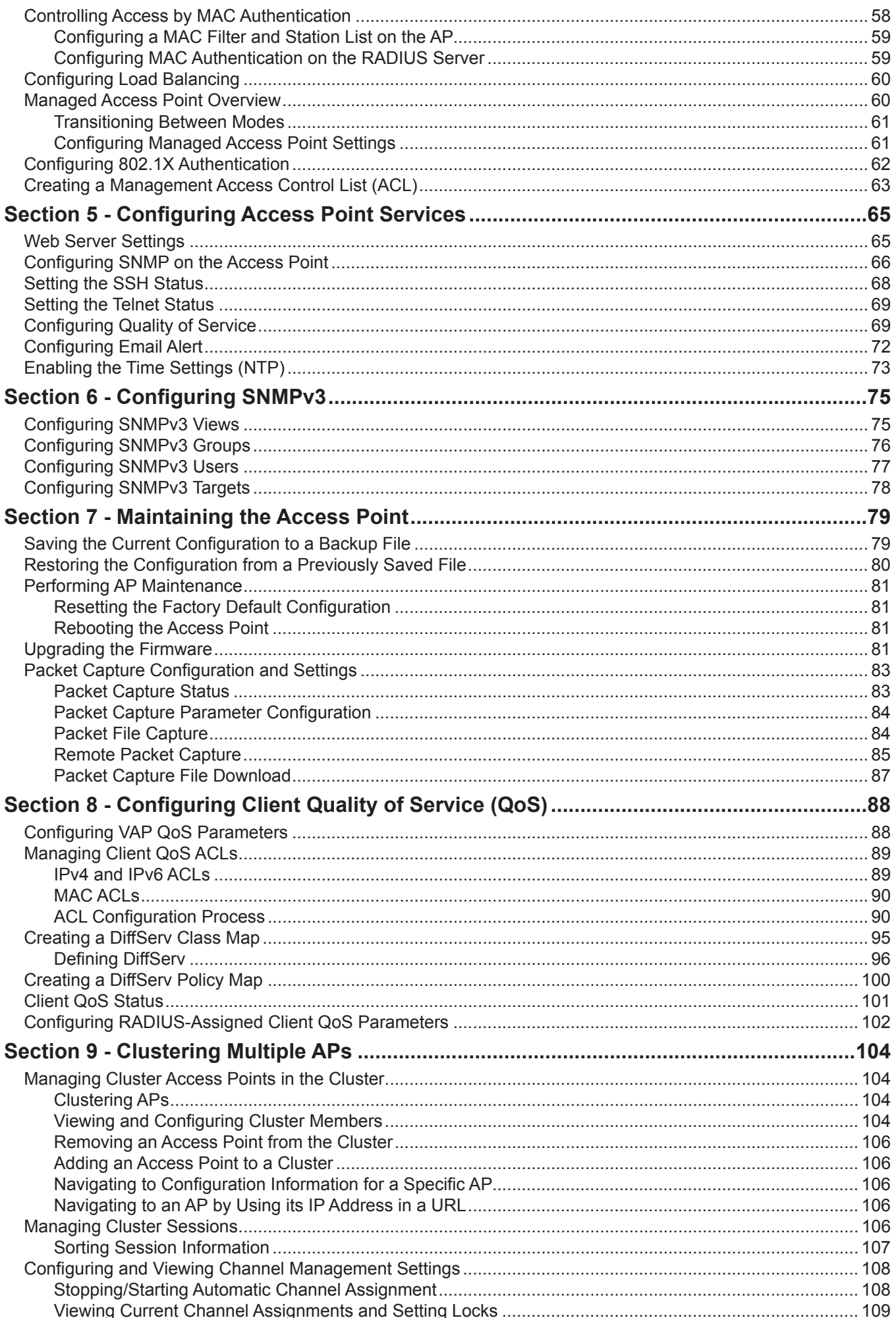

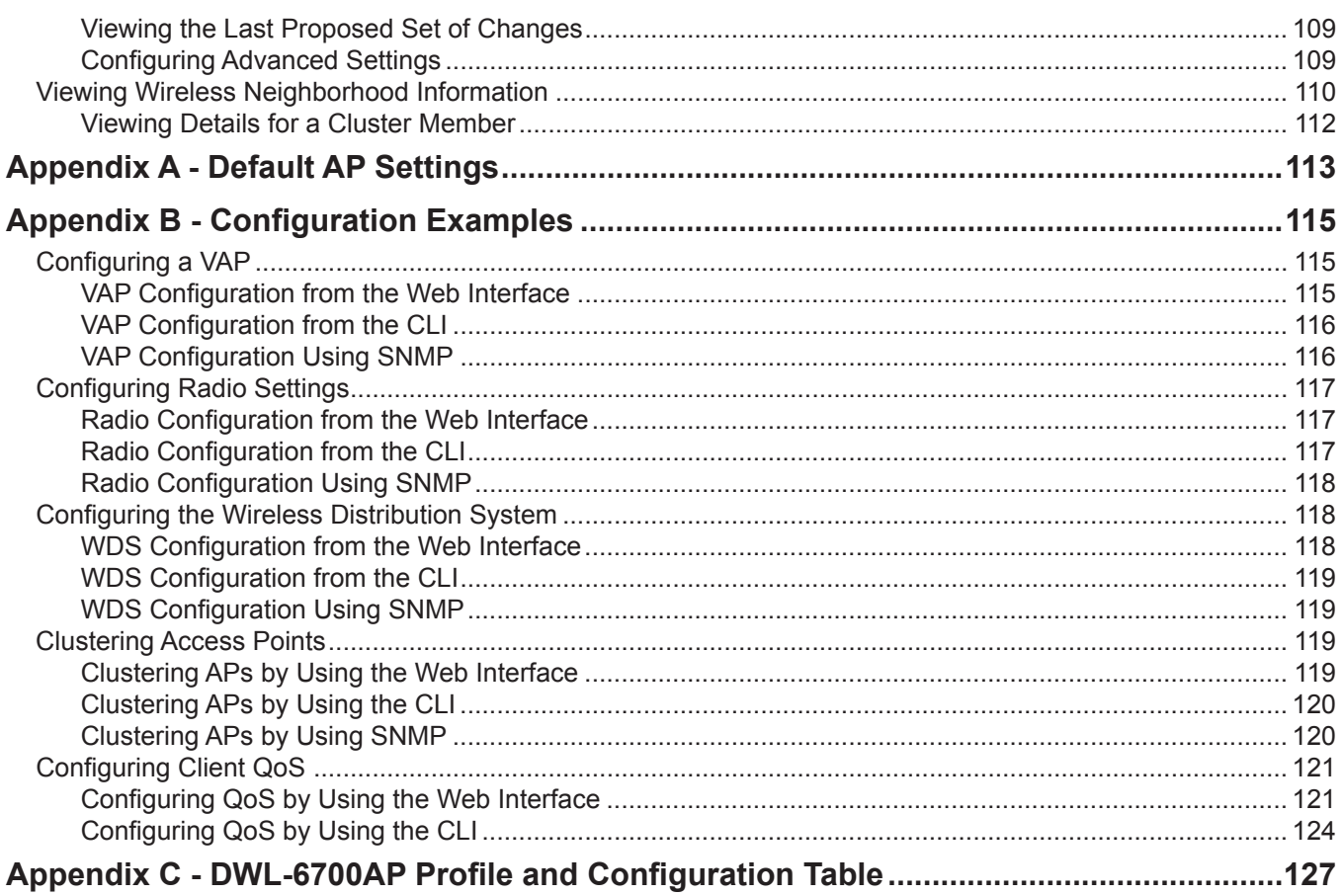

# **List of Figures**

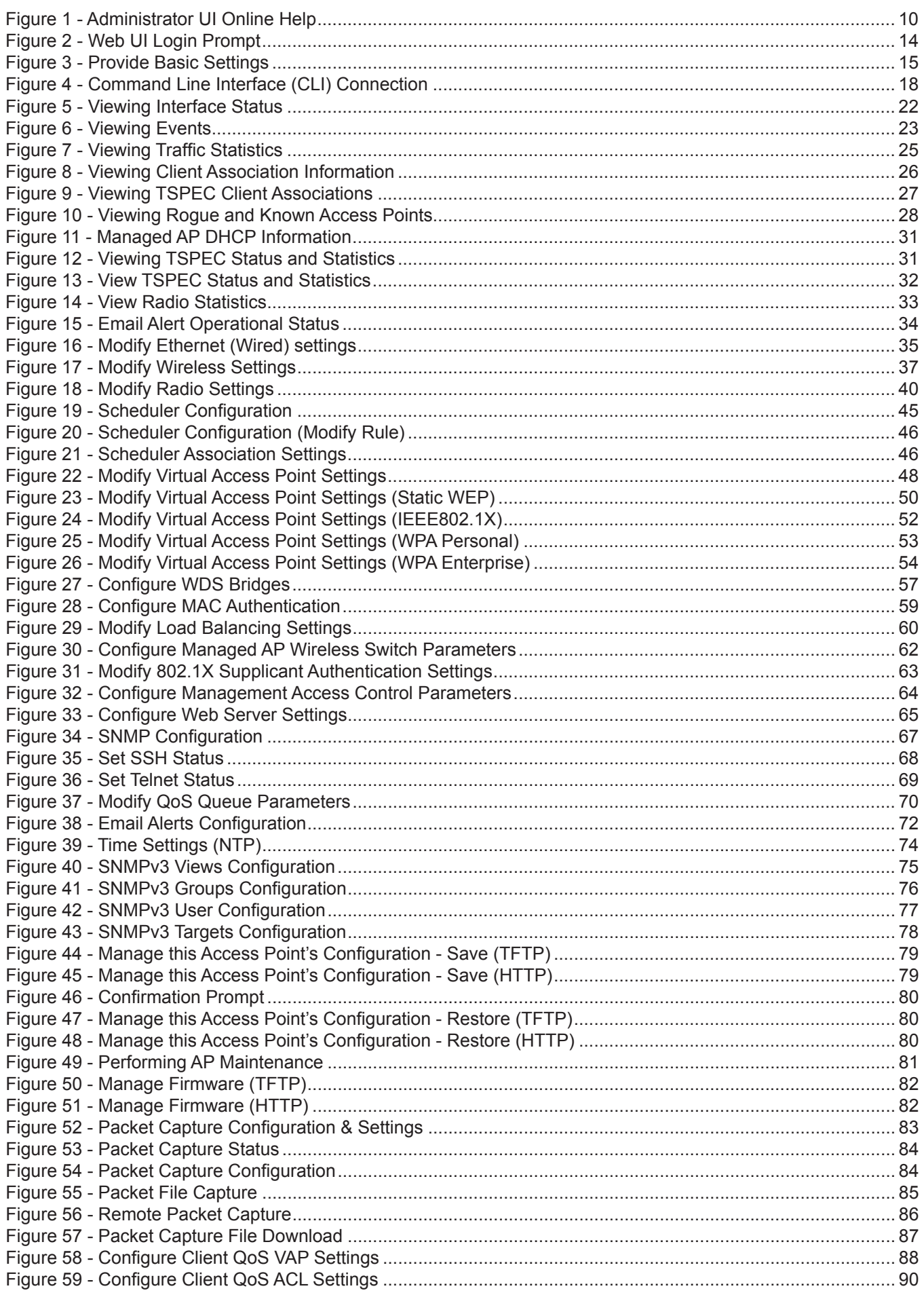

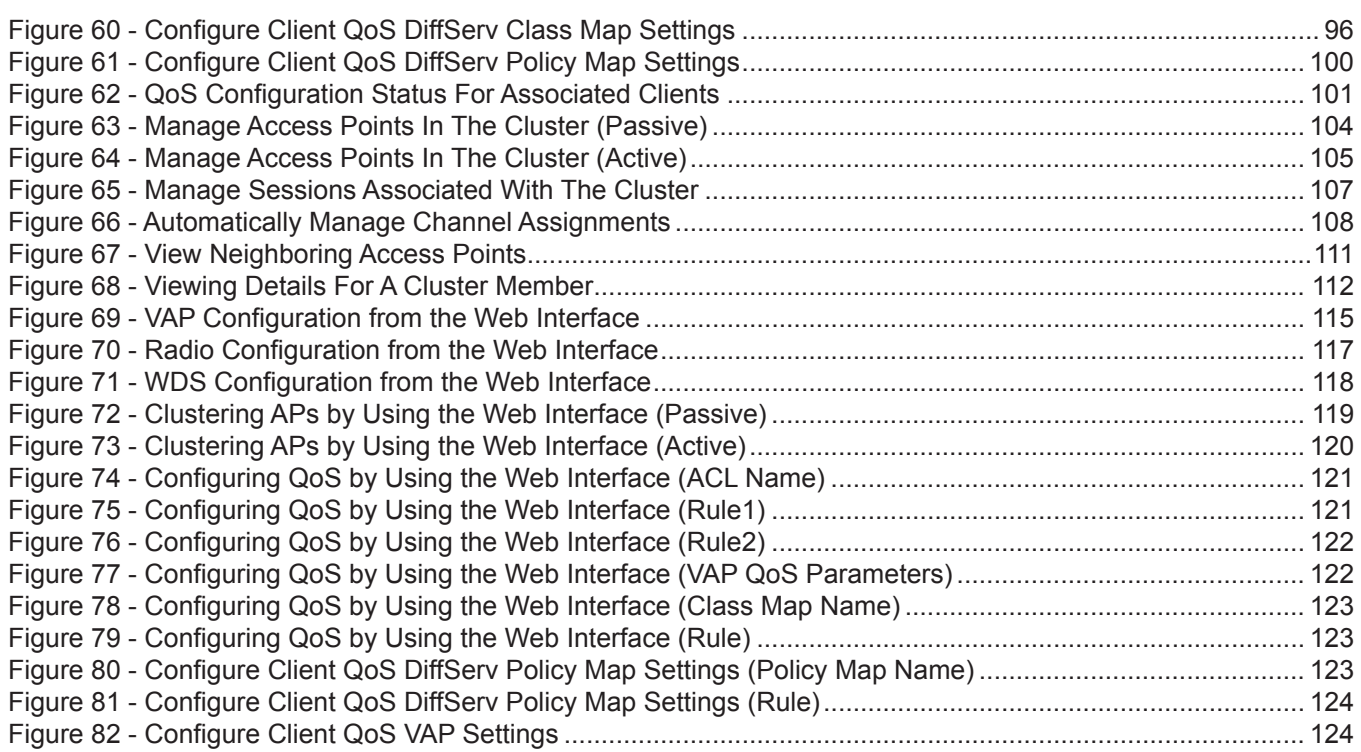

# **List of Tables**

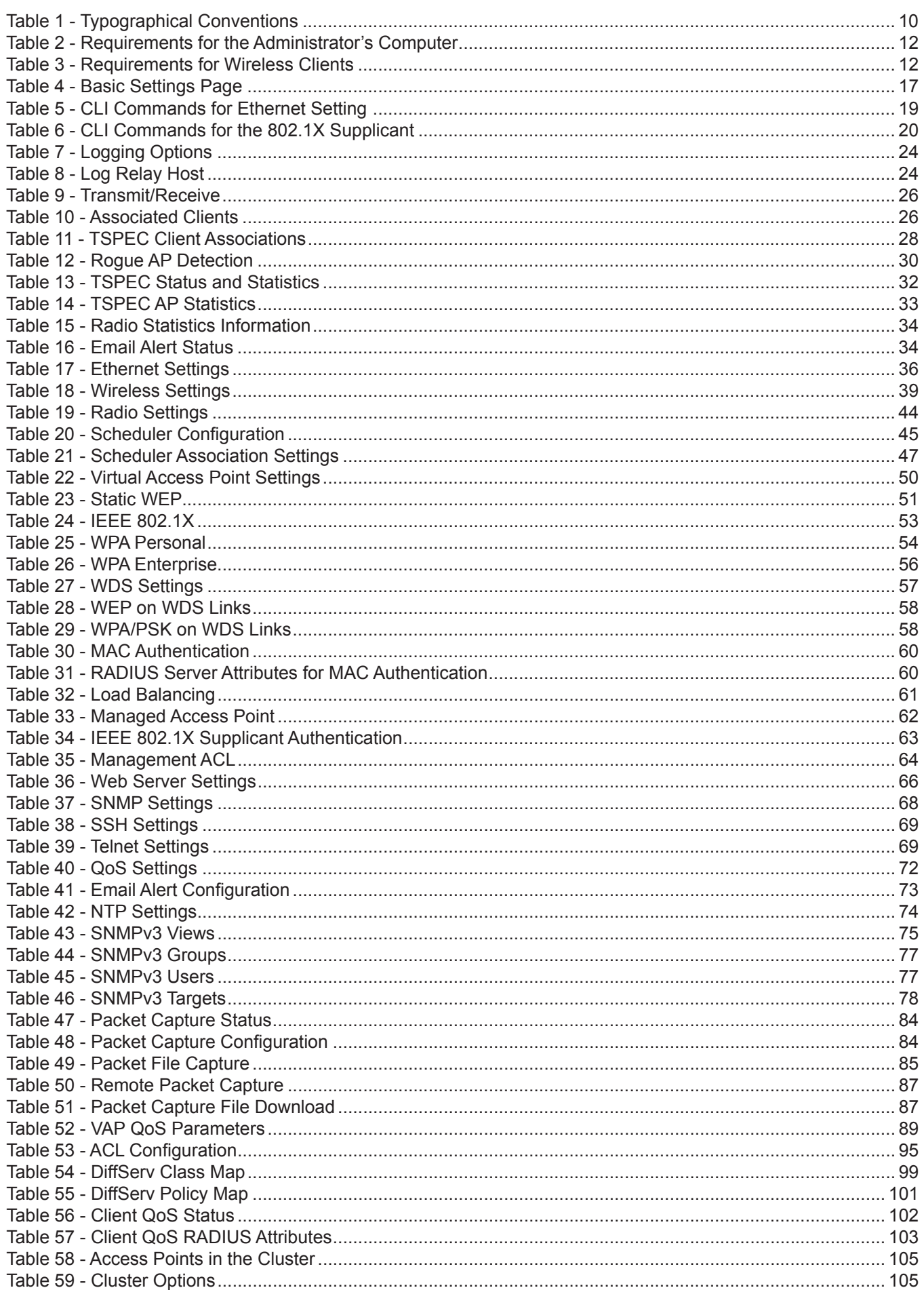

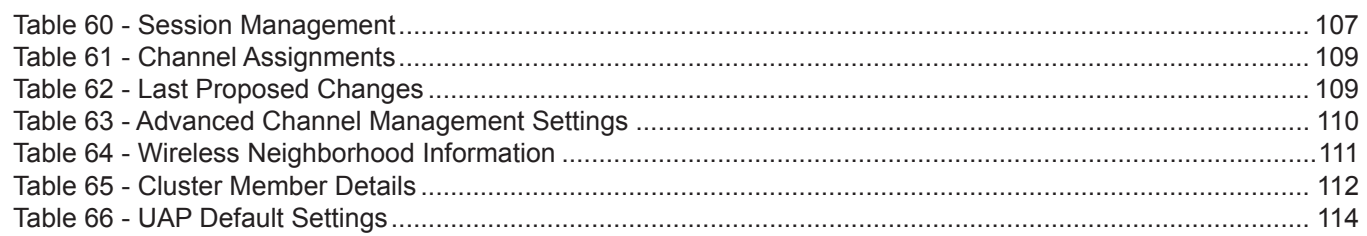

# **Section 1 - About This Document**

This guide describes setup, configuration, administration and maintenance for the D-Link DWL-x600AP Unified Access Point (UAP) on a wireless network.

## **Document Organization**

The *Unified Access Point Administrator's Guide* contains the following sections:

- •) "Section 1 About This Document" on page 9
- •) "Section 2 Getting Started" on page 11
- •) "Section 3 Viewing Access Point Status" on page 22
- •) "Section 4 Managing the Access Point" on page 35
- •) "Section 5 Configuring Access Point Services" on page 65
- •) "Section 6 Configuring SNMPv3" on page 75
- •) "Section 7 Maintaining the Access Point" on page 79
- •) "Section 8 Configuring Client Quality of Service (QoS)" on page 88
- •) "Section 9 Clustering Multiple APs" on page 104
- •) "Appendix A Default AP Settings" on page 113
- •) "Appendix B Configuration Examples" on page 115

## **Additional Documentation**

The following documentation provides additional information about Unified Access Point software:

- •) The *Unified Access Point CLI Command Reference* describes the commands available from the command-line interface (CLI) for managing, monitoring, and configuring the switch.
- •) The *User Manual* for the D-Link Unified Wired and Wireless System provides information about setting up and managing the Unified Wireless Switch (UWS), including information about how to use the switch to manage multiple UAPs.
- •) Release notes for the D-Link Unified Wired and Wireless System detail the platform-specific functionality of the software packages, including issues and workarounds.

## **Document Conventions**

This section describes the conventions this document uses.

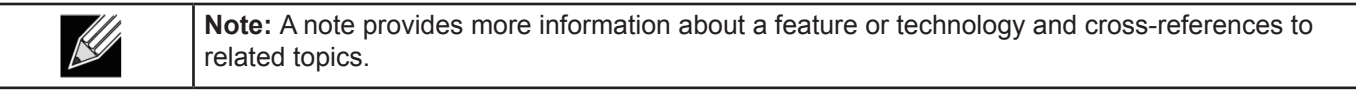

**Caution!** A caution provides information about critical aspects of AP configuration, combinations of settings, events, or procedures that can adversely affect network connectivity, security, and so on.

The following table describes the typographical conventions used in this guide.

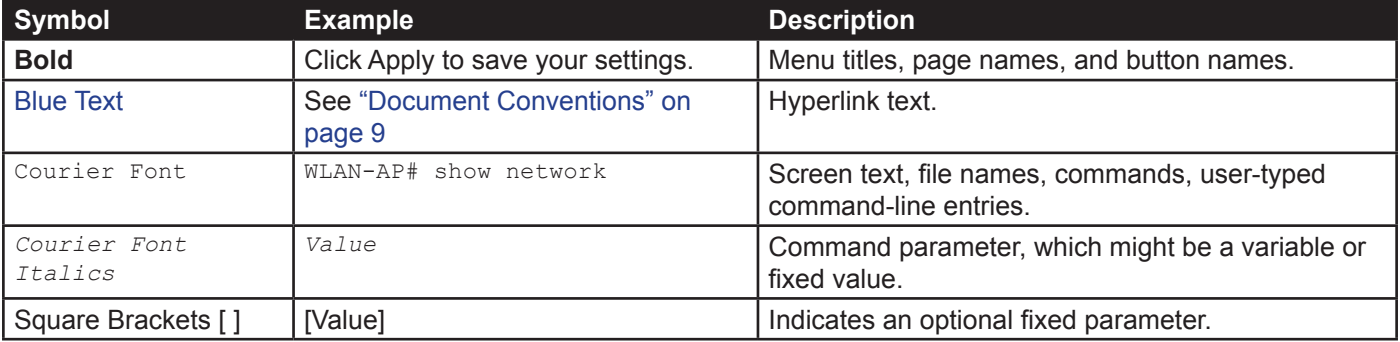

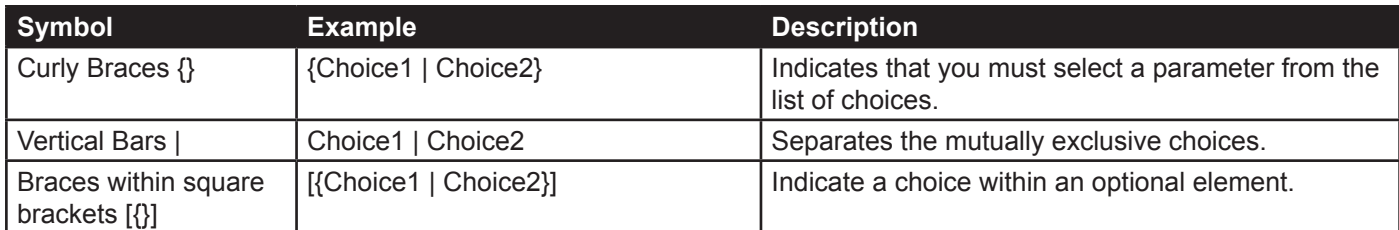

**Table 1 - Typographical Conventions**

## **Online Help, Supported Browsers, and Limitations**

Online help for the UAP Administration Web pages provides information about all fields and features available from the user interface (UI). The information in the online help is a subset of the information available in the *Unified Access Point Administrator's Guide*.

Online help information corresponds to each page on the UAP Administration UI.

For information about the settings on the current page, click the Help link on the upper right side of a page.

The following figure shows an example of the online help available from the links on the user interface.

#### **Basic Settings**

From the Basic Settings page, you can view various information about the UAP, including IP and MAC address information, and configure the administrator password for the UAP.

| Field                          | <b>Description</b>                                                                                                    |
|--------------------------------|----------------------------------------------------------------------------------------------------|
| <b>IP Address</b>              | Shows the IP address assigned to the AP. This field is not editable on this page because the IP address is already assigned (either by DHCP, or statically through the Ethernet<br>Settings page).                                                                                                    |
| <b>IPv6 Address</b>            | Shows the IPv6 address assigned to the AP. This field is not editable on this page because the IP address is already assigned (either by DHCPv6, or statically through the<br>Ethernet Settings page).                                                                                                    |
| <b>IDv6 Link Local Address</b> | Shows the IPv6 Link Local address, which is the IPv6 address used by the local physical link. The link local address is not configurable and is assigned by using the IPv6<br>Neighbor Discovery process.                                                                                                    |
| <b>MAC Address</b>             | Shows the MAC address of the AP. The address shown here is the MAC address associated with the management interface. This is the address by which the AP is known<br>externally to other networks.                                                                                                    |
| <b>Firmware Version</b>        | Shows version information about the firmware currently installed on the AP. As new versions of the WLAN AP firmware become available, you can upgrade the firmware on<br>your AP <sub>5</sub> .                                                                                                    |
| <b>Product Identifier</b>      | Identifies the AP hardware model.                                                                                                    |
| <b>Hardware Version</b>        | Identifies the AP hardware version.                                                                                                    |
| <b>Device Name</b>             | Generic name to identify the type of hardware.                                                                                                    |
| <b>Device Description</b>      | Provides information about the product hardware.                                                                                                    |
| <b>Current Password</b>        | Enter the current administrator password. You must correctly enter the current password before you are able to change it.                                                                                                    |
| <b>New Password</b>            | Enter a new administrator password. The characters you enter are displayed as builet characters to prevent others from seeing your password as you type.<br>The administrator password must be an alphanumeric string of up to 8 characters. Do not use special characters or spaces.<br>Note: As an immediate first step in securing your wireless network, we recommend that you change the administrator password from the default. |
| <b>Confirm Now Password</b>    | Re-onter the new administrator password to confirm that you typed it as intended.                                                                                                    |
| <b>Baud Rate</b>               | Select a baud rate for the serial port connection. The baud rate on the AP must match the baud rate on the terminal or terminal enulator to connect to the AP command-line<br>interface (CLI) by using a serial (console) connection.<br>The following baud rates are available:<br>$+ 9600$<br>$+ 19200$<br>• 38400<br>$+ 57600$<br>$* 115200$                                                                                        |
| <b>System Name</b>             | Enter a name for the AP. This name appears only on the Basic Settings page and is a name to identify the AP to the administrator. Use up to 64 alphanumeric characters, for<br>example My AP.                                                                                                    |

**Figure 1 - Administrator UI Online Help**

# **Section 2 - Getting Started**

The D-Link DWL-x600AP unified access point (UAP) provides continuous, high-speed access between wireless devices and Ethernet devices. It is an advanced, standards-based solution for wireless networking in businesses of any size. The UAP enables wireless local area network (WLAN) deployment while providing state-of-the-art wireless networking features.

The UAP can operate in two modes: Standalone Mode or Managed Mode. In Standalone Mode, the UAP acts as an individual access point in the network, and you manage it by using the Administrator Web User Interface (UI), command-line interface (CLI), or SNMP. In Managed Mode, the UAP is part of the D-Link Unified Wired and Wireless System, and you manage it by using the D-Link Unified Wireless Switch. If an AP is in Managed Mode, the Administrator Web UI, Telnet, SSH, and SNMP services are disabled.

This document describes how to perform the setup, management, and maintenance of the UAP in Standalone Mode. For information about configuring the AP in Managed Mode by using the D-Link Unified Wireless Switch, see the *User Manual* for the switch.

Before you power on a new UAP, review the following sections to check required hardware and software components, client configurations, and compatibility issues. Make sure you have everything you need for a successful launch and test of your new or extended wireless network.

The DWL-6600AP and DWL-8600AP are dual-radio access points and support the IEEE 802.11a, 802.11b, 802.11g, and 802.11n modes. The DWL-2600AP and DWL-3600AP are single-radio access points and support the IEEE 802.11b, IEEE 802.11g, and 802.11n (2.4 GHz) modes.

This section contains the following topics:

- •) "Administrator's Computer Requirements" on page 11
- •) "Wireless Client Requirements" on page 12
- •) "Dynamic and Static IP Addressing on the AP" on page 13
- •) "Installing the UAP" on page 13
- •) "Basic Settings" on page 16
- •) "Using the CLI to View the IP Address" on page 17
- •) "Configuring the Ethernet Settings" on page 18
- •) "Configuring IEEE 802.1X Authentication" on page 19
- •) "Verifying the Installation" on page 20
- •) "Configuring Security on the Wireless Access Point" on page 21

To manage the UAP by using the Web interface or by using the CLI through Telnet or SSH, the AP needs an IP address. If you use VLANs or IEEE 802.1X Authentication (port security) on your network, you might need to configure additional settings on the AP before it can connect to the network.

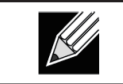

**Note:** The WLAN AP is not designed to function as a gateway to the Internet. To connect your WLAN to other LANs or the Internet, you need a gateway device.

## **Administrator's Computer Requirements**

The following table describes the minimum requirements for the administrator's computer for configuration and administration of the UAP through a Web-based user interface (UI).

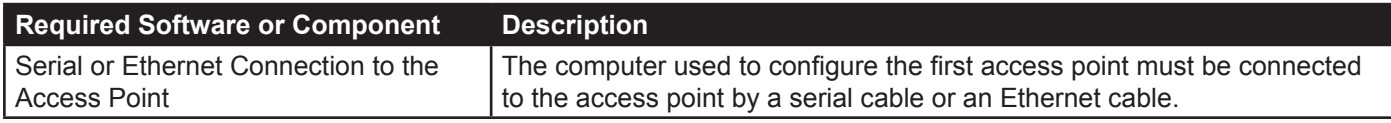

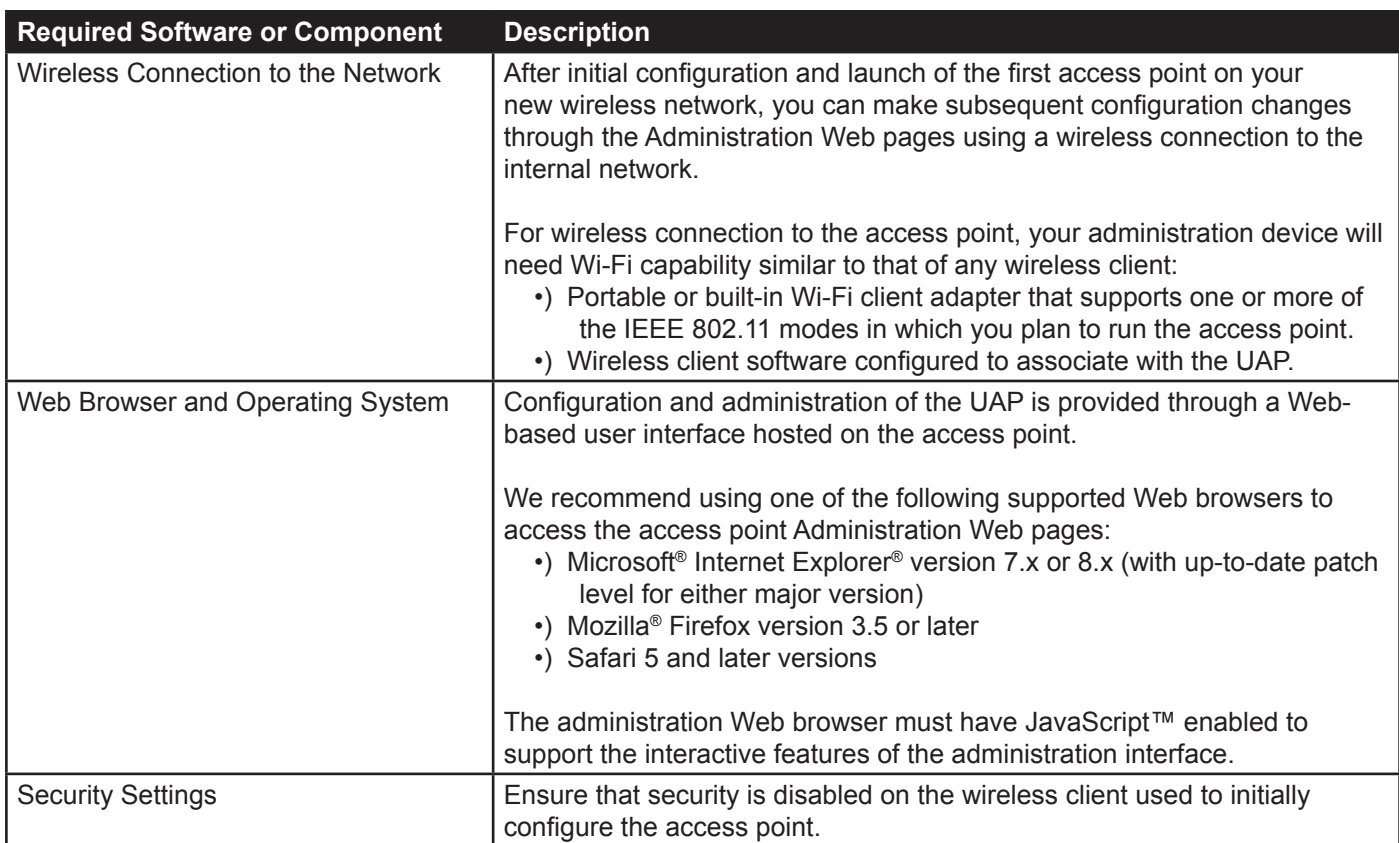

**Table 2 - Requirements for the Administrator's Computer**

## **Wireless Client Requirements**

The UAP provides wireless access to any client with a properly configured Wi-Fi client adapter for the 802.11 mode in which the access point is running. The UAP supports multiple client operating systems. Clients can be laptop or desktop computers, personal digital assistants (PDAs), or any other hand-held, portable or stationary device equipped with a Wi-Fi adapter and supporting drivers.

To connect to the access point, wireless clients need the software and hardware described in the following table.

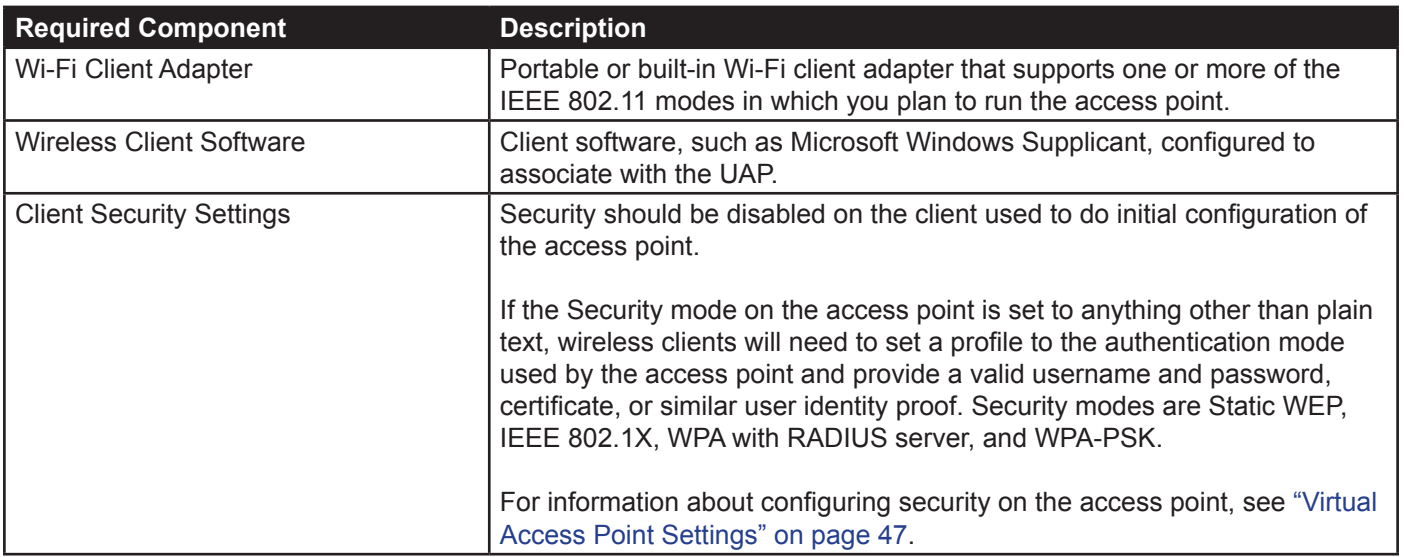

## **Dynamic and Static IP Addressing on the AP**

When you power on the access point, the built-in DHCP client searches for a DHCP server on the network in order to obtain an IP Address and other network information. If the AP does not find a DHCP server on the network, the AP continues to use its default Static IP Address (10.90.90.91) until you re-assign it a new static IP address (and specify a static IP addressing policy) or until the AP successfully receives network information from a DHCP server.

To change the connection type and assign a static IP address by using the CLI, see "Configuring the Ethernet Settings" on page 18 or, by using the Web UI, see "Ethernet Settings" on page 35.

> **Caution!** If you do not have a DHCP server on your internal network, and do not plan to use one, the first thing you must do after powering on the access point is change the connection type from DHCP to static IP. You can either assign a new static IP address to the AP or continue using the default address. We recommend assigning a new static IP address so that if you bring up another WLAN AP on the same network, the IP address for each AP will be unique.

#### **Recovering an IP Address**

If you experience trouble communicating with the access point, you can recover a static IP address by resetting the AP configuration to the factory defaults (see "Resetting the Factory Default Configuration" on page 81), or you can get a dynamically assigned address by connecting the AP to a network that has a DHCP server.

#### **Discovering a Dynamically Assigned IP Address**

If you have access to the DHCP server on your network and know the MAC address of your AP, you can view the new IP address associated with the MAC address of the AP.

If you do not have access to the DHCP server that assigned the IP address to the AP or do not know the MAC address of the AP, you might need to use the CLI to find out what the new IP address is. For information about how to discover a dynamically assigned IP address, see "Using the CLI to View the IP Address" on page 17.

## **Installing the UAP**

To access the Administration Web UI, you enter the IP address of the AP into a Web browser. You can use the default IP address of the AP (10.90.90.91) to log on to the AP and assign a static IP address, or you can use a DHCP server on you network to assign network information to the AP. The DHCP client on the AP is enabled by default.

To install the UAP, use the following steps:

- 1.) Connect the AP to an administrative PC by using a LAN connection or a direct-cable connection.
	- •) To use a LAN connection, connect one end of an Ethernet cable to the network port on the access point and the other end to the same hub where your PC is connected, as shown in the following figure.

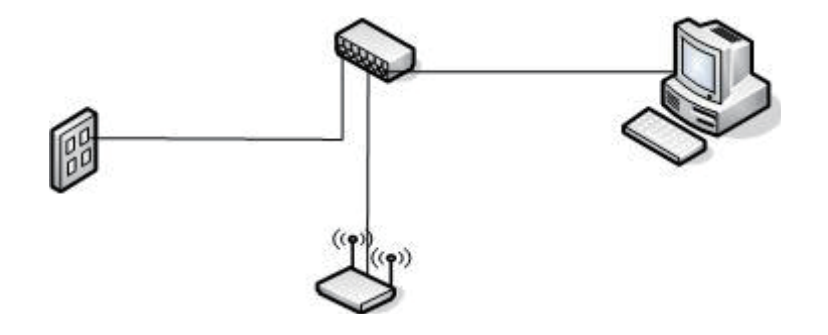

The hub or switch you use must permit broadcast signals from the access point to reach all other devices on the network.

•) To use a direct-cable connection, connect one end of an Ethernet straight-through or crossover cable to the network port on the access point and the other end of the cable to the Ethernet port on the PC, as shown in the following figure. You can also use a serial cable to connect the serial port on the AP to a serial port on the administrative computer.

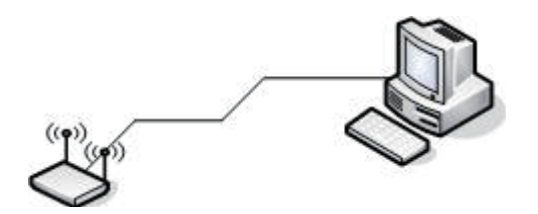

For initial configuration with a direct Ethernet connection and no DHCP server, be sure to set your PC to a static IP address in the same subnet as the default IP address on the access point. (The default IP address for the access point is 10.90.90.91.)

If you use this method, you will need to reconfigure the cabling for subsequent startup and deployment of the access point so that the access point is no longer connected directly to the PC but instead is connected to the LAN (either by using a hub or directly).

**Note:** It is possible to detect access points on the network with a wireless connection. However, we strongly advise against using this method. In most environments you may have no way of knowing whether you are actually connecting to the intended AP. Also, many of the initial configuration changes required will cause you to lose connectivity with the AP over a wireless connection.

- 2.) Connect the power adapter to the power port on the back of the access point, and then plug the other end of the power cord into a power outlet.
- 3.) Use your Web browser to log on to the UAP Administration Web pages.
	- •) If the AP did not acquire an IP address from a DHCP server on your network, enter 10.90.90.91 in the address field of your browser, which is the default IP address of the AP.
	- •) If you used a DHCP server on your network to automatically configure network information for the AP, enter the new IP address of the AP into the Web browser.
	- •) If you used a DHCP server and you do not know the new IP address of the AP, use the following procedures to obtain the information:
	- •) Connect a serial cable from the administrative computer to the AP and use a terminal emulation program to access the command-line interface (CLI).
	- •) At the login prompt, enter admin for the user name and admin for the password. At the command prompt, enter get management.
	- •) The command output displays the IP address of the AP. Enter this address in the address field of your browser. For a more detailed explanation about how to log on to the CLI by using the console port, see "Using the CLI to View the IP Address" on page 24.
- 4.) When prompted, enter *admin* for the user name and *admin* for the password, then click **Logon**.

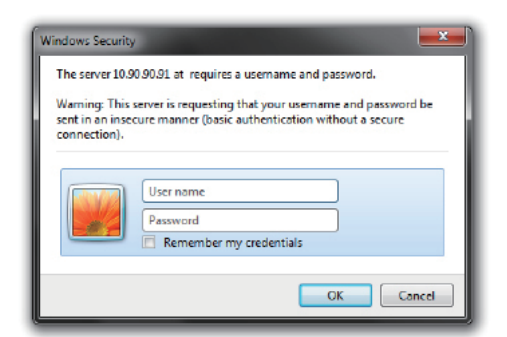

**Figure 2 - Web UI Login Prompt**

When you first log in, the **Basic Settings** page for UAP administration is displayed, as the following figure shows.

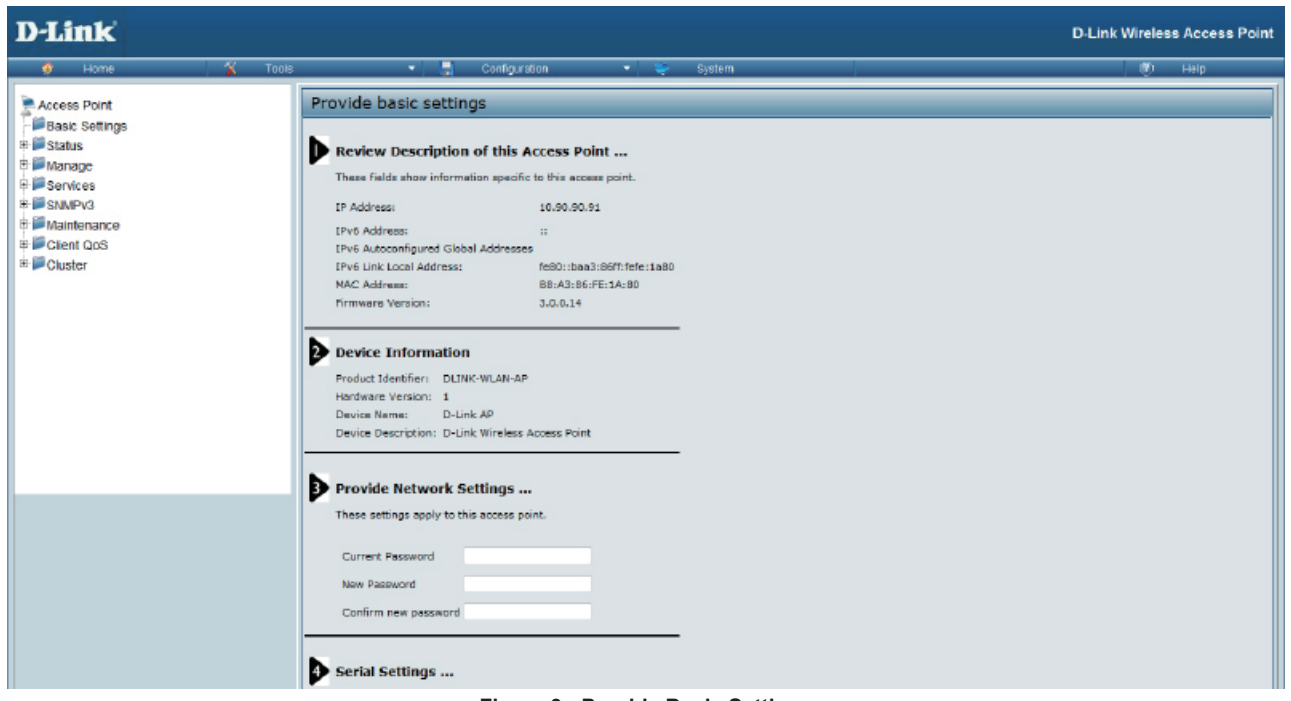

- **Figure 3 Provide Basic Settings**
- 5.) Verify the settings on the **Basic Settings** page.
	- •) Review access point description and provide a new administrator password for the access point if you do not want to use the default password, which is *admin*.
	- •) Click the **Apply** button to activate the wireless network with these new settings.

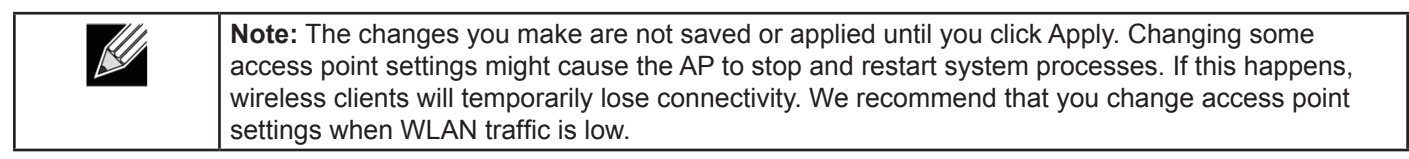

For information about the fields and configuration options on the Basic Settings page, see "Basic Settings" on page 16.

6.) If you do not have a DHCP server on the management network and do not plan to use one, you must change the Connection Type from DHCP to Static IP.

You can either assign a new Static IP address to the AP or continue using the default address. We recommend assigning a new Static IP address so that if you bring up another UAP on the same network, the IP address for each AP will be unique. To change the connection type and assign a static IP address, see "Configuring the Ethernet Settings" on page 18 (CLI) or "Ethernet Settings" on page 35 (Web).

7.) If your network uses VLANs, you might need to configure the management VLAN ID or untagged VLAN ID on the UAP in order for it to work with your network.

For information about how to configure VLAN information, see "Configuring the Ethernet Settings" on page 18 (CLI) or "Ethernet Settings" on page 35 (Web).

8.) If your network uses IEEE 802.1X port security for network access control, you must configure the 802.1X supplicant information on the AP.

For information about how to configure the 802.1X user name and password, see "Configuring IEEE 802.1X Authentication" on page 19.

### **Basic Settings**

From the Basic Settings page, you can view various information about the UAP, including IP and MAC address information, and configure the administrator password for the UAP. The following table describes the fields and configuration options on the **Basic Settings** page.

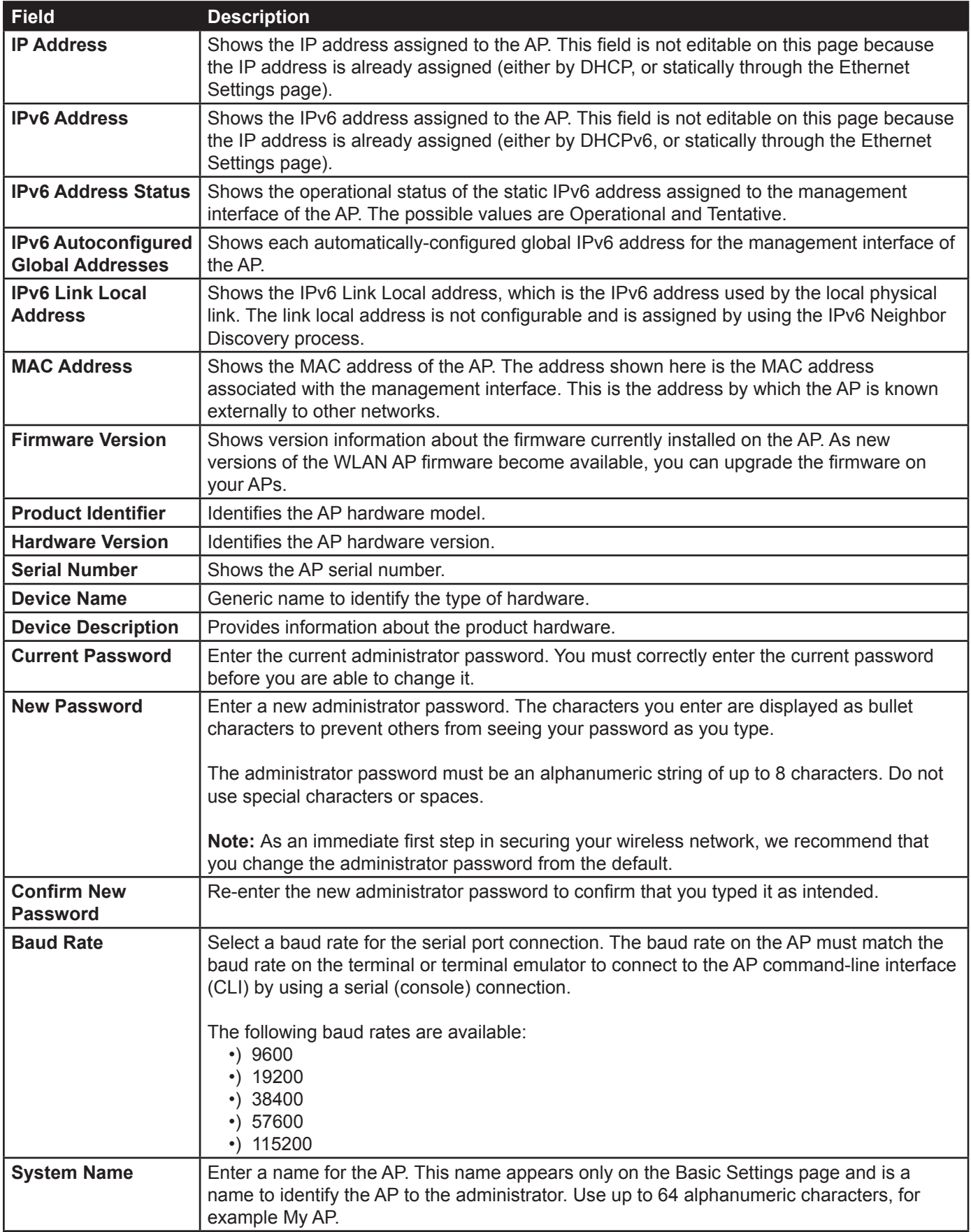

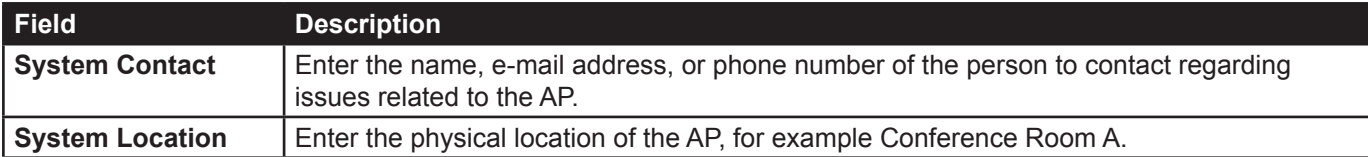

**Table 4 - Basic Settings Page**

#### **Connecting to the AP Web Interface by Using the IPv6 Address**

To connect to the AP by using the IPv6 global address or IPv6 link local address, you must enter the AP address into your browser in a special format.

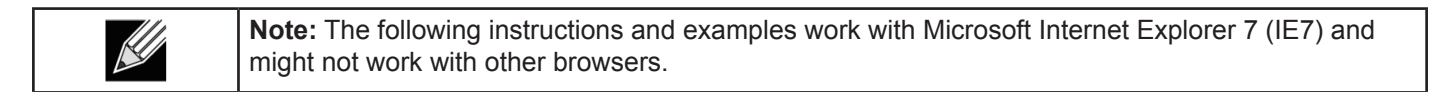

To connect to an IPv6 global address, add square brackets around the IPv6 address. For example, if the AP global IPv6 address is 2520::230:abff:fe00:2420, type the following address into the IE7 address field: http:// [2520::230:abff:fe00:2420].

To connect to the iPv6 link local address, replace the colons (:) with hyphens (-), add the interface number preceded with an "s," then add ".ipv6-literal.net." For example, if the AP link local address is fe80::230:abff:fe00:2420, and the Windows interface is defined as "%6," type the following address into the IE7 address field: http://fe80--230-abff-fe00- 2420s6.ipv6-literal.net.

## **Using the CLI to View the IP Address**

The DHCP client on the UAP is enabled by default. If you connect the UAP to a network with a DHCP server, the AP automatically acquires an IP address. To manage the UAP by using the Administrator UI, you must enter the IP address of the access point into a Web browser.

If a DHCP server on your network assigns an IP address to the UAP, and you do not know the IP address, use the following steps to view the IP address of the UAP:

- 1.) Using a null-modem cable, connect a VT100/ANSI terminal or a workstation to the console (serial) port. If you attached a PC, Apple, or UNIX workstation, start a terminal-emulation program, such as HyperTerminal or TeraTerm.
- 2.) Configure the terminal-emulation program to use the following settings:
	- •) Baud rate: 115200 bps
	- •) Data bits: 8
	- •) Parity: none
	- •) Stop bit: 1
	- •) Flow control: none
- 3.) Press the return key, and a login prompt should appear.

The login name is *admin*. The default password is *admin*. After a successful login, the screen shows the (*Access Point Name*)# prompt.

4.) At the login prompt, enter get management. Information similar to the following prints to the screen.

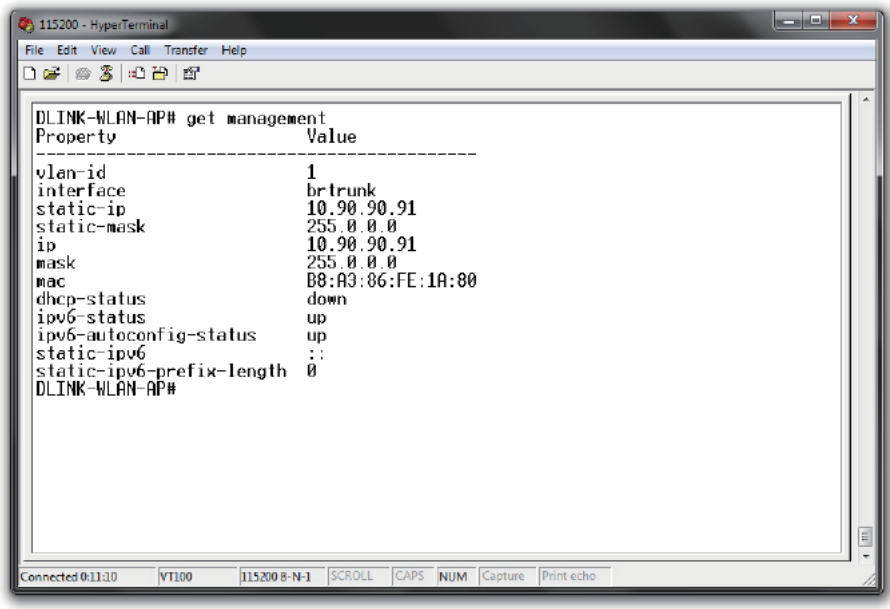

**Figure 4 - Command Line Interface (CLI) Connection**

## **Configuring the Ethernet Settings**

The default Ethernet settings, which include DHCP and VLAN information, might not work for all networks.

By default, the DHCP client on the UAP automatically broadcasts requests for network information. If you want to use a static IP address, you must disable the DHCP client and manually configure the IP address and other network information.

The management VLAN is VLAN 1 by default. This VLAN is also the default untagged VLAN. If you already have a management VLAN configured on your network with a different VLAN ID, you must change the VLAN ID of the management VLAN on the access point.

For information about using the Web interface to configure the Ethernet settings, see "Ethernet Settings" on page 35. You can also use the CLI to configure the Ethernet settings, which the following section describes.

#### **Using the CLI to Configure Ethernet Settings**

Use the commands shown in the following table to view and set values for the Ethernet (wired) interface. For more information about each setting, see the description for the field in the following table.

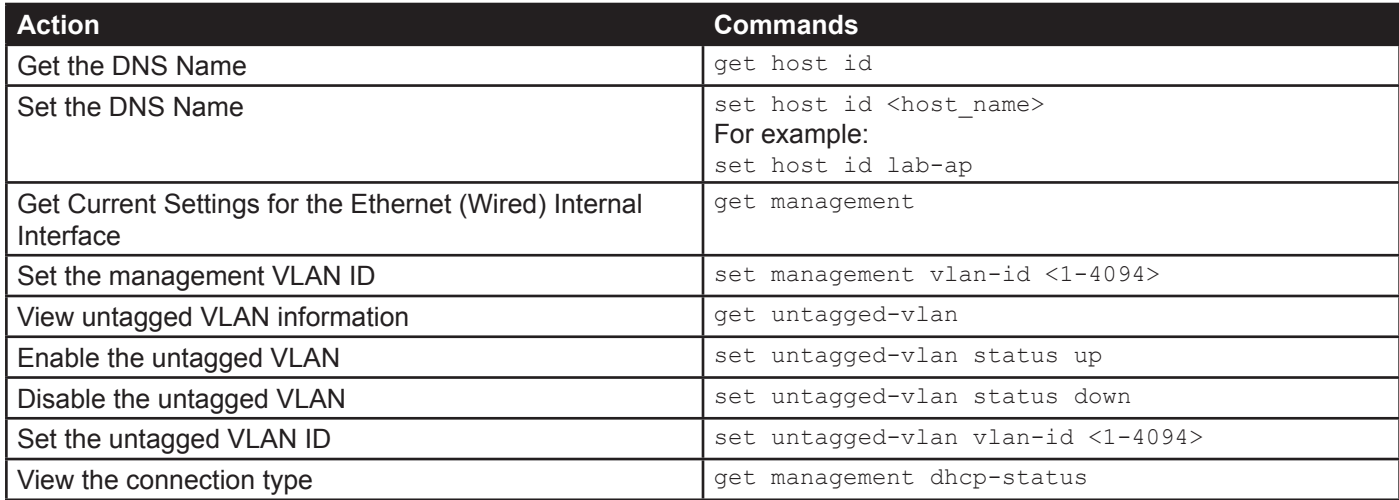

| <b>Action</b>                                                              | <b>Commands</b>                                                                                                    |
|----------------------------------------------------------------------------|----------------------------------------------------------------------------------------------------|
| Use DHCP as the connection type                                            | set management dhcp-status up                                                                                                    |
| Use a Static IP as the connection type                                     | set management dhcp-status down                                                                                                    |
| Set the Static IP address                                                  | set management static-ip <ip address=""><br/>For example:<br/>set management static-ip 10.10.12.221</ip>                                                                         |
| Set a Subnet Mask                                                          | set management static-mask <netmask><br/>For example:<br/>set management static-mask 255.255.255.0</netmask>                                                                     |
| Set the Default Gateway                                                    | set static-ip-route gateway <ip address=""><br/>For example:<br/>set static-ip-route gateway 10.10.12.1</ip>                                                                     |
| View the DNS Nameserver mode Dynamic= up<br>Manual=down                    | get host dns-via-dhcp                                                                                                    |
| Set DNS Nameservers to Use Static IP Addresses<br>(Dynamic to Manual Mode) | set host dns-via-dhcp down<br>set host static-dns-1 <ip address=""><br/>set host static-dns-2 <ip address=""><br/>For example:<br/>set host static-dns-1 192.168.23.45</ip></ip> |
| Set DNS Nameservers to Use DHCP IP Addressing<br>(Manual to Dynamic Mode)  | set host dns-via-dhcp up                                                                                                    |

**Table 5 - CLI Commands for Ethernet Setting** 

In the following example, the administrator uses the CLI to set the management VLAN ID to 123 and to disable the untagged VLAN so that all traffic is tagged with a VLAN ID.

```
DLINK-WLAN-AP# set management vlan-id 123
DLINK-WLAN-AP# set untagged-vlan status down
DLINK-WLAN-AP# get management
Property<br>----------
--------------------------------------------
vlan-id 123<br>interface brtrunk
interface
static-ip 10.90.90.91<br>static-mask 255.0.0.0
static-mask<br>ip
                         ip 10.90.90.91
mask 255.0.0.0<br>mac 00:05:5E:
                         00:05:5E:80:70:00<br>down
dhcp-status
ipv6-status up
ipv6-autoconfig-status up
static-ipv6 ::
static-ipv6-prefix-length 0
DLINK-WLAN-AP# get untagged-vlan
Property Value
---------------
vlan-id 1
status down
DLINK-WLAN-AP#
```
## **Configuring IEEE 802.1X Authentication**

On networks that use IEEE 802.1X, port-based network access control, a supplicant (client) cannot gain access to the network until the 802.1X authenticator grants access. If your network uses 802.1X, you must configure 802.1X authentication information that the AP can supply to the authenticator.

If your network uses IEEE 802.1X see "Configuring IEEE 802.1X Authentication" on page 19 for information about how to configure 802.1X by using the Web interface.

#### **Using the CLI to Configure 802.1X Authentication Information**

The following table shows the commands used to configure the 802.1X supplicant information using the CLI.

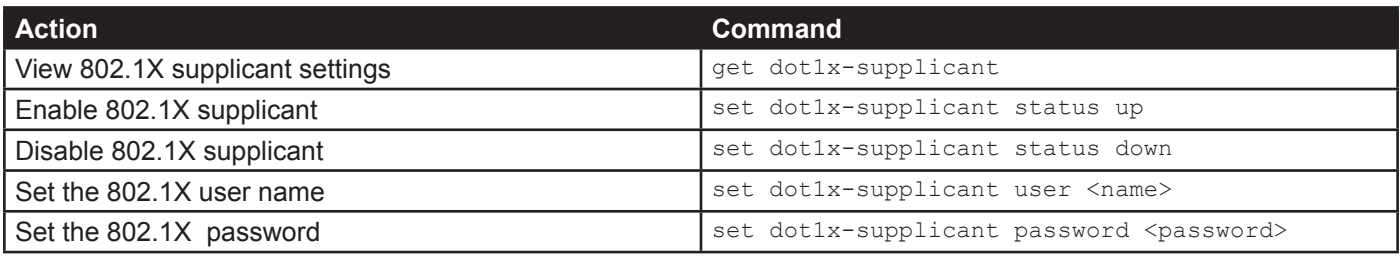

#### **Table 6 - CLI Commands for the 802.1X Supplicant**

In the following example, the administrator enables the 802.1X supplicant and sets the user name to wlanAP and the password to test1234.

```
DLINK-WLAN-AP# set dot1x-supplicant status up
DLINK-WLAN-AP# set dot1x-supplicant user wlanAP
DLINK-WLAN-AP# set dot1x-supplicant password test1234
DLINK-WLAN-AP# get dot1x-supplicant
Property Value
--------------------------
status up
user wlanAP<br>eap-method md5
eap-method md5<br>debug off
debug
cert-present no
cert-exp-date Not Present
DLINK-WLAN-AP#
```
## **Verifying the Installation**

Make sure the access point is connected to the LAN and associate some wireless clients with the network. Once you have tested the basics of your wireless network, you can enable more security and fine-tune the AP by modifying advanced configuration features.

- 1.) Connect the access point to the LAN.
	- •) If you configured the access point and administrator PC by connecting both into a network hub, then your access point is already connected to the LAN. The next step is to test some wireless clients.
	- •) If you configured the access point by using a direct cable connection from your computer to the access point, do the following procedures:
	- •) Disconnect the cable from the computer and the access point.
	- •) Connect an Ethernet cable from the access point to the LAN.
	- •) Connect your computer to the LAN by using an Ethernet cable or a wireless card.
- 2.) Test LAN connectivity with wireless clients.

Test the UAP by trying to detect it and associate with it from some wireless client devices. For information about requirements for these clients, see "Wireless Client Requirements" on page 12.

3.) Secure and configure the access point by using advanced features. Once the wireless network is up and you can connect to the AP with some wireless clients, you can add in layers of security, create multiple virtual access points (VAPs), and configure performance settings.

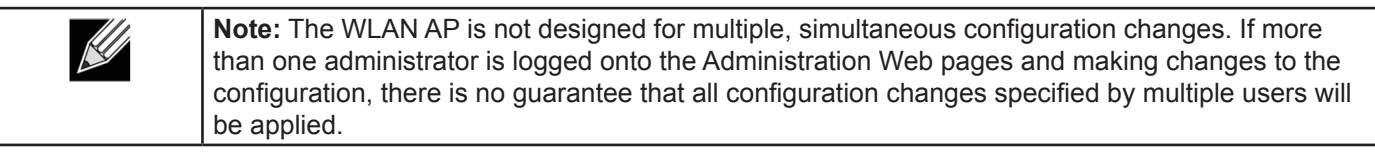

By default, no security is in place on the access point, so any wireless client can associate with it and access your LAN. An important next step is to configure security, as described in "Virtual Access Point Settings" on page 47.

## **Configuring Security on the Wireless Access Point**

You configure secure wireless client access by configuring security for each virtual access point (VAP) that you enable. You can configure up to 16 VAPs per radio that simulate multiple APs in one physical access point. By default, only one VAP is enabled. For each VAP, you can configure a unique security mode to control wireless client access.

Each radio has 16 VAPs, with VAP IDs from 0-15. By default, only VAP 0 on each radio is enabled. VAP0 has the following default settings:

- •) VLAN ID: 1
- •) Broadcast SSID: Enabled
- •) SSID: dlink1
- •) Security: None
- •) MAC Authentication Type: None
- •) Redirect Mode: None

All other VAPs are disabled by default. The default SSID for VAPs 1–15 is "dlinkx" where x is the VAP ID.

To prevent unauthorized access to the UAP, we recommend that you select and configure a security option other than None for the default VAP and for each VAP that you enable.

For information about how to configure the security settings on each VAP, see "Virtual Access Point Settings" on page 47.

# **Section 3 - Viewing Access Point Status**

This section describes the information you can view from the tabs under the **Status** heading on the Administration Web UI. This section contains the following subsections:

- •) "Viewing Interface Status" on page 22
- •) "Viewing Events" on page 23
- •) "Viewing Transmit and Receive Statistics" on page 25
- •) "Viewing Associated Wireless Client Information" on page 26
- •) "Viewing TSPEC Client Associations" on page 26
- •) "Viewing Rogue AP Detection" on page 28
- •) "Viewing Managed AP DHCP Information" on page 31
- •) "Viewing TSPEC Status and Statistics Information" on page 31
- •) "Viewing TSPEC AP Statistics Information" on page 32
- •) "Viewing Radio Statistics Information" on page 33
- •) "Viewing Email Alert Operational Status" on page 34

**Note:** The web-based UI images show the DWL-8600AP administration pages. Pages for the DWL-2600AP or DWL-3600AP will display information for one radio only.

### **Viewing Interface Status**

To monitor Ethernet LAN (wired) and wireless LAN (WLAN) settings, click the **Interfaces** tab.

| View settings for network interfaces |                           |
|--------------------------------------|---------------------------|
|                                      |                           |
| <b>Wired Settings</b>                | [Edit )                   |
| <b>Internal Interface</b>            |                           |
| MAC Address                          | B8:A3:86:FE:1A:80         |
| VLAN ID                              |                           |
| <b>IP Address</b>                    | 10.90.90.91               |
| Subnet Mask                          | 255.0.0.0                 |
| IPv6 Address                         | 11 <sup>2</sup>           |
| IPv6 Autoconfigured Global Addresses |                           |
| IPv6 Link Local Address              | fc80::baa3:86ff:fcfc:1a80 |
| DNS-1                                |                           |
| $DNS-2$                              |                           |
| Default Gateway                      | 10.90.90.254              |
| Default IPv6 Gateway                 | н.                        |
| <b>Wireless Settings</b>             | Edit)                     |
| <b>Radio One</b>                     |                           |
| <b>MAC Address</b>                   | B8:A3:86:FE:1A:80         |
| Mode                                 | IEEE 802.11a/n            |
| Channel                              | 60 (5300 MHz)             |
|                                      |                           |
| <b>Radio Two</b>                     |                           |
| <b>MAC Address</b>                   | B8:A3:86:FE:1A:90         |
| Mode                                 | IEEE 802.11b/g/n          |
| Channel                              | 7 (2442 MHz)              |

**Figure 5 - Viewing Interface Status**

This page displays the current settings of the UAP. It displays the **Wired Settings** and the **Wireless Settings**.

### **Wired Settings (Internal Interface)**

The Internal interface includes the Ethernet MAC Address, Management VLAN ID, IP Address (IPv4 and IPv6), Subnet Mask, and DNS information. To change any of these settings, click the **Edit** link. After you click **Edit**, you are redirected to the **Ethernet Settings** page.

For information about configuring these settings, see "Configuring the Ethernet Settings" on page 18.

#### **Wireless Settings**

The Radio Interface includes the AeroScout™ Engine Communication status, Radio Mode and Channel. The **Wireless Settings** section also shows the MAC address (read-only) associated with each radio interface.

To change the Radio Mode or Channel settings, click the **Edit** link. After you click **Edit**, you are redirected to the

#### **Modify Wireless Settings** page.

For information about configuring these settings, see "Wireless Settings" on page 37 and "Modifying Radio Settings" on page 40.

## **Viewing Events**

The **Events** page shows real-time system events on the AP such as wireless clients associating with the AP and being authenticated.

To view system events, click the **Events** tab.

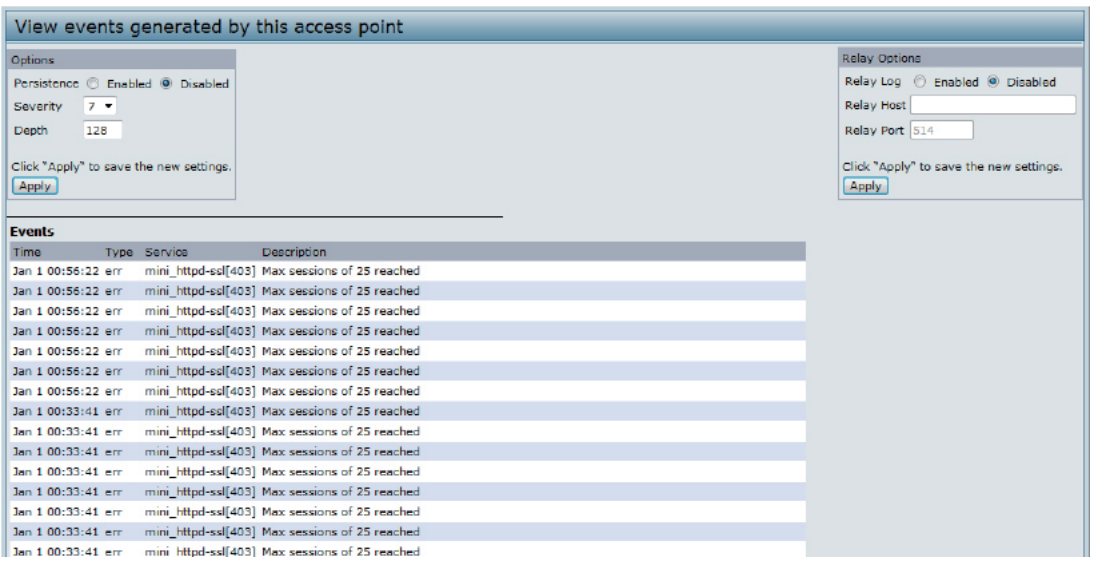

**Figure 6 - Viewing Events**

From the **Events** page, you can perform the following tasks:

- •) View the most recent, high-level events generated by this AP.
- •) Enable and configure **Persistent** logging to write system event logs to non-volatile memory so that the events are not erased when the system reboots.
- •) Set a **Severity Level** to determine what category of log messages are displayed.
- •) Set **Depth** to determine how many log messages are displayed in the Event log.
- •) Enable a remote log relay host to capture all system events and errors in a Kernel Log.

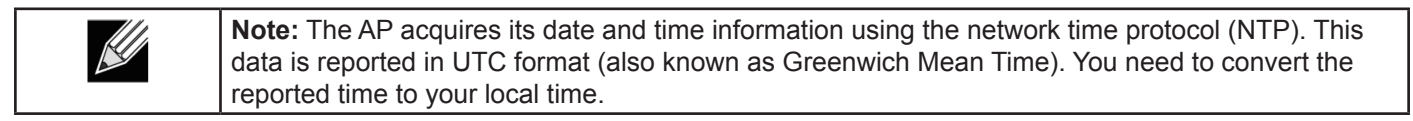

#### **Configuring Persistent Logging Options**

If the system unexpectedly reboots, log messages can be useful to diagnose the cause. However, log messages are erased when the system reboots unless you enable persistent logging.

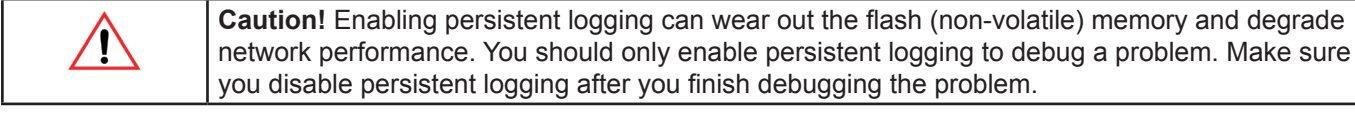

To configure persistent logging on the **Events** page, set the persistence, severity, and depth options as described in the following table, and then click **Apply**.

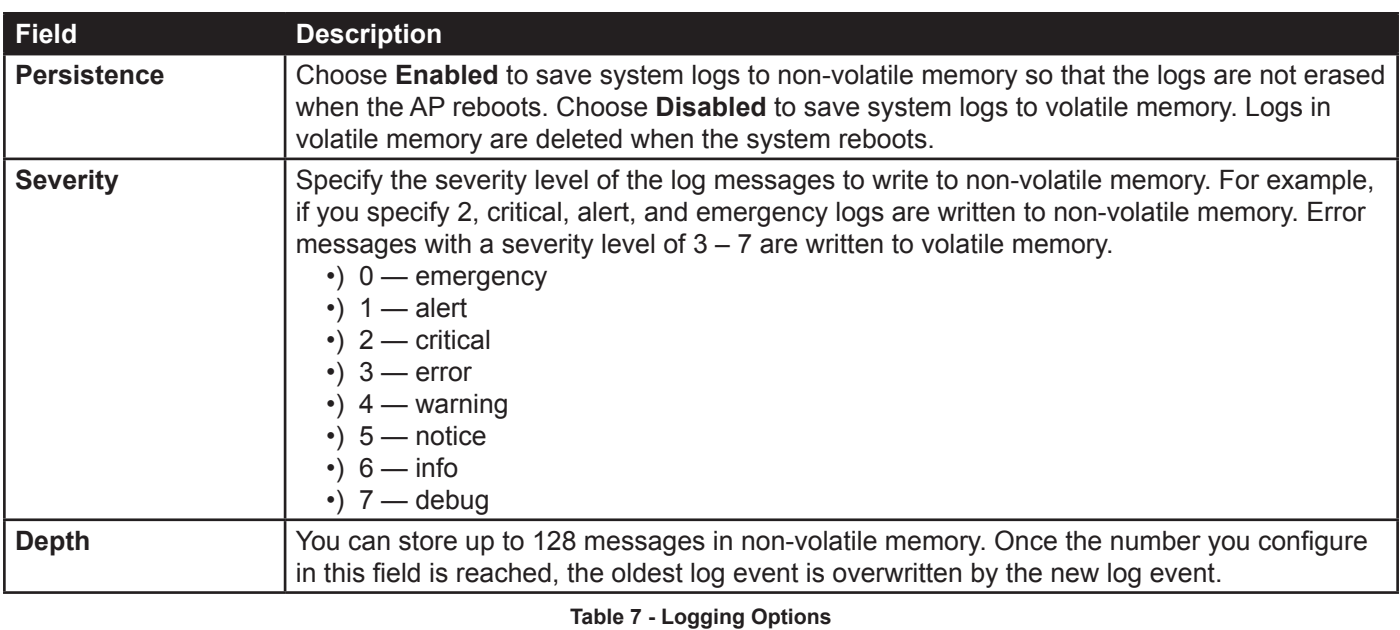

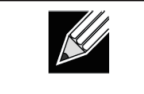

**Note:** To apply your changes, click **Apply**. Changing some settings might cause the AP to stop and restart system processes. If this happens, wireless clients will temporarily lose connectivity. We recommend that you change AP settings when WLAN traffic is low.

### **Configuring the Log Relay Host for Kernel Messages**

The Kernel Log is a comprehensive list of system events (shown in the System Log) and kernel messages such as error conditions, like dropping frames.

You cannot view kernel log messages directly from the Administration Web UI for an AP. You must first set up a remote server running a syslog process and acting as a syslog log relay host on your network. Then, you can configure the UAP to send syslog messages to the remote server.

Remote log server collection for AP syslog messages provides the following features:

- •) Allows aggregation of syslog messages from multiple APs
- •) Stores a longer history of messages than kept on a single AP
- •) Triggers scripted management operations and alerts

To use Kernel Log relaying, you must configure a remote server to receive the syslog messages. The procedure to configure a remote log host depends on the type of system you use as the remote host.

**Note:** The syslog process will default to use port 514. We recommend keeping this default port. However; If you choose to reconfigure the log port, make sure that the port number you assign to syslog is not being used by another process.

### **Enabling or Disabling the Log Relay Host on the Events Page**

To enable and configure Log Relaying on the **Events** page, set the Log Relay options as described in the following table, and then click **Apply**.

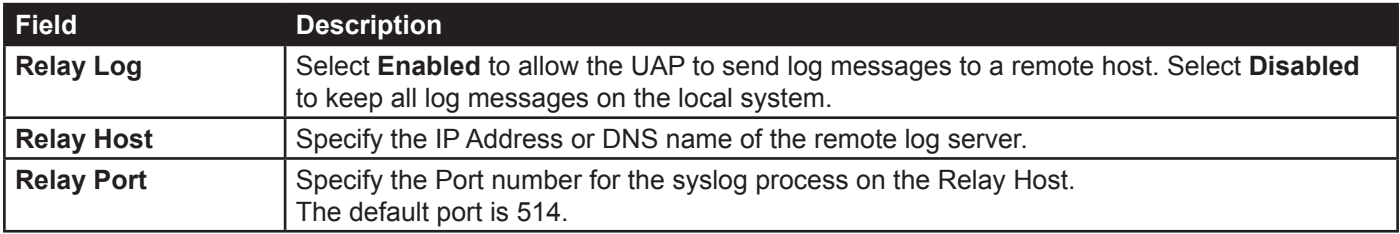

**Table 8 - Log Relay Host**

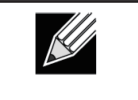

**Note:** To apply your changes, click **Apply**. Changing some settings might cause the AP to stop and restart system processes. If this happens, wireless clients will temporarily lose connectivity. We recommend that you change AP settings when WLAN traffic is low.

If you enabled the Log Relay Host, clicking **Apply** will activate remote logging. The AP will send its kernel messages real-time for display to the remote log server monitor, a specified kernel log file, or other storage, depending on how you configured the Log Relay Host.

If you disabled the Log Relay Host, clicking **Apply** will disable remote logging.

## **Viewing Transmit and Receive Statistics**

The **Transmit/Receive** page provides some basic information about the current AP and a real-time display of the transmit and receive statistics for the Ethernet interface on the AP and for the VAPs on all supported radio interfaces. All transmit and receive statistics shown are totals since the AP was last started. If you reboot the AP, these figures indicate transmit and receive totals since the reboot.

To view transmit and receive statistics for the AP, click the **Transmit/Receive** page.

| Interface        | Status | <b>HAC Address</b>  | <b>VLAN ID</b> | Name (SSID)              |
|------------------|--------|---------------------|----------------|--------------------------|
| LAN              | up     | B8:A3:86:FE:1A:80 1 |                | $\overline{\phantom{a}}$ |
| Oqay:Oraiw       | up     | B8:A3:86:FE:1A:80 1 |                | dlink1                   |
| wlan0:vap1       | down   |                     | ı              | dlink2                   |
| wian0rvap2       | down   |                     | 1              | dink3                    |
| wlan0:vap3       | down   |                     | i              | dlink4                   |
| wien0:vap4       | down   |                     | E              | dlink5                   |
| wian0rvap5       | down   |                     | 1              | dlink6                   |
| wian0:vap6       | down   |                     | ī.             | dlink7                   |
| Vany:Oralw       | down   |                     | 1              | dlinkB                   |
| Daey:Orelw       | down   |                     | 1              | dink9                    |
| wian0rvap9       | down   |                     | $\mathbf{1}$   | dlink10                  |
| wian0:vap10      | down   |                     | $\overline{1}$ | dlink11                  |
| wienO:vep11 down |        |                     | 1              | dink12                   |
| wlan0:vap12 down |        |                     | ı              | dlink13                  |
| wlan0:vap13      | down   |                     | 1              | dlink14                  |
| wian0:vap14      | down   |                     | 1              | $d$ link $15$            |
| wienO:vap15      | down   |                     | $\mathbf{1}$   | dlink16                  |
| wient: vap0      | UD     | 56:A3:66:FE:1A:90 1 |                | dlink1                   |
| wiant.ivap1      | down   |                     | 1              | dlink2                   |
| wiant:vap2       | down   |                     | 1              | dlink3                   |
| Egev:Irelw       | down   |                     | ı              | dlink4                   |
| wisn1rvap4       | down   |                     | 1              | dinks                    |
| wlant:vap5       | down   |                     | 1              | dlink6                   |
| wient:vap6       | down   |                     | $\mathbf{1}$   | dink7                    |
| wient:vap7       | down   |                     | 1              | dinks                    |
| Bosy: Irvelw     | down   |                     | 1              | dink9                    |
| wiant:vap9       | down   |                     | 1              | dlink10                  |
| wient:vap10      | down   |                     | ı              | dink11                   |
| wien1:vap11 down |        |                     | $\mathbf{1}$   | dlink12                  |

**Figure 7 - Viewing Traffic Statistics**

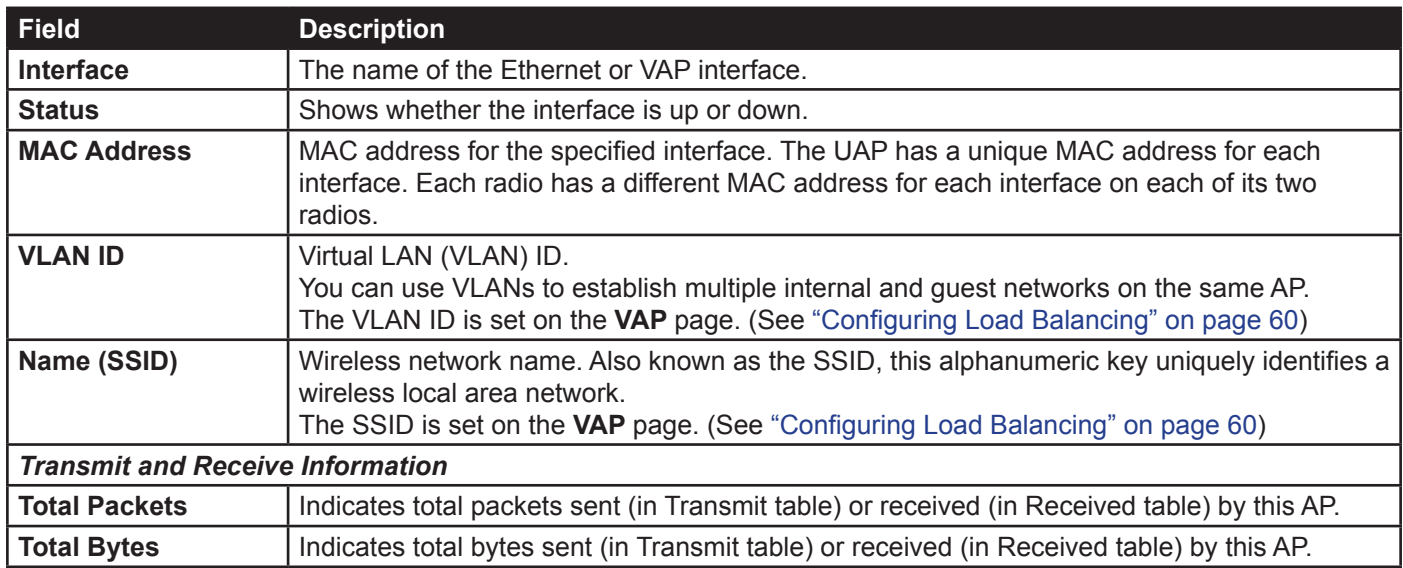

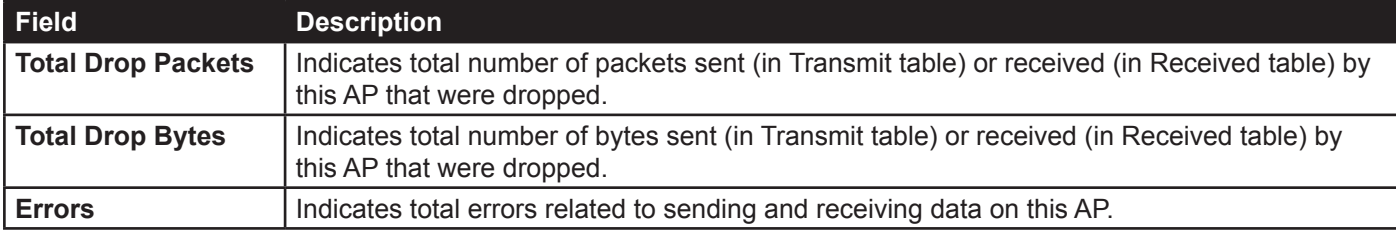

**Table 9 - Transmit/Receive**

## **Viewing Associated Wireless Client Information**

To view the client stations associated with a particular access point, click the **Client Associations** tab.

|                        | View list of currently associated client stations |                                                                                                    |     |                     |         |  |             |                   |        |   |  |
|------------------------|---------------------------------------------------|----------------------------------------------------------------------------------------------------|-----|---------------------|---------|--|-------------|-------------------|--------|---|--|
| <b>Network Station</b> |                                                   | <b>Status</b>                                                                                        |     | <b>From Station</b> |         |  |             | <b>To Station</b> |        |   |  |
|                        |                                                   | Authenticated Associated Packets Bytes Drop Packets Drop Bytes Packets Bytes Drop Packets Drop Bytes |     |                     |         |  |             |                   |        |   |  |
| wlan1                  | 00:0c:43:30:60:00 Yes                             |                                                                                                    | Yes | 83                  | 13340 0 |  | $\mathbf 0$ | 27                | 5770 0 | o |  |
|                        |                                                   |                                                                                                    |     |                     |         |  |             |                   |        |   |  |
|                        |                                                   |                                                                                                    |     |                     |         |  |             |                   |        |   |  |
|                        |                                                   |                                                                                                    |     |                     |         |  |             |                   |        |   |  |

**Figure 8 - Viewing Client Association Information**

The associated stations are displayed along with information about packet traffic transmitted and received for each station.

The following describes the fields on the **Client Associations** page.

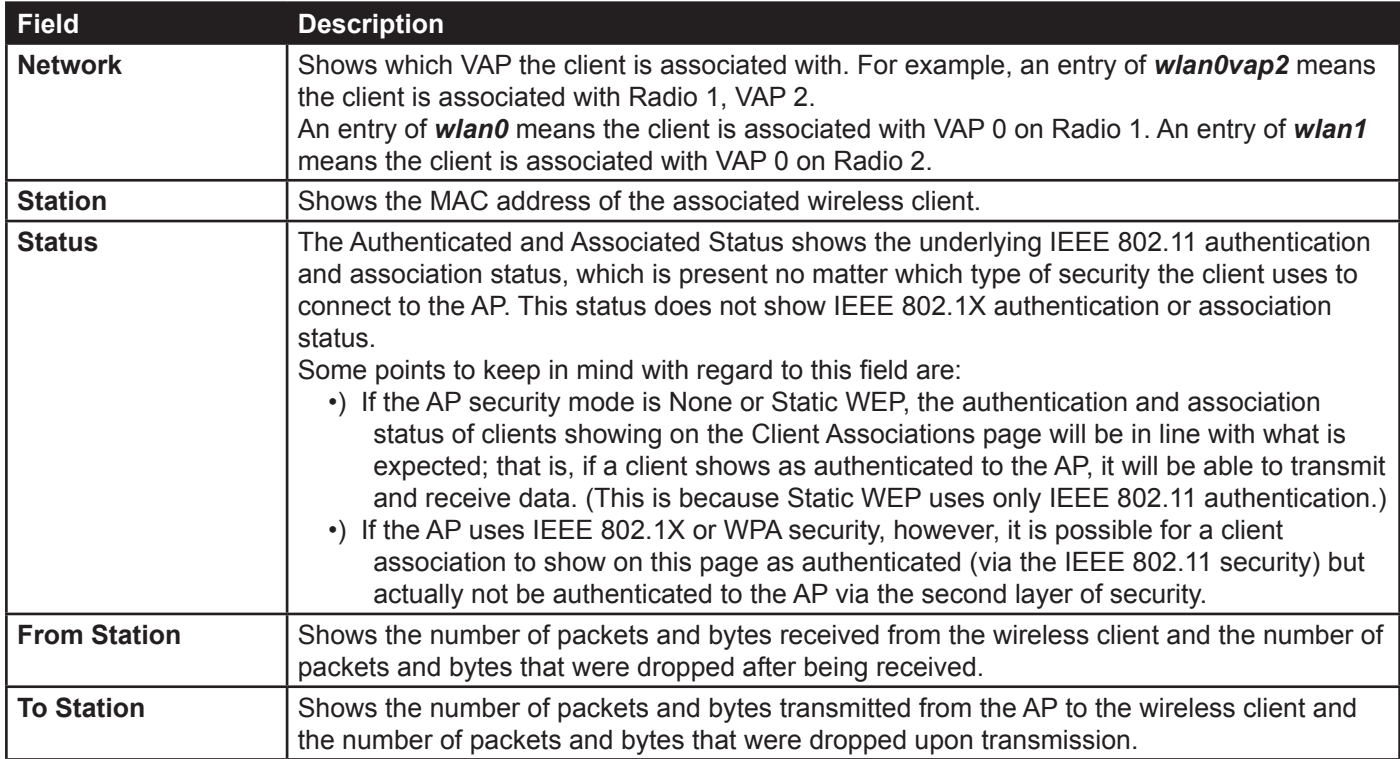

**Table 10 - Associated Clients**

## **Viewing TSPEC Client Associations**

The **TSPEC Client Association Status and Statistics** page provides some basic information about the client associations status and a real-time display of the transmit and receive statistics for the TSPEC clients. All transmit and receive statistics shown are totals since the client association started.

A TSPEC is a traffic specification that is sent from a QoS-capable wireless client to an AP requesting a certain amount of network access for the traffic stream (TS) it represents. A traffic stream is a collection of data packets identified by the wireless client as belonging to a particular user priority. An example of a voice traffic stream is a Wi-Fi CERTIFIED™ telephone handset that marks its codec-generated data packets as voice priority traffic. An example of a video traffic stream is a video player application on a wireless laptop that prioritizes a video conference feed from a corporate server.

To view TSPEC client association statistics, click the **TSPEC Client Associations** tab.

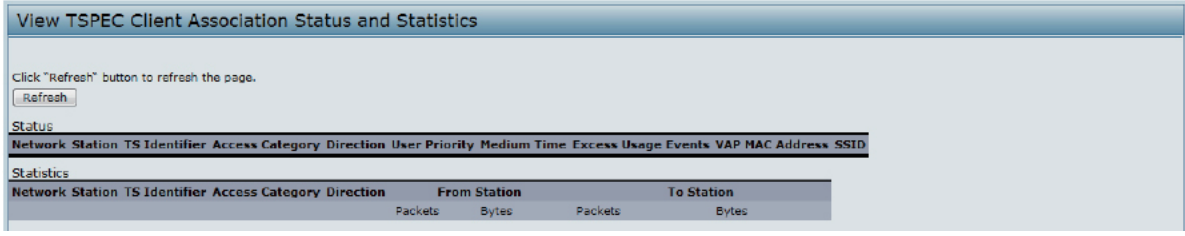

**Figure 9 - Viewing TSPEC Client Associations**

The following table describes the information provided on the **TSPEC Client Association Status and Statistics**  page.

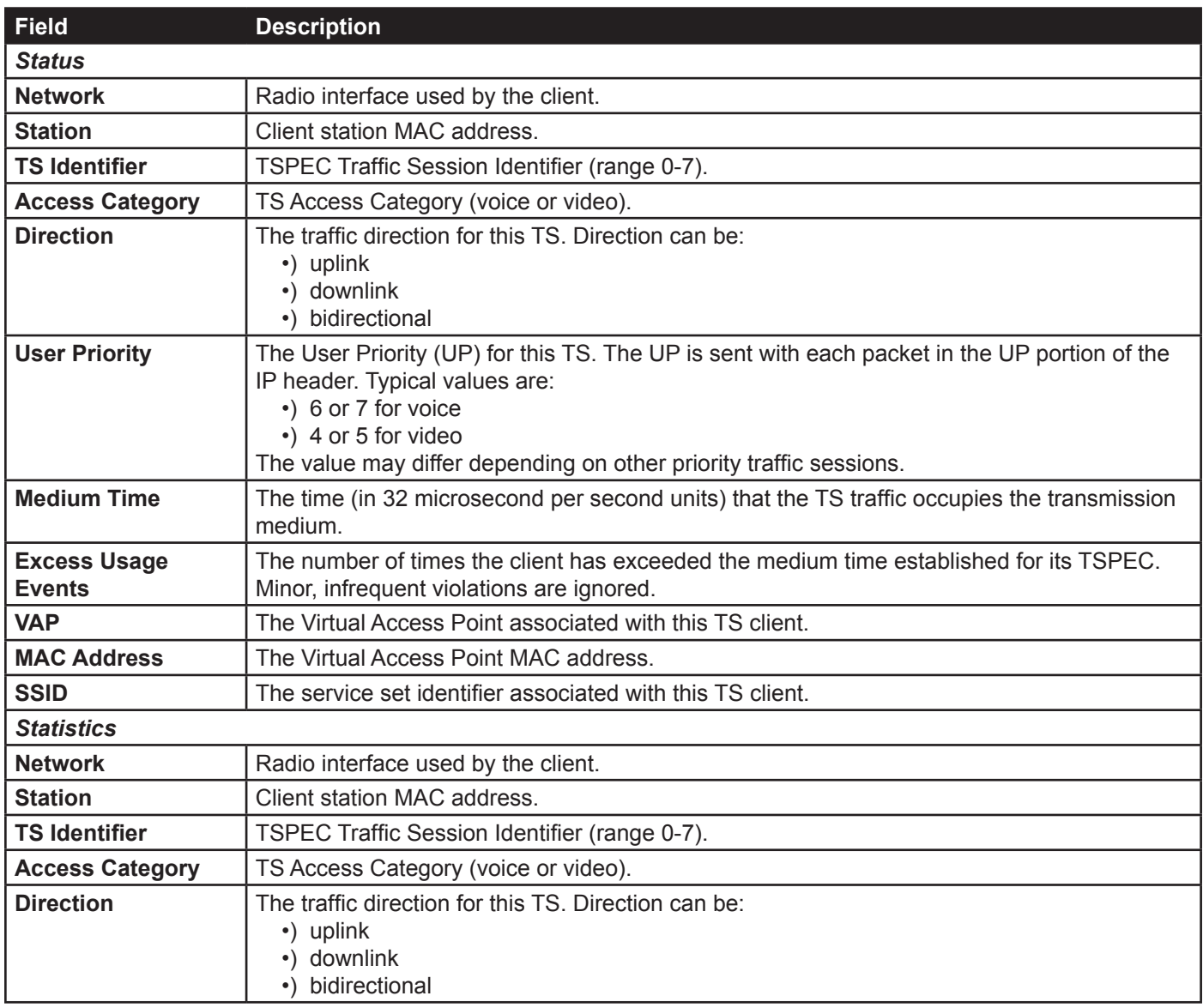

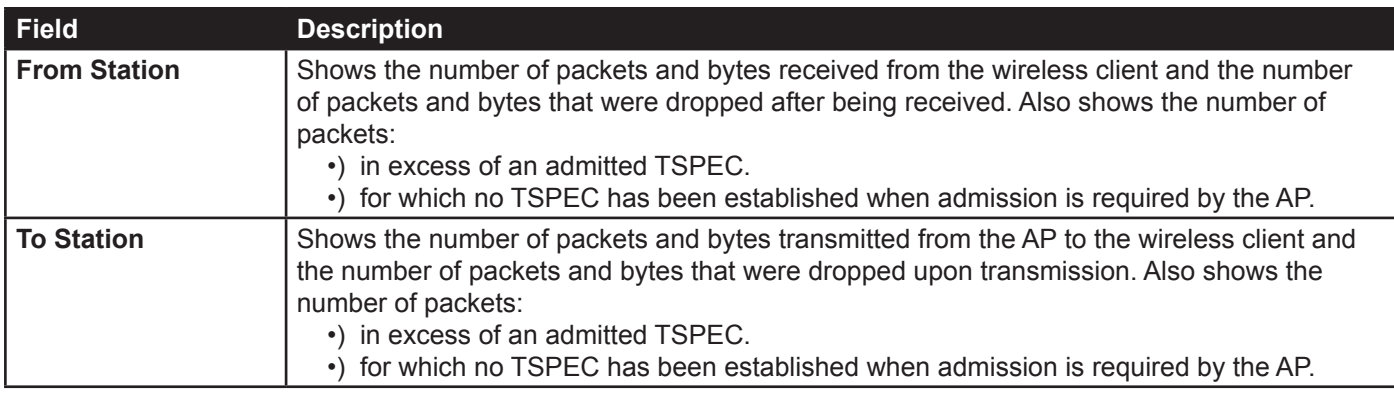

**Table 11 - TSPEC Client Associations**

### **Link Integrity Monitoring**

The UAP provides link integrity monitoring to continually verify its connection to each associated client. To do this, the AP sends data packets to clients every few seconds when no other traffic is passing. This allows the AP to detect when a client goes out of range, even during periods when no normal traffic is exchanged. The client connection drops off the list within 300 seconds if these data packets are not acknowledged, even if no disassociation message is received.

## **Viewing Rogue AP Detection**

The status page to view **Rogue AP Detection** information provides real-time statistics for all APs within range of the AP on which you are viewing the Administration Web pages. When AP detection is enabled, the radio will periodically switch from its operating channel to scan other channels within the same band. Click **Refresh** to update the screen and display the most current information.

The **Rogue AP Detection** page contains the following two lists:

- •) Detected Rogue AP List Lists all APs within range of the AP that have not been acknowledged as known APs.
- •) Known AP List Lists all APs within range of the AP that have been acknowledged as known APs either by clicking the **Grant** button associated with an AP in the Detected Rogue AP List or by appearing in an imported AP list.

To view information about other access points on the wireless network, click the **Rogue AP Detection** tab.

|        | View Rogue AP Detection                                                           |             |                      |              |         |            |     |                |              |     |              |                                 |                                             |
|--------|-----------------------------------------------------------------------------------|-------------|----------------------|--------------|---------|------------|-----|----------------|--------------|-----|--------------|---------------------------------|---------------------------------------------|
|        | Click "Refresh" button to refresh the page.<br>Refresh                            |             |                      |              |         |            |     |                |              |     |              |                                 |                                             |
|        | AP Detection for Radio                                                            |             | C Enabled C Disabled |              |         |            |     |                |              |     |              |                                 |                                             |
|        | Click "Apply" to save the new settings.<br>Apply<br><b>Detected Roque AP List</b> |             |                      |              |         |            |     |                |              |     |              |                                 |                                             |
| Action | <b>MAC</b>                                                                        | Beacon Int. | Type                 | <b>SSID</b>  | Privacy | <b>WPA</b> |     | Band Channel   |              |     |              | Rate Signal Beacons Last Beacon | Rates                                       |
| Grant  | b8:a3:86:9a:a0:e0                                                                 | 100         | AP                   | dlink        | Off     | Cff        | 2.4 | 1              | $\mathbf{1}$ | al. | $\mathbf{1}$ | Fri Dec 31 12:01:10 1999        | 1, 2, 5.5, 11, 6, 9, 12, 18, 24, 36, 48, 54 |
| Grant  | 00:11:95:95:ca:18                                                                 | 100         | AP                   | SD1VAPB0 On  |         | On         | 2.4 | $\blacksquare$ | 1            | al. | $\mathbf{1}$ | Fri Dec 31 12:01:10 1999        | 1, 2, 5.5, 11, 6, 12, 24, 36, 9, 18, 48, 54 |
| Grant  | 06:11:95:95:ca:18                                                                 | 100         | AP                   | SD1VAPB1 Off |         | Off        | 2.4 | $\mathbf{1}$   | $\mathbf{1}$ | аl  | $\mathbf{1}$ | Fri Dec 31 12:01:10 1999        | 1, 2, 5.5, 11, 6, 12, 24, 36, 9, 18, 48, 54 |
|        | <b>Known AP List</b>                                                              |             |                      |              |         |            |     |                |              |     |              |                                 |                                             |
| Action | <b>MAC</b>                                                                        | Type        | <b>SSID</b>          | Privacy      | Band    | Channel    |     |                |              |     |              |                                 |                                             |
| Delete | f0:7d:68:78:92:a2                                                                 | AP          | Writer On            |              | 2.4     | 3          |     |                |              |     |              |                                 |                                             |
|        | Save AP List to a file<br>Save                                                    |             |                      |              |         |            |     |                |              |     |              |                                 |                                             |
|        | <b>Import AP List from a file</b><br>C Replace C Merge                            |             |                      |              |         |            |     |                |              |     |              |                                 |                                             |
|        | Browaa                                                                            | Import      |                      |              |         |            |     |                |              |     |              |                                 |                                             |
|        |                                                                                   |             |                      |              |         |            |     |                |              |     |              |                                 |                                             |

**Figure 10 - Viewing Rogue and Known Access Points**

You must enable the AP detection on a radio in order to collect information about other APs within range.

The following table describes the information provided on neighboring access points.

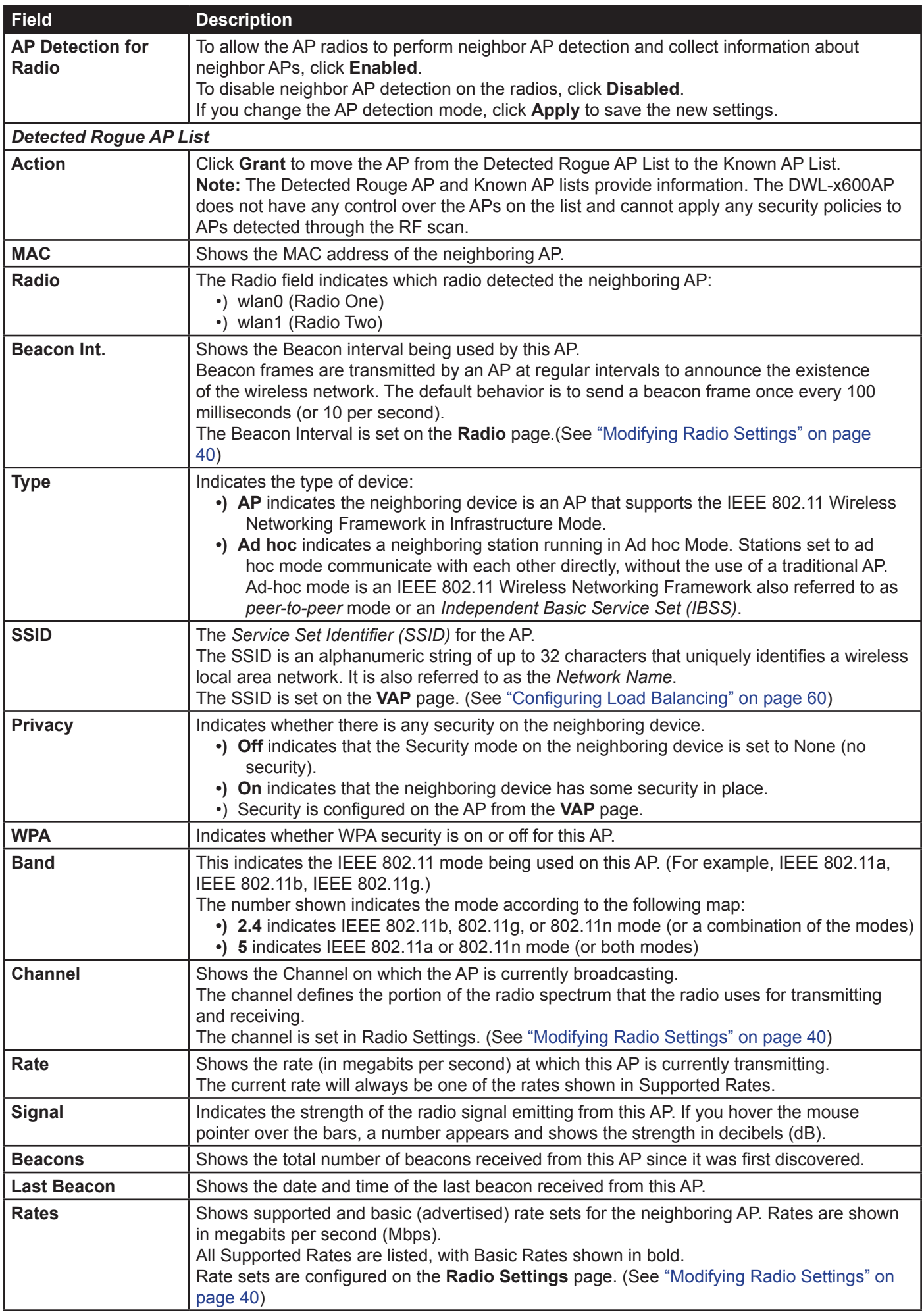

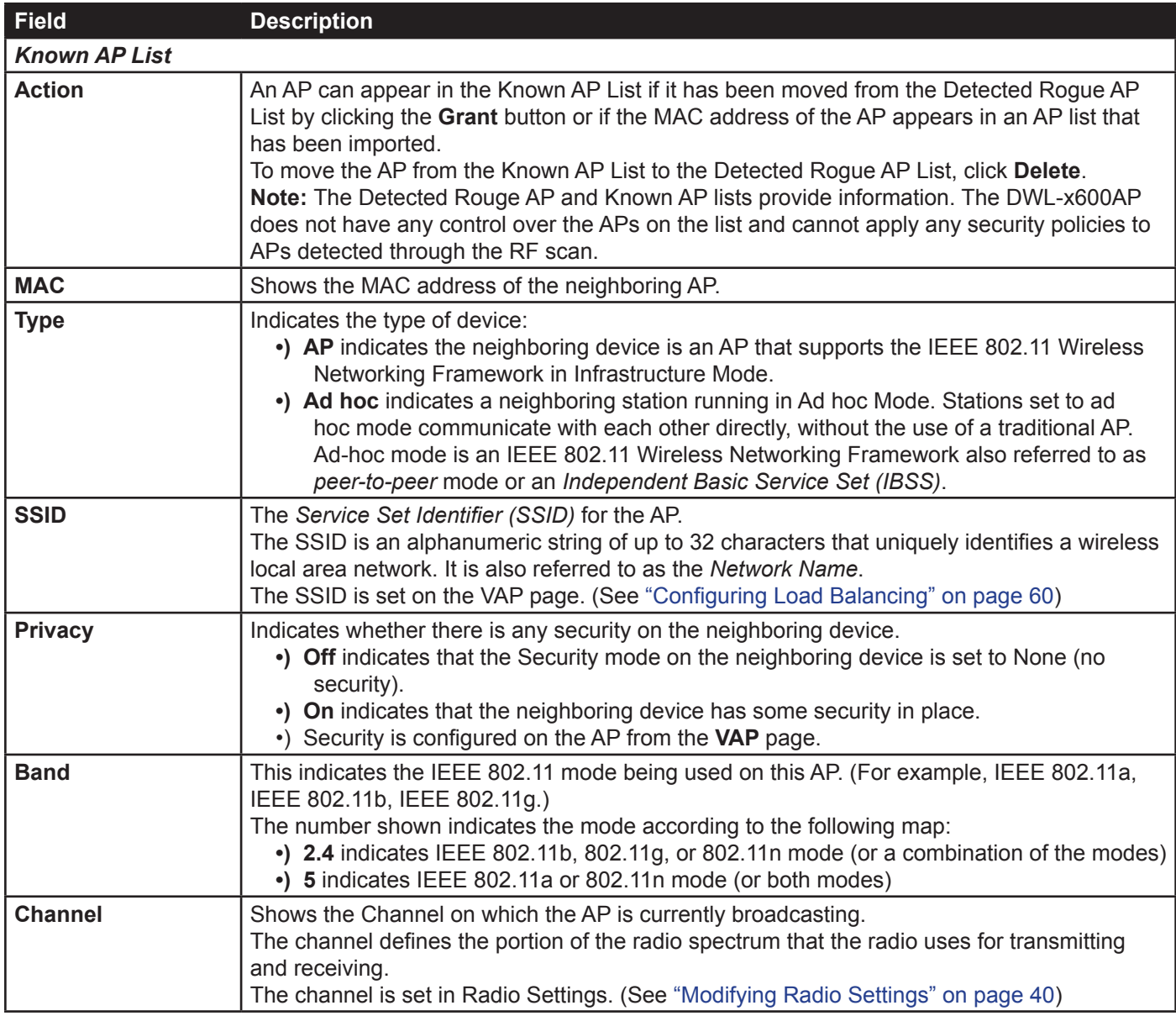

**Table 12 - Rogue AP Detection**

### **Saving and Importing the Known AP List**

To save the Known AP list to a file, click **Save**. The list contains the MAC addresses of all AP that have been added to the Known AP List. By default, the filename is *Rogue1.cfg*. You can use a text editor or Web browser to open the file and view its contents.

Use the Import feature to import a list of Known APs from a saved list. The list might be from another DWL-x600AP or created from a text file. If the MAC address of an AP appears in the Known AP List, it will not be detected as a rogue.

To import an AP List from a file, use the following steps:

- 1.) Choose whether to replace the existing Known AP list or add the entries in the imported file to the Known AP list. •) Select the **Replace** option to import the list and replace the contents of the Known AP List.
	- •) Select the **Merge** option to import the list and add the APs in the imported file to the APs currently displayed in the Known AP List.
- 2.) Click **Browse** and choose the file to import.
	- •) The file you import must be a plain-text file with a .txt or .cfg extension. Entries in the file are MAC addresses in hexadecimal format with each octet separated by colons, for example 00:11:22:33:44:55. Separate entries with a single space. For the AP to accept the file, it must contain only MAC addresses.

3.) Click **Import**.

•) Once the import is complete, the screen refreshes and the MAC addresses of the APs in the imported file

appear in the Known AP List.

## **Viewing Managed AP DHCP Information**

The UAP can learn about D-Link Unified Wireless Switches on the network through DHCP responses to its initial DHCP request. The **Managed AP DHCP** page displays the DNS names or IP addresses of up to four D-Link Unified Wireless Switches that the AP learned about from a DHCP server on your network.

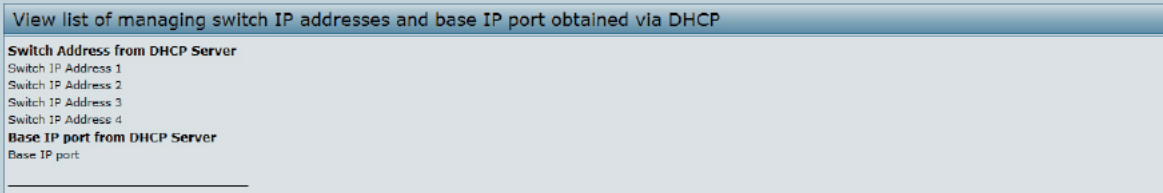

**Figure 11 - Managed AP DHCP Information**

For information about how to configure a DHCP server to respond to AP DHCP requests with the switch IP address information, see the *User Manual* for the switch.

### **Viewing TSPEC Status and Statistics Information**

The **TSPEC Status and Statistics** page provides:

- •) Summary information about TSPEC sessions by radio
- •) Summary information about TSPEC sessions by VAP
- •) Real-time transmit and receive statistics for the TSPEC VAPs on all radio interfaces.

All of the transmit and receive statistics shown are totals since the AP was last started. If you reboot the AP, these figures indicate transmit and receive totals since the reboot.

To view TSPEC status and statistics, click the **TSPEC Status and Statistics** tab.

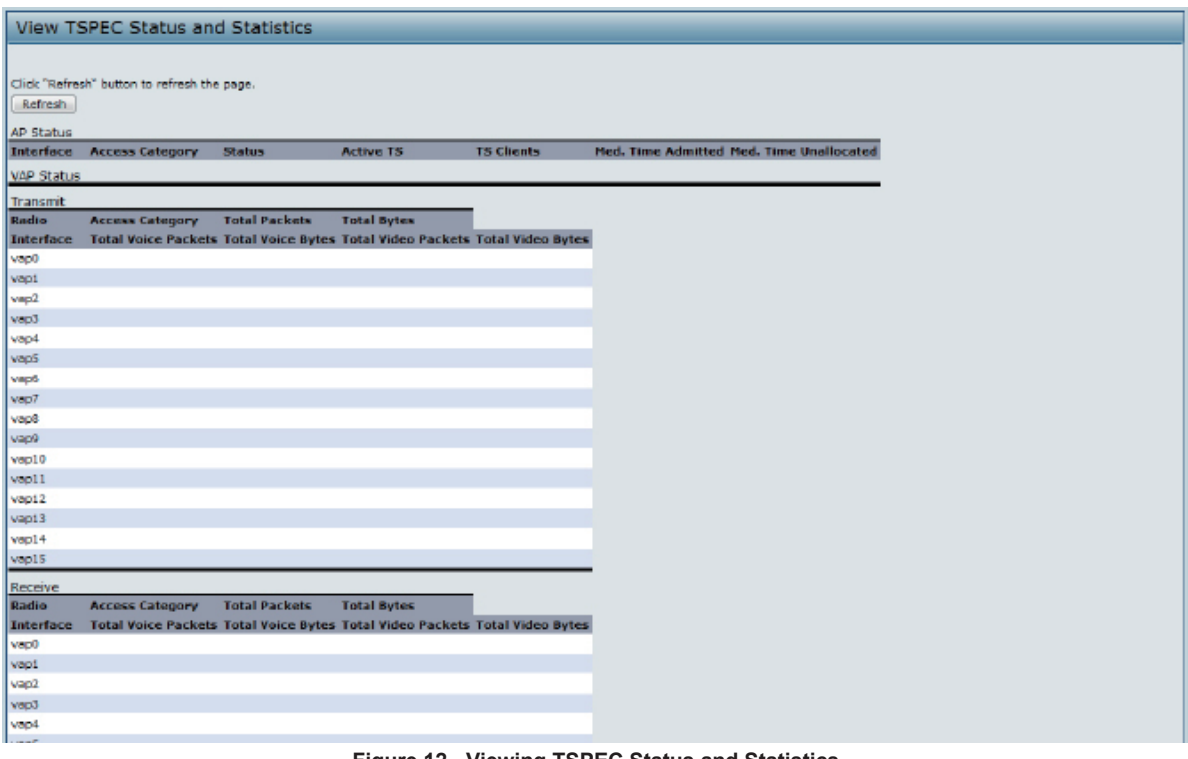

**Figure 12 - Viewing TSPEC Status and Statistics**

The following table describes the information provided on TSPEC Status and Statistics page.

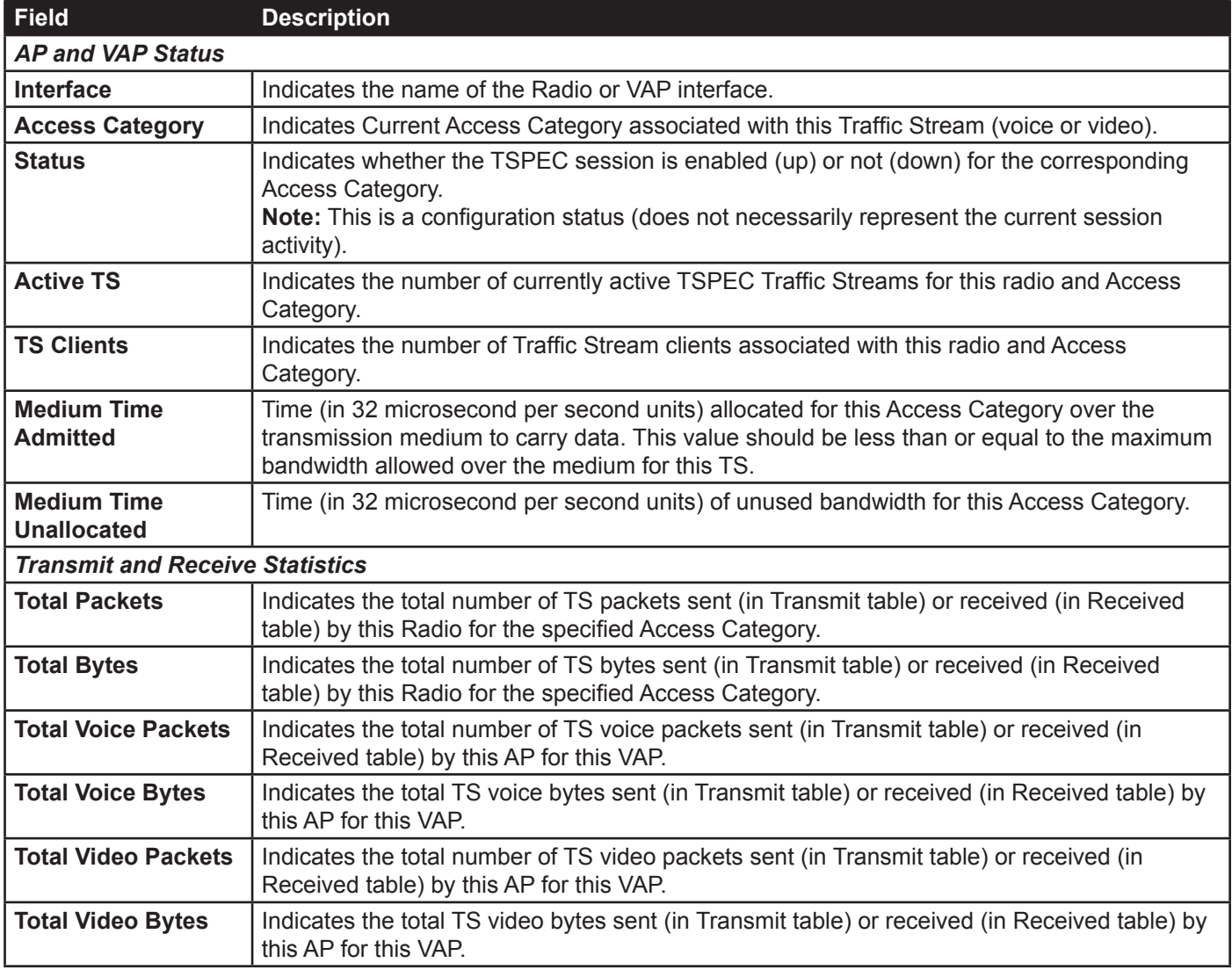

**Table 13 - TSPEC Status and Statistics**

## **Viewing TSPEC AP Statistics Information**

The **View TSPEC AP Statistics** page provides information on the voice and video Traffic Streams accepted and rejected by the AP.

To view TSPEC AP statistics, click the **TSPEC AP Statistics** tab.

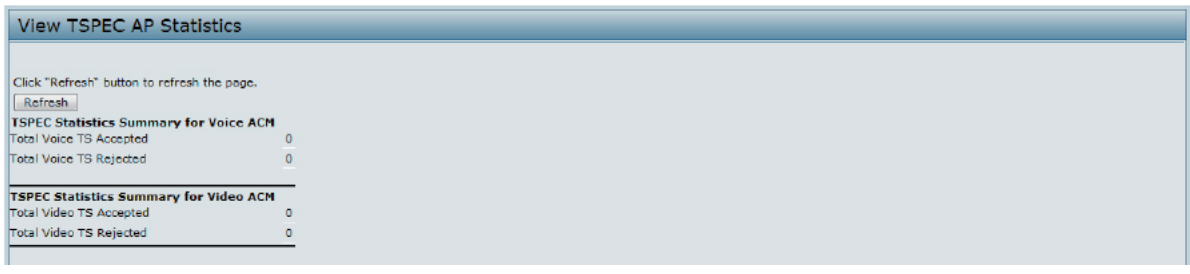

**Figure 13 - View TSPEC Status and Statistics**

The following table describes the information provided on TSPEC AP Statistics page.

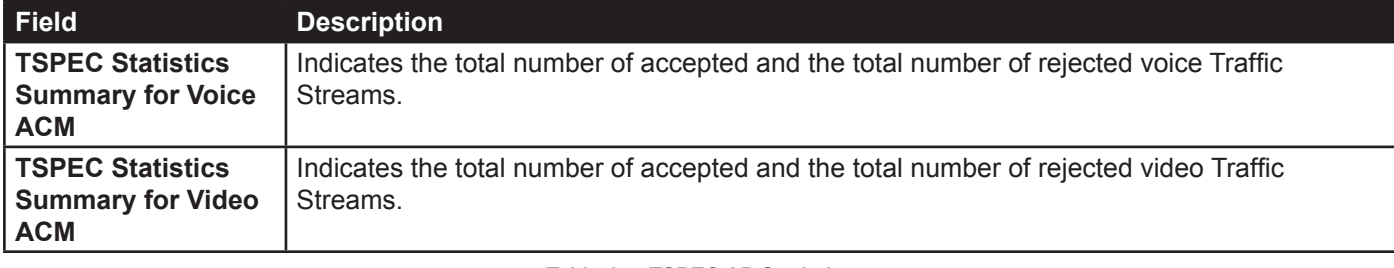

**Table 14 - TSPEC AP Statistics**

# **Viewing Radio Statistics Information**

The Radio Statistics page provides detailed information about the packets and bytes transmitted and received on the radio interface of this access point.

| <b>View Radio Statistics</b>                           |          |                               |          |  |  |  |
|--------------------------------------------------------|----------|-------------------------------|----------|--|--|--|
| Click "Refresh" button to refresh the page.<br>Refresh |          |                               |          |  |  |  |
| <b>WLAN Packets Received</b>                           | o        | <b>WLAN Bytes Received</b>    | o        |  |  |  |
| <b>WLAN Packets Transmitted</b>                        | 211      | <b>WLAN Bytes Transmitted</b> | 44458    |  |  |  |
| WLAN Packets Receive Dropped                           | $\circ$  | WLAN Bytes Receive Dropped    | o        |  |  |  |
| <b>WLAN Packets Transmit Dropped</b>                   | <b>O</b> | WLAN Bytes Transmit Dropped 0 |          |  |  |  |
| Fragments Received                                     | o        | Fragments Transmitted         | $\circ$  |  |  |  |
| Multicast Frames Received                              | 0        | Multicast Frames Transmitted  | 211      |  |  |  |
| Duplicate Frame Count                                  | ٥        | <b>Failed Transmit Count</b>  | o        |  |  |  |
| <b>Transmit Retry Count</b>                            | 0        | Multiple Retry Count          | ٥        |  |  |  |
| RTS Success Count                                      | 0        | RTS Failure Count             | ٥        |  |  |  |
| <b>ACK Failure Count</b>                               | o        | <b>FCS Error Count</b>        | 100940   |  |  |  |
| <b>Transmitted Frame Count</b>                         | 211      | WEP Undecryptable Count       | $\bf{0}$ |  |  |  |

**Figure 14 - View Radio Statistics**

The following table describes details about the Radio Statistics information.

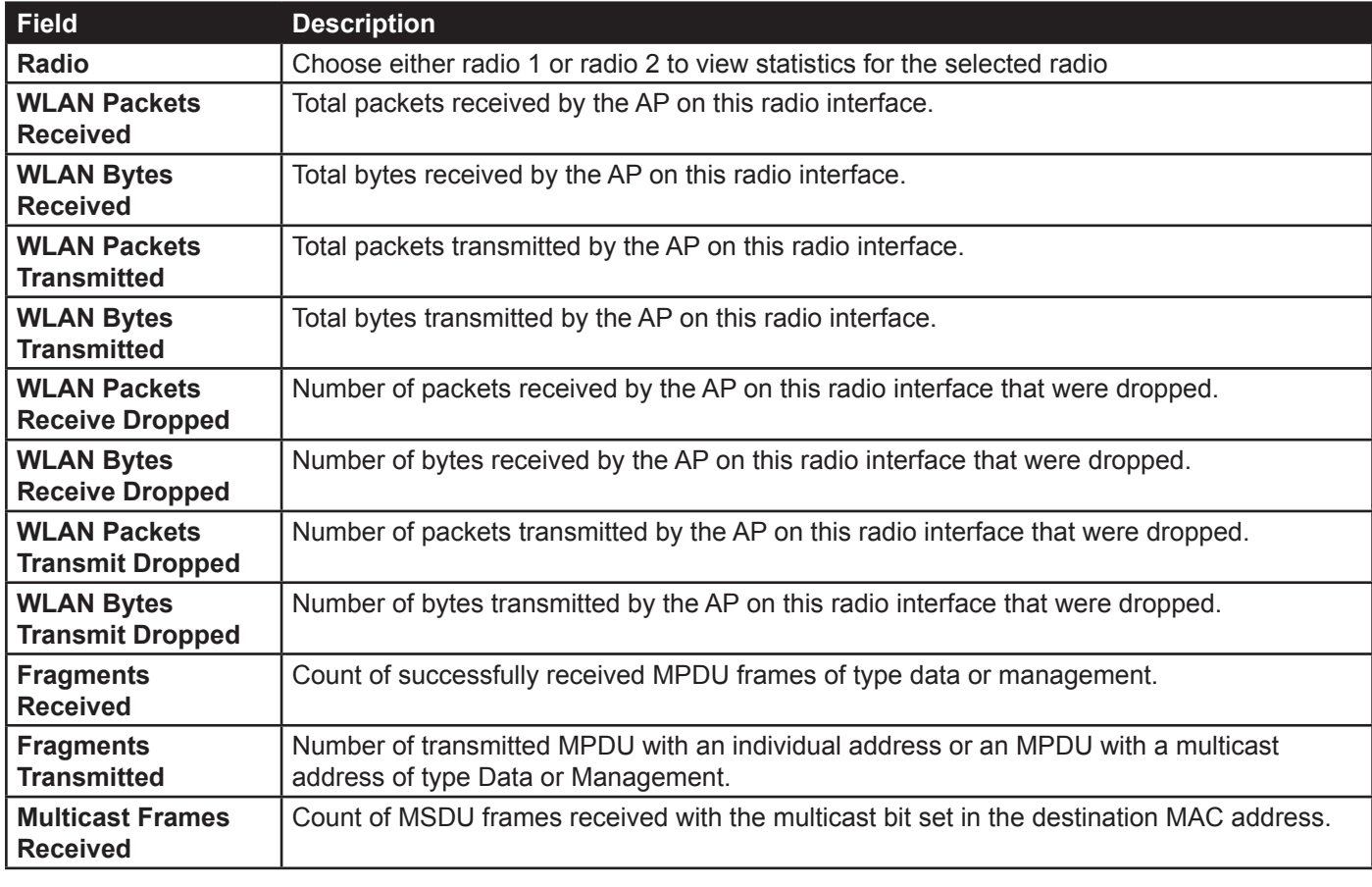

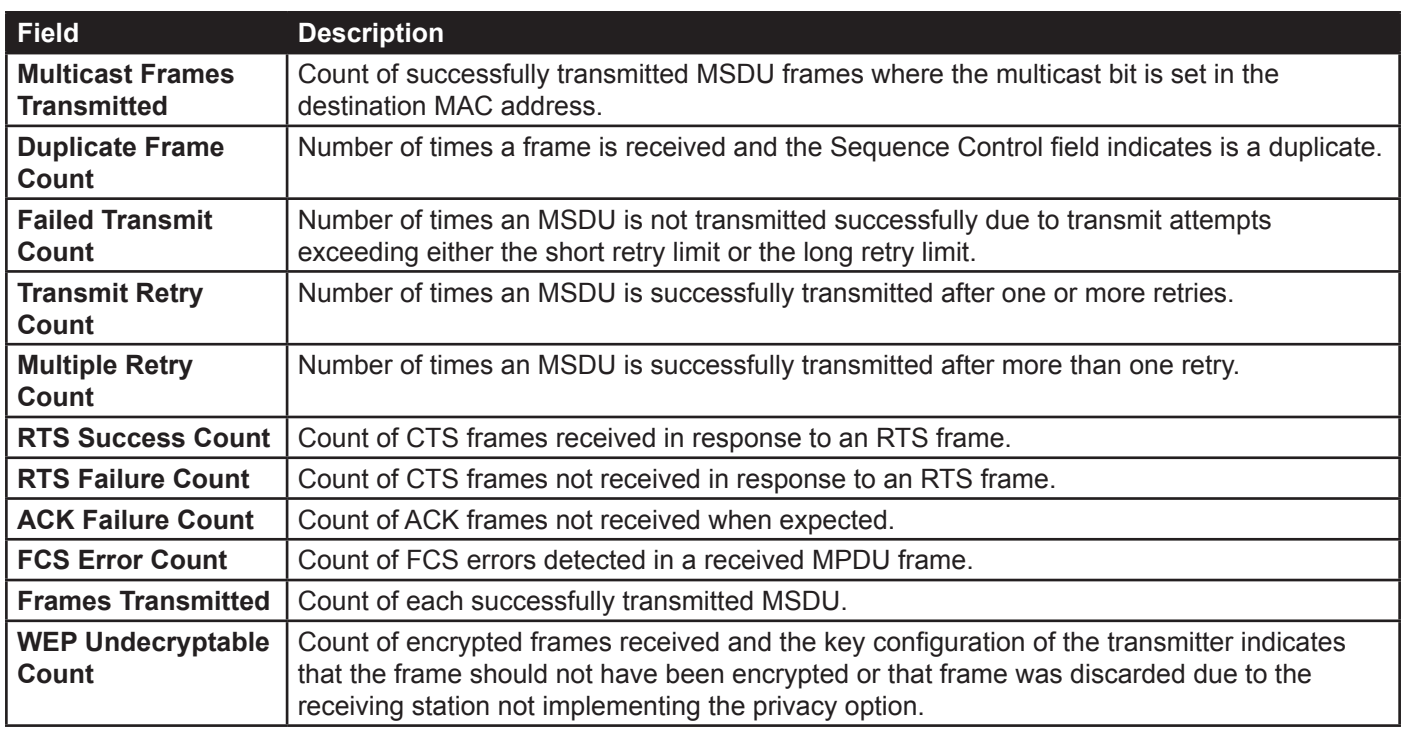

**Table 15 - Radio Statistics Information**

## **Viewing Email Alert Operational Status**

The Email Alert Operational Status page provides information about the email alerts sent based on the syslog messages generated in the AP.

To view the Email Alert Operational Status, click the **Status > Email Alert Status** tab.

To configure the email alerts, see "Configuring Email Alert" on page 72.

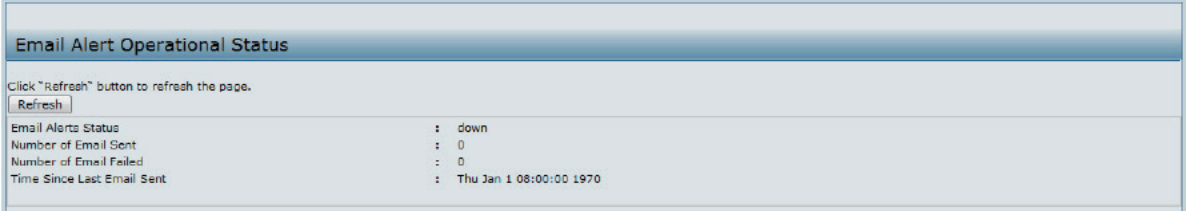

**Figure 15 - Email Alert Operational Status**

The following table describes details about the Email Alert Operational Status.

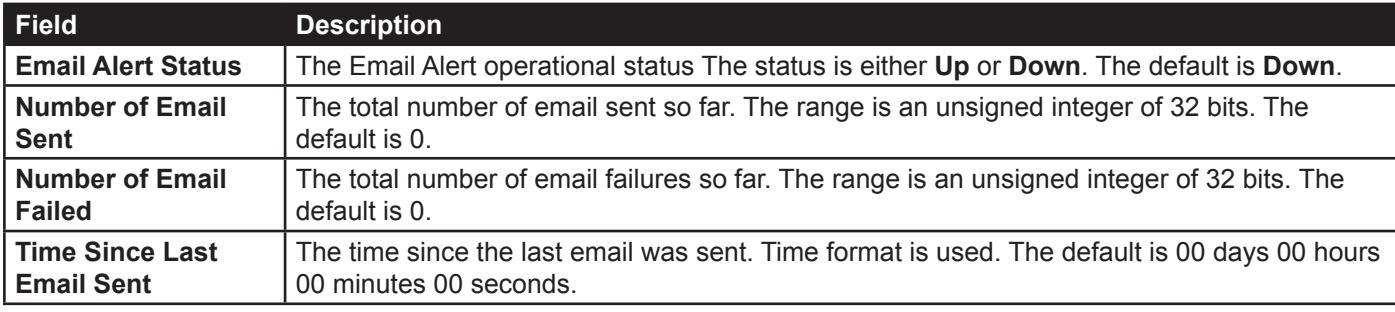

**Table 16 - Email Alert Status**

# **Section 4 - Managing the Access Point**

This section describes how to manage the UAP and contains the following subsections:

- •) "Ethernet Settings" on page 35
- •) "Wireless Settings" on page 37
- •) "Modifying Radio Settings" on page 40
- •) "Configuring Radio and VAP Scheduler" on page 44
- •) "Scheduler Association Settings" on page 46
- •) "Virtual Access Point Settings" on page 47
- •) "Configuring the Wireless Distribution System (WDS)" on page 56
- •) "Controlling Access by MAC Authentication" on page 58
- •) "Configuring Load Balancing" on page 60
- •) "" on page 60
- •) "Configuring 802.1X Authentication" on page 62
- •) "Creating a Management Access Control List (ACL)" on page 63

The configuration pages for the features in this section are located under the **Manage** heading on the Administration Web UI.

## **Ethernet Settings**

The default wired interface settings, which include DHCP and VLAN information, might not work for all networks.

By default, the DHCP client on the UAP automatically broadcasts requests for network information. If you want to use a static IP address, you must disable the DHCP client and manually configure the IP address and other network information.

The management VLAN is VLAN 1 by default. This VLAN is also the default untagged VLAN. If you already have a management VLAN configured on your network with a different VLAN ID, you must change the VLAN ID of the management VLAN on the AP.

To configure the LAN settings, click the **Ethernet Settings** tab.

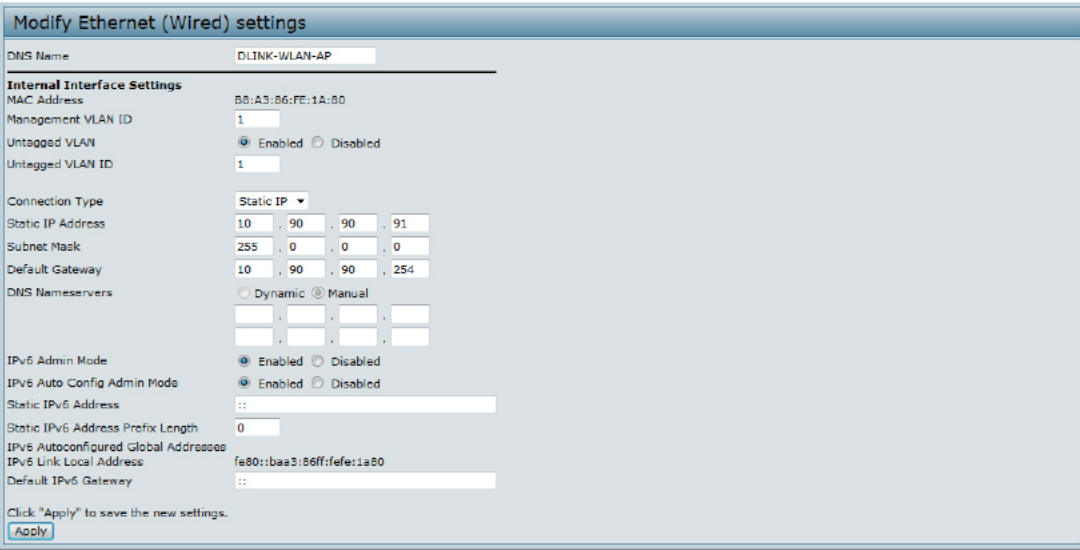

**Figure 16 - Modify Ethernet (Wired) settings**

The following table describes the fields to view or configure on the **Ethernet Settings** page.

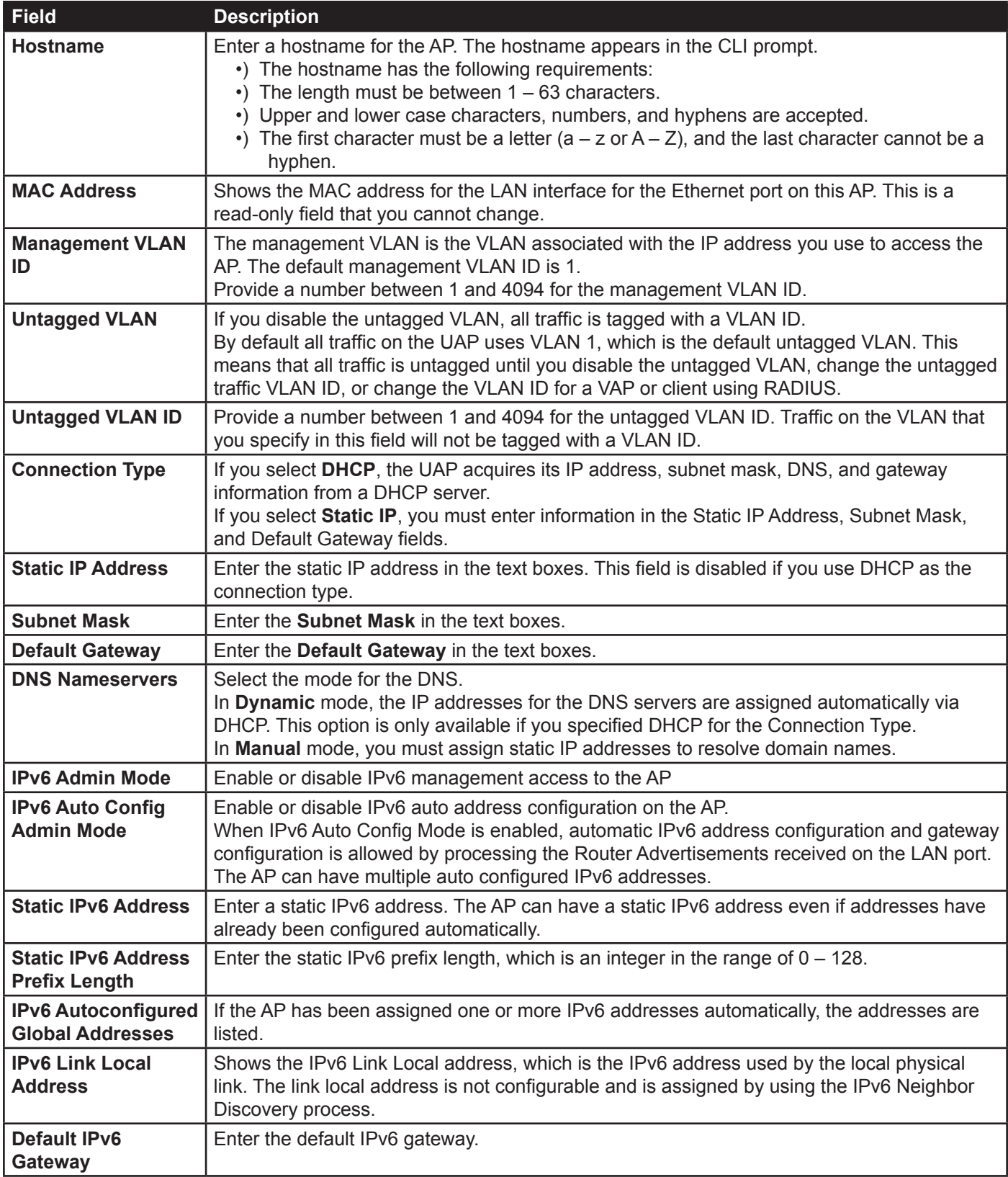

#### **Table 17 - Ethernet Settings**

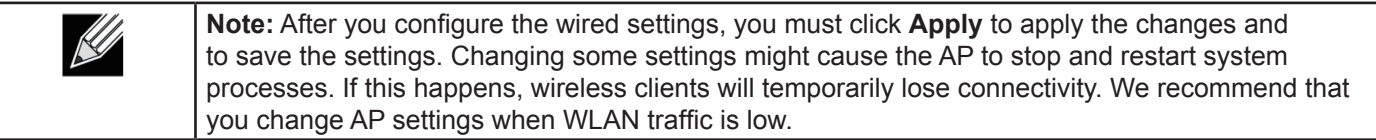

### **Wireless Settings**

Wireless settings describe aspects of the local area network (LAN) related specifically to the radio device in the access point (802.11 Mode and Channel) and to the network interface to the access point (MAC address for access point and Wireless Network name, also known as SSID).

To configure the wireless interface, click the **Manage > Wireless Settings** tab.

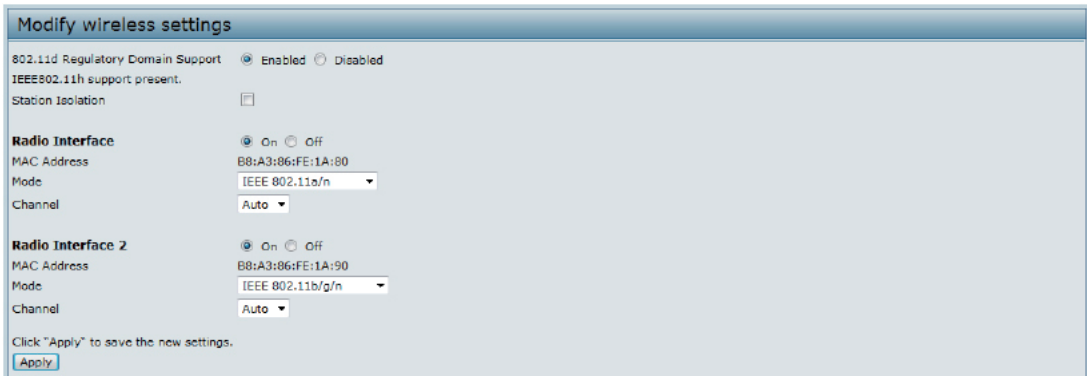

**Figure 17 - Modify Wireless Settings**

The following table describes the fields and configuration options available on the **Wireless Settings** page.

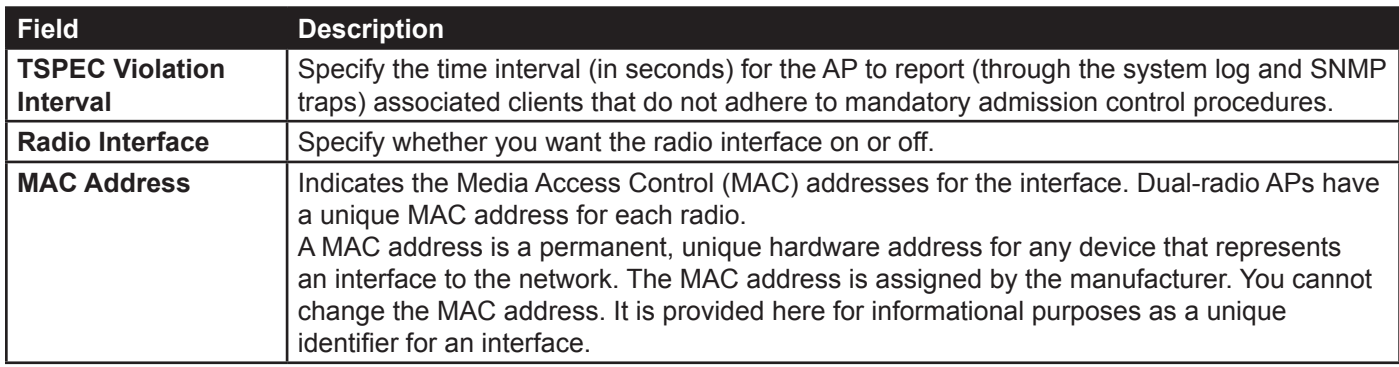

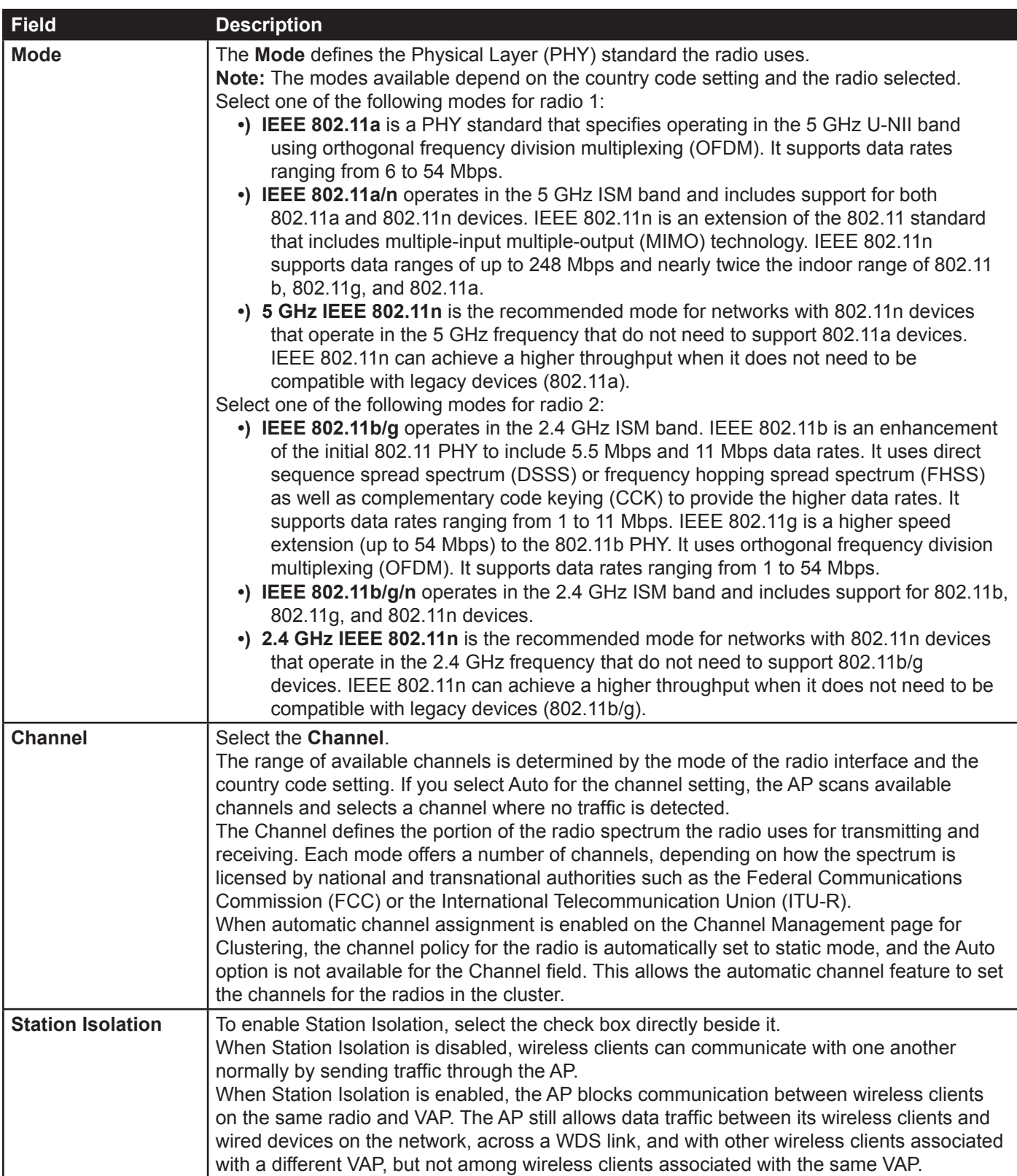

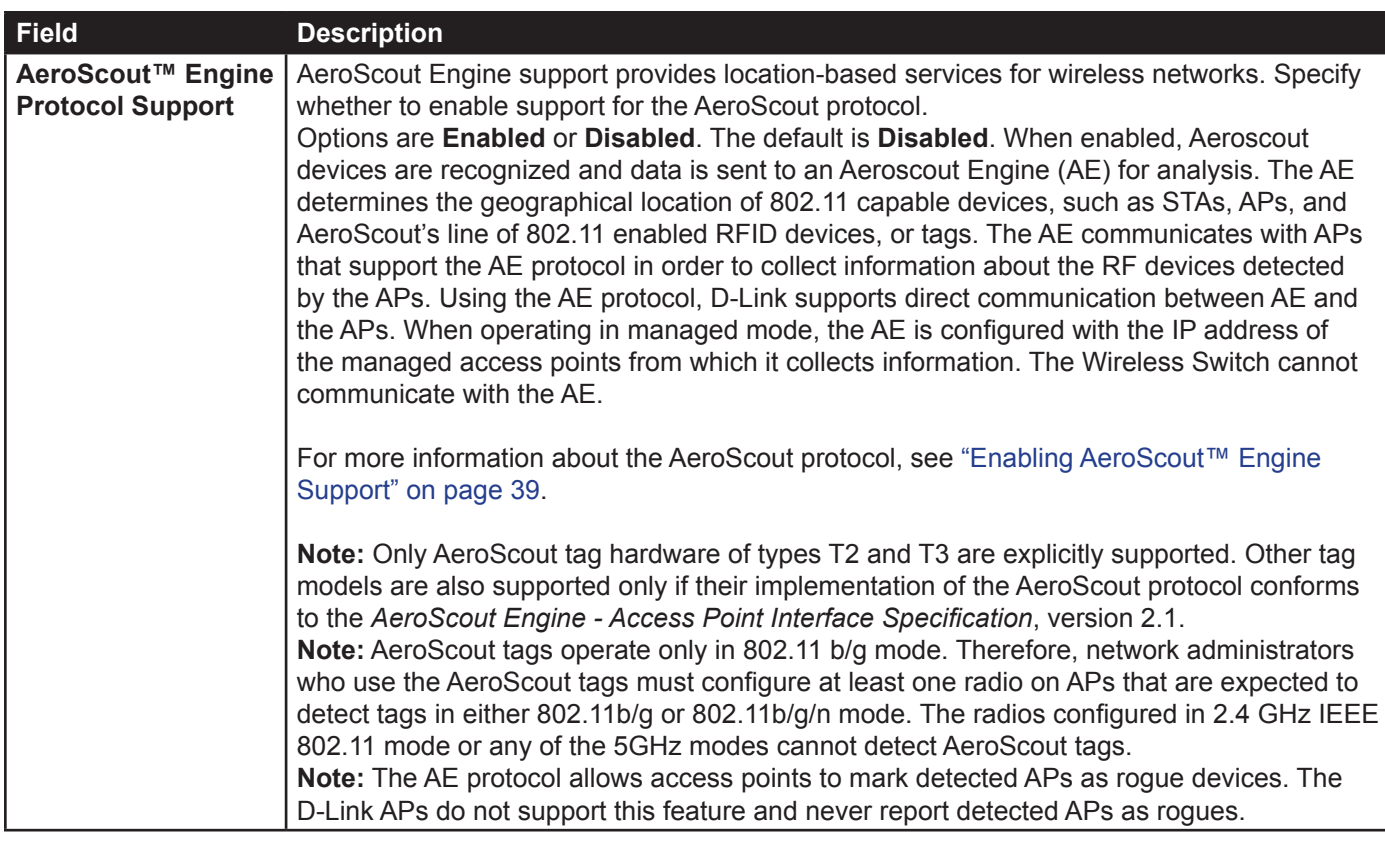

**Table 18 - Wireless Settings**

**Note:** After you configure the wireless settings, you must click **Apply** to apply the changes and  $\mathcal{U}$ to save the settings. Changing some settings might cause the AP to stop and restart system processes. If this happens, wireless clients will temporarily lose connectivity. We recommend that you change AP settings when WLAN traffic is low.

#### **Using the 802.11h Wireless Mode**

For 802.11a radios, if the regulatory domain requires radar detection on the channel, the Dynamic Frequency Selection (DFS) and Transmit Power Control (TPC) features of 802.11h are automatically activated.

There are a number of key points about the IEEE 802.11h standard:

- •) 802.11h only works for the 802.11a band. It is not required for 802.11b or 802.11g.
- •) If you are operating in an 802.11h enabled domain, the AP attempts to use the channel you assign. If the channel has been blocked by a previous radar detection, or if the AP detects a radar on the channel, then the AP automatically selects a different channel.
- •) When 802.11h is enabled, the AP will not be operational in the 5GHz band for at least 60 seconds due to radar scanning.
- •) Setting up WDS links may be difficult when 802.11h is operational. This is because the operating channels of the two APs on the WDS link may keep changing depending on channel usage and radar interference. WDS will only work if both the APs operate on the same channel. For more information on WDS, see "Configuring Load Balancing" on page 60.

#### **Enabling AeroScout™ Engine Support**

The AeroScout Engine (AE) is a software platform produced by AeroScout Inc. for location-based services. The AE can determine the physical location of 802.11 capable AeroScout devices. The AE communicates with APs that have the AE protocol enabled in order to collect information about the RF devices detected by the APs.

The DWS-4000 Series switch supports only direct communication between the AE and the APs. When operating in managed mode, the AE is configured with the IP address of the managed access points from which it collects

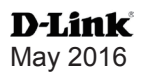

information. The DWS-4000 Series switch does not communicate with the AE.

AeroScout tags operate only in 802.11b/g mode. Therefore, network administrators who use the AeroScout tags must configure at least one radio on APs that are expected to detect tags in either 802.11b/g or 802.11b/g/n mode. The radios configured in 2.4 GHz IEEE 802.11n mode cannot detect AeroScout tags.

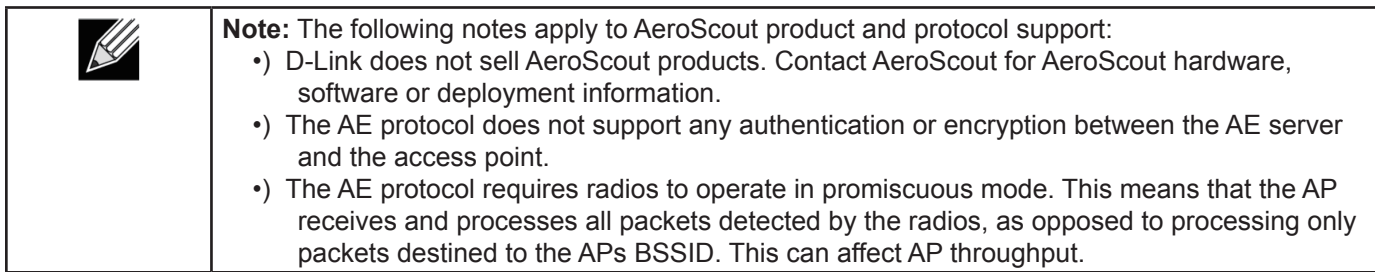

## **Modifying Radio Settings**

Radio settings directly control the behavior of the radio devices in the AP and its interaction with the physical medium; that is, how and what type of electromagnetic waves the AP emits.

To specify radio settings, click the **Radio** tab in the Manage section.

Different settings display depending on the mode you select. All settings are described in the table below.

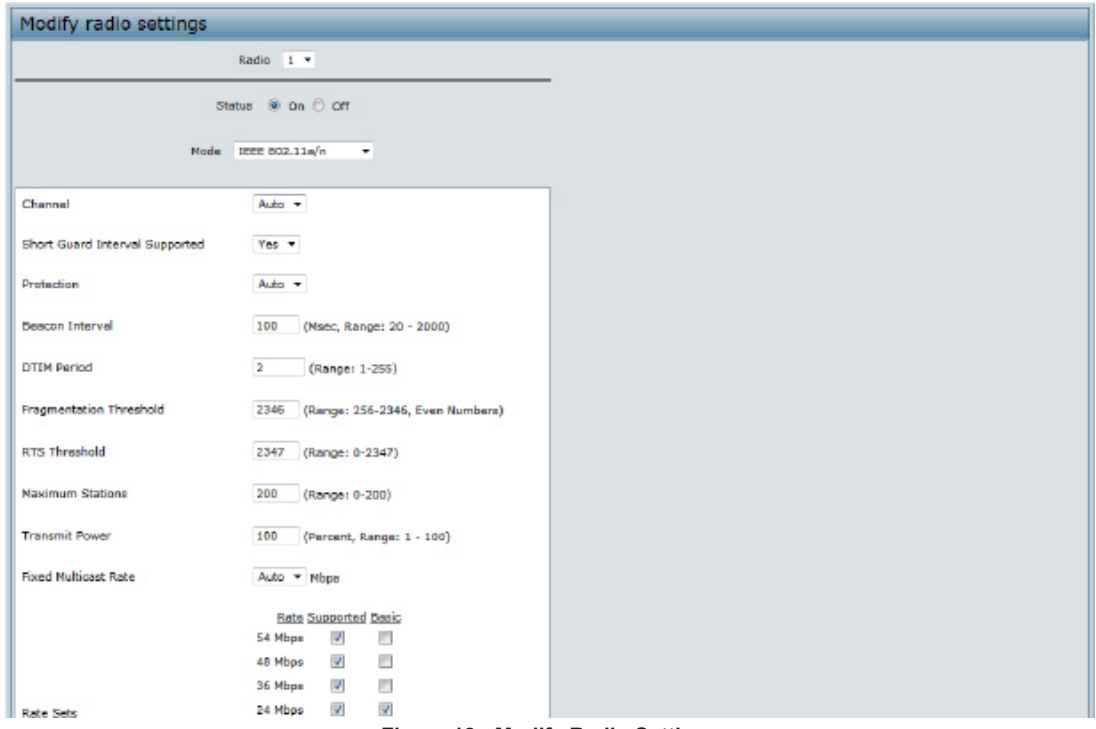

**Figure 18 - Modify Radio Settings**

The following table describes the fields and configuration options for the **Radio Settings** page.

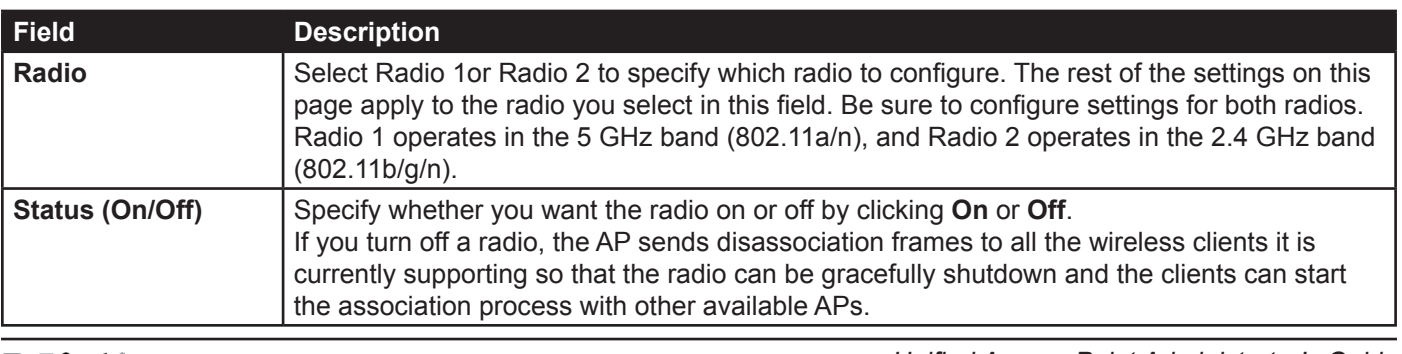

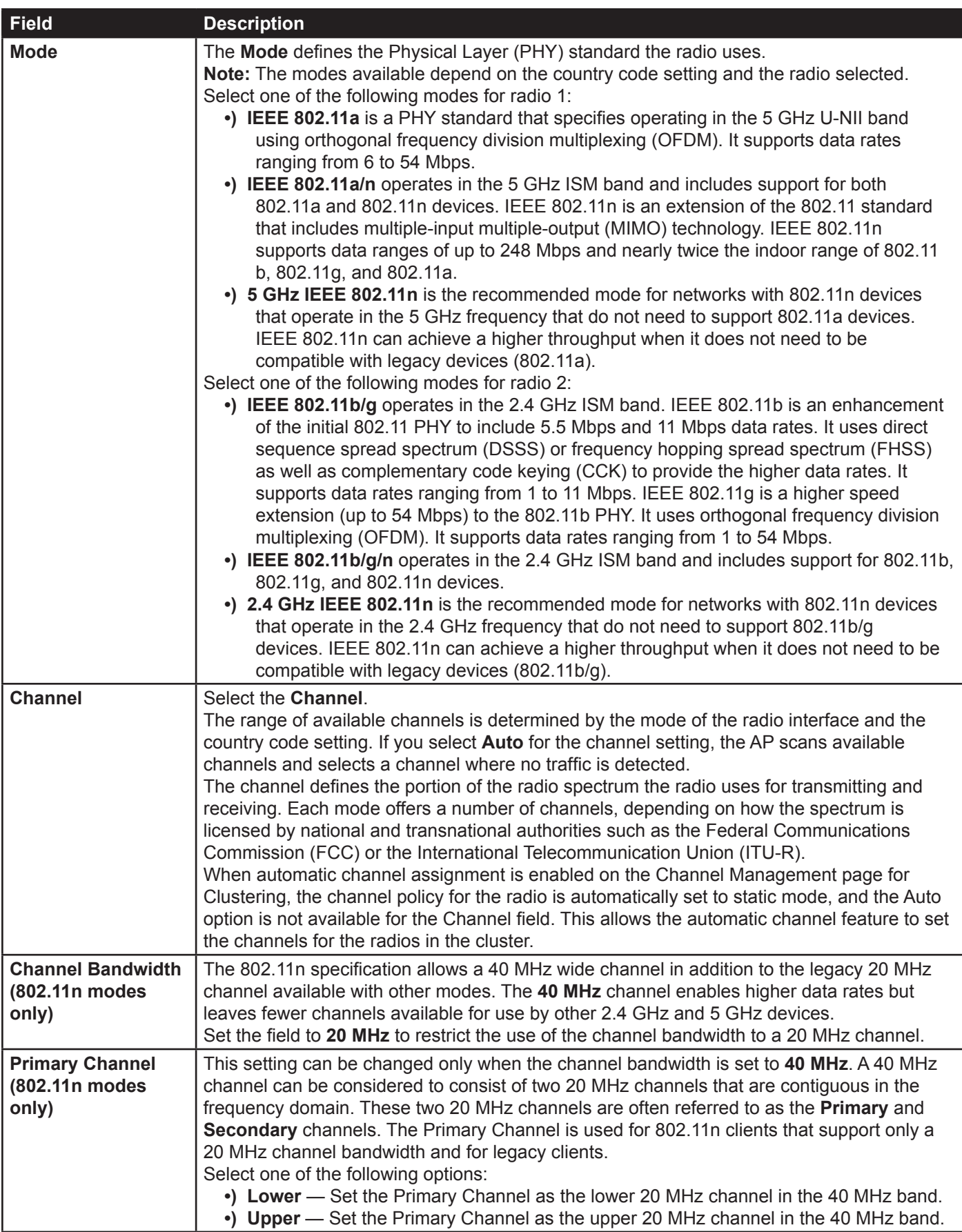

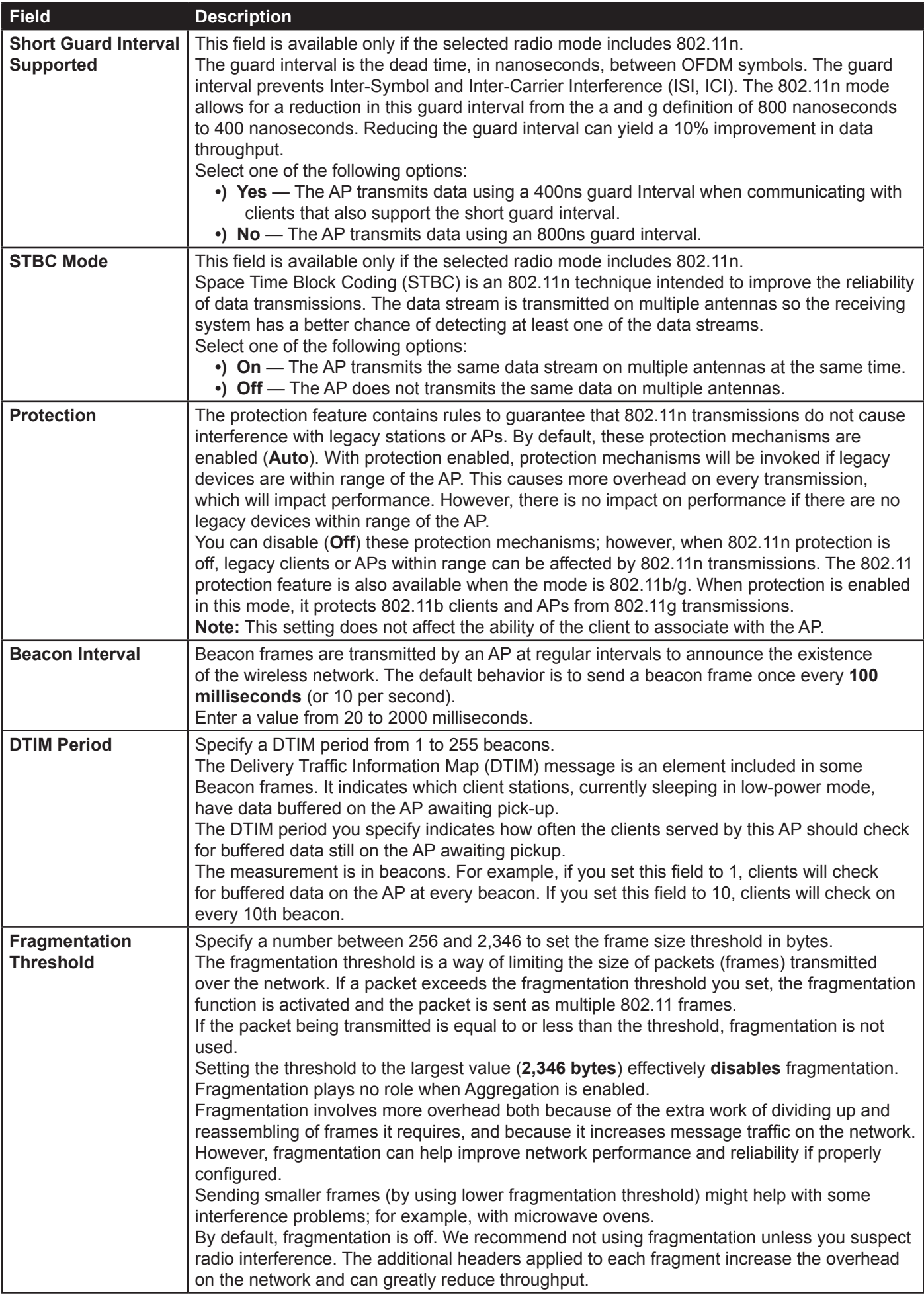

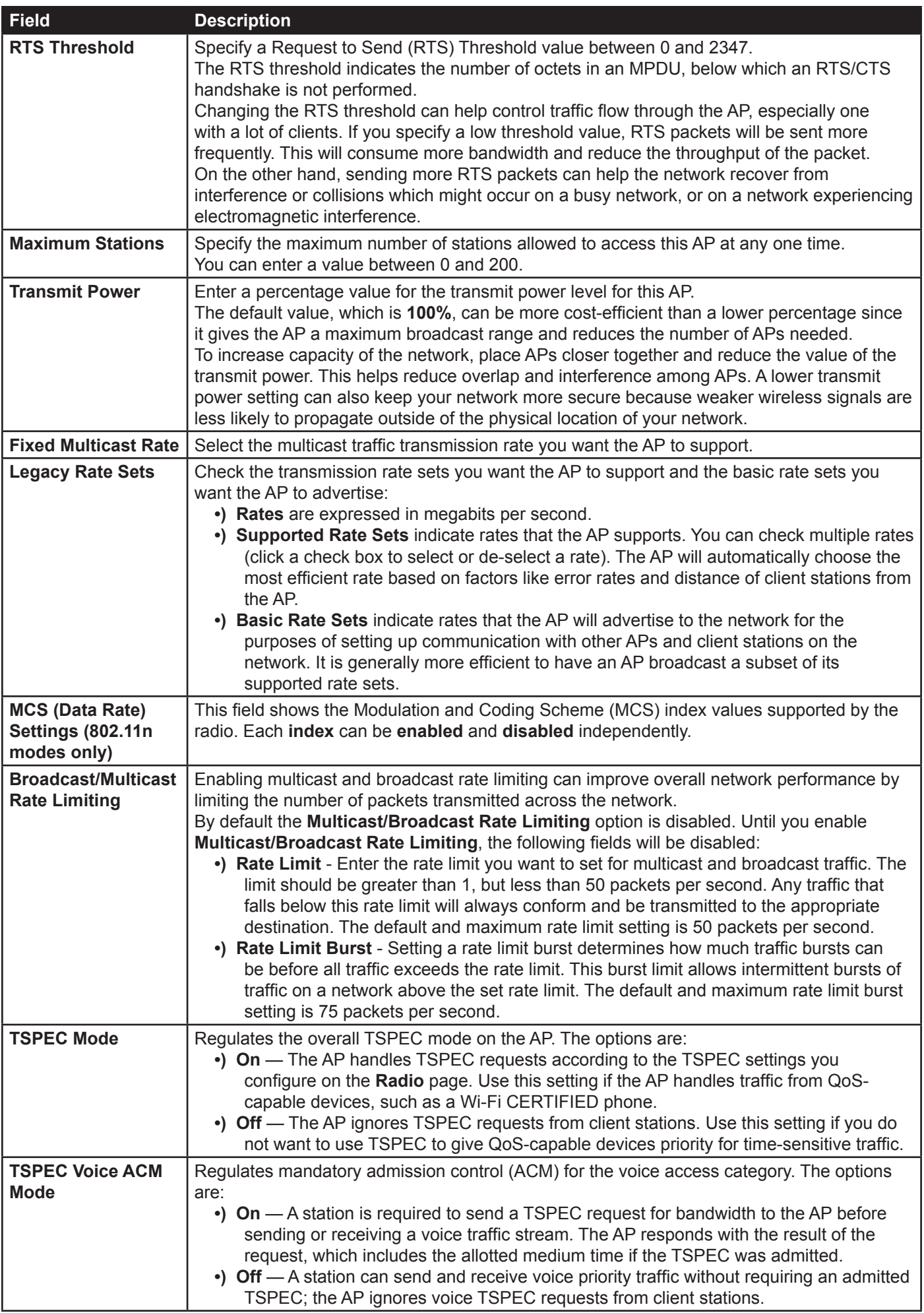

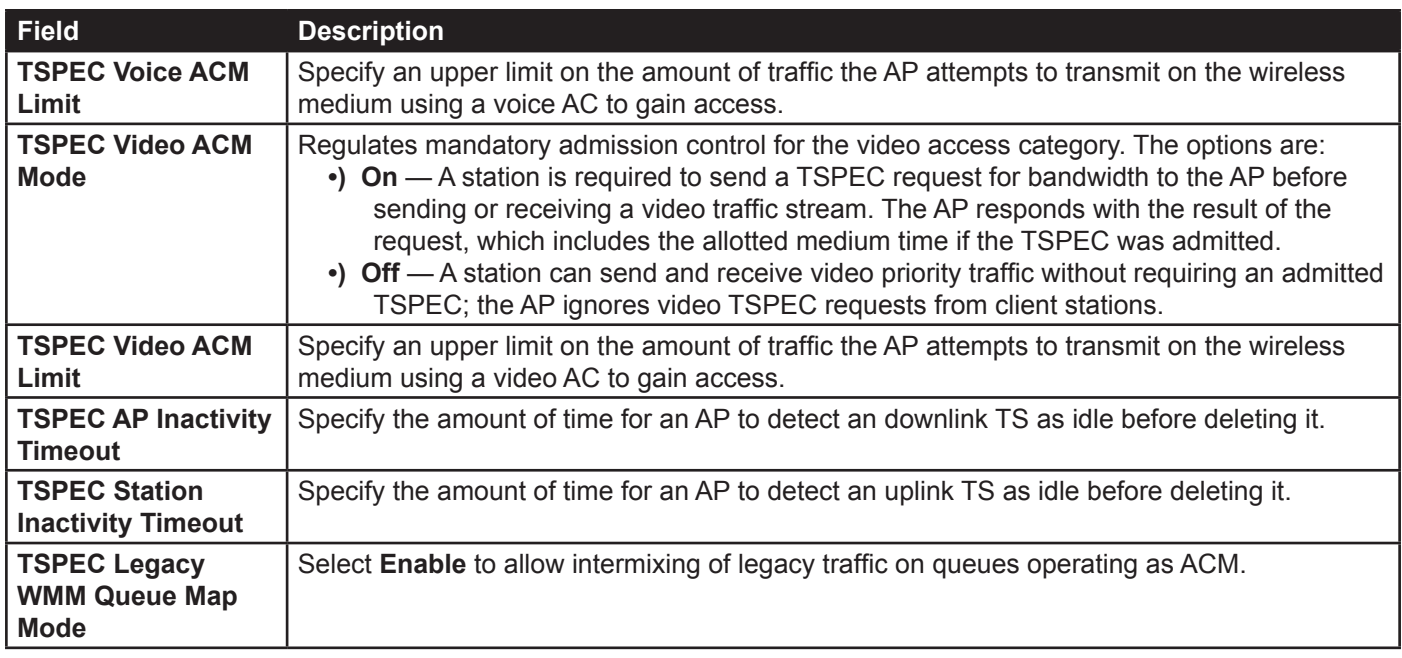

#### **Table 19 - Radio Settings**

Use the **Radio** page to configure both Radio One and Radio Two. The settings on the page apply only to the radio that you choose from the Radio drop-down list. After you configure settings for one of the radios, click **Apply** and then select and configure the other radio. Be sure to click **Apply** to apply the second set of configuration settings for the other radio.

## **Configuring Radio and VAP Scheduler**

The Radio and VAP scheduler is a standalone DWL-x600AP feature. To configure the Radio and VAP scheduler, select the **Scheduler** tab in the **Manage** section. The Radio and VAP Scheduler allows you to configure a rule with a specific time interval for VAPs or radios to be operational, thereby automating the enabling or disabling of the VAPs and Radios.

One of the ways you can use this feature is to schedule radios to operate only during the office working hours in order to achieve security and reduce power consumption. You can also use the Scheduler to allow access to VAPs for wireless clients only during specific times of day.

Each rule specifies the start time, end time and day (or days) of the week the radio or VAP can be operational. The rules are periodic in nature and are repeated every week.

A valid rule must contain all of the following parameters:

- •) Days of the Week.
- •) Start Time (hour and minutes).
- •) End Time (hour and minutes).

Only valid rules are added to the profile. Up to 16 rules are grouped together to form a scheduling profile. Any two periodic rules time entries belonging to the same profile must not overlap. The time granularity for the schedules is one minute. The DWL-x600AP supports up to 16 profiles.

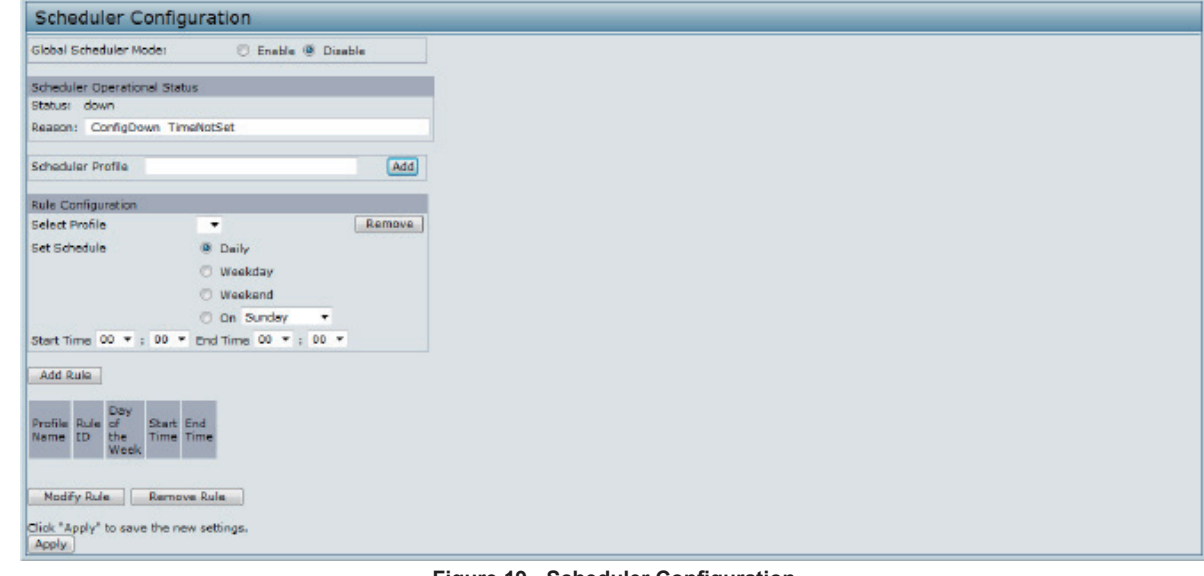

**Figure 19 - Scheduler Configuration**

| <b>Field</b>                           | <b>Description</b>                                                                                                    |
|----------------------------------------|----------------------------------------------------------------------------------------------------|
| <b>Global Scheduler</b><br><b>Mode</b> | A global switch to enable or disable the scheduler feature. The default is <b>Disable</b> .                                                                                                    |
| <b>Scheduler Operational Status</b>    |                                                                                                    |
| <b>Status</b>                          | The operational status of the Scheduler. The range is Up or Down. The default is Down.                                                                                                    |
| <b>Reason</b>                          | Provides additional information about the status. The reason can be one or more of the<br>following:<br>•) IsActive – Operational status is up.<br>•) ConfigDown - Operational status is down because global configuration is disabled.<br>•) TimeNotSet – Operational status is down because the AP time has not been set,<br>either manually or by specifying an NTP server to use.<br>•) ManagedMode-Operational status is down because the AP is in managed mode. |
| <b>Scheduler Profile</b>               | The Scheduler profile defines the list of profiles names that can be associated to the VAP or<br>Radio configuration. Rules are associated with a named scheduler profile. You can define up<br>to 16 scheduler profile names. By default, no profiles are created.<br>The profile name can be up to 32 alphanumeric characters. Click Add to add the profile<br>name.                                                                                                |
| <b>Rule Configuration</b>              | Each scheduler profile may have up to 16 periodic rules. The list of parameters for each<br>periodic rule are described below.                                                                                                    |
| <b>Select Profile</b>                  | Select the profile name from the menu.                                                                                                    |
| <b>Set Schedule</b>                    | The day of the week. Range is: Daily, Weekday (Monday to Friday), Weekend (Saturday<br>and Sunday), Monday, Tuesday, Wednesday, Thursday, Friday, Saturday, Sunday. The<br>default is Daily.                                                                                                    |
| <b>Start Time</b>                      | The time when the radio or VAP will be operationally enabled. The time is in HH:MM 24-hour<br>format. The range is <00-24>:<00-59>. The default is 00:00.                                                                                                    |
| <b>End Time</b>                        | The time when the radio or VAP will be operationally disabled. The time is in HH:MM 24-<br>hour format. The range is <00-24>:<00-59>. The default is 00:00.                                                                                                    |

**Table 20 - Scheduler Configuration**

To change an existing rule, select the rule, update the values in the **Rule Configuration** area, and click **Modify Rule**.

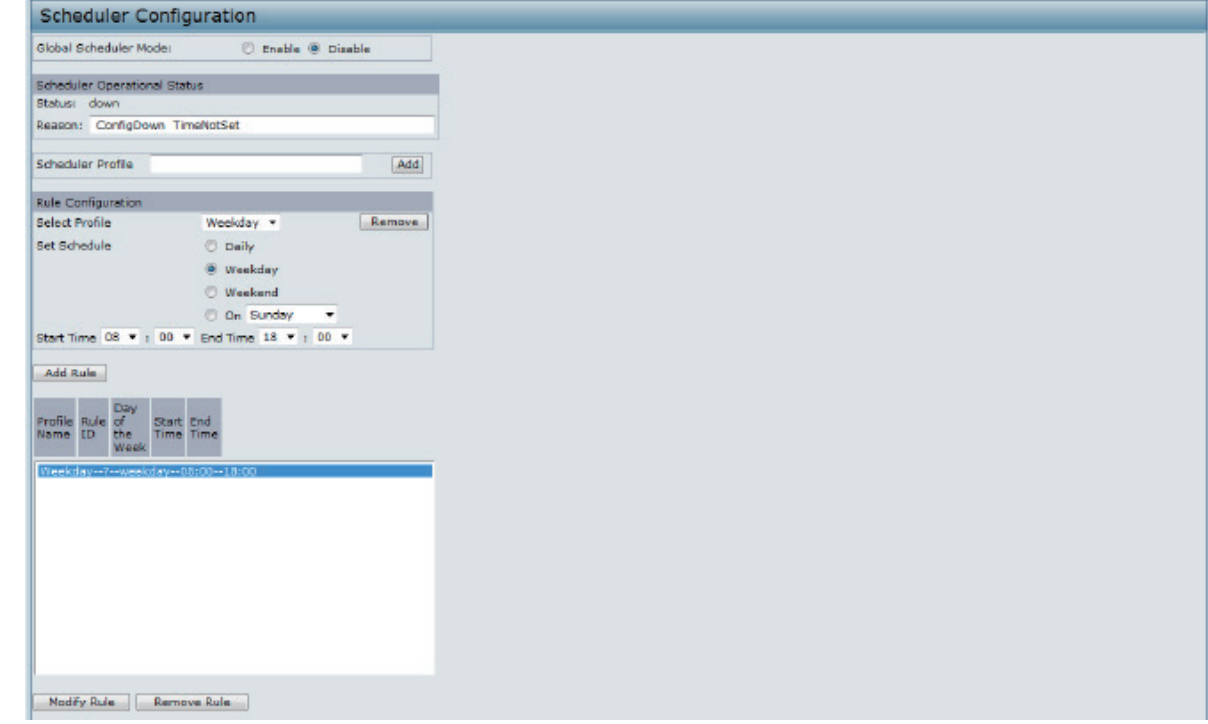

**Figure 20 - Scheduler Configuration (Modify Rule)**

Click **Apply** to save the new configuration settings.

**Note:** After making any modifications, you must click **Apply** to apply the changes and to save the settings.

## **Scheduler Association Settings**

For a Scheduler profile to take effect, you must associate it with at least one radio or VAP interface. To associate the Scheduler profiles, select the **Scheduler Association** tab in the **Manage** section. By default, there are no Scheduler profiles created, so no profile is associated to any radio or VAP. The Scheduler profile needs to be explicitly associated to a radio or VAP configuration. Only one Scheduler profile can be associated to any radio or VAP configuration; however, a single profile can be associated to multiple radios or VAPs. If the Scheduler profile associated with a VAP or radio is deleted, then the associated profile to the VAP or radio is removed implicitly. If the radio is operationally disabled, then all the VAPs associated to that radio are also operationally disabled irrespective of the VAP configuration.

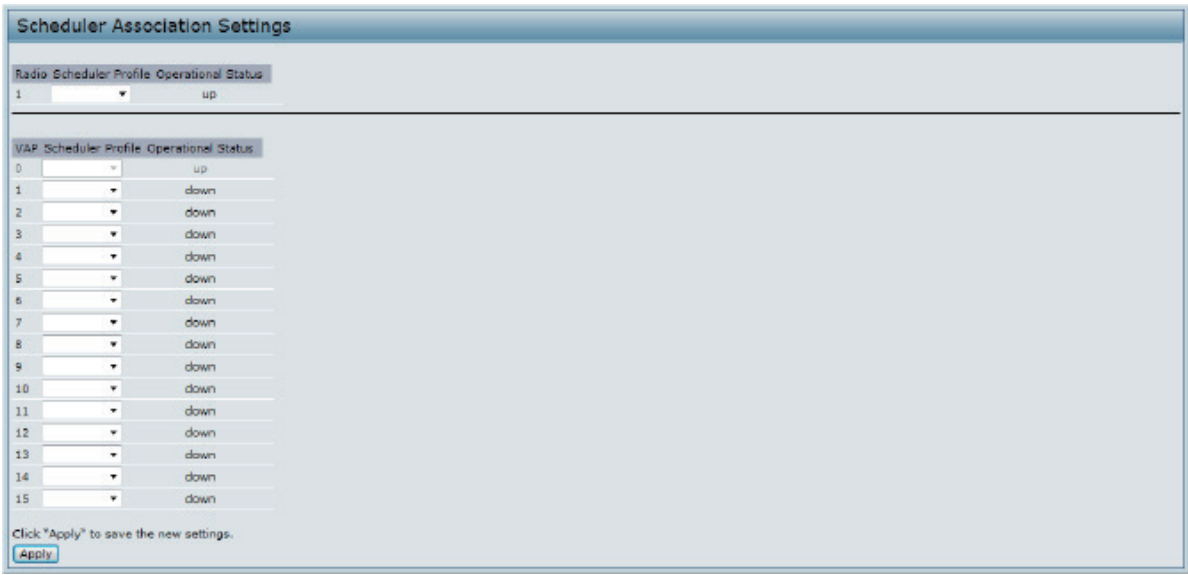

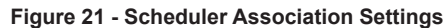

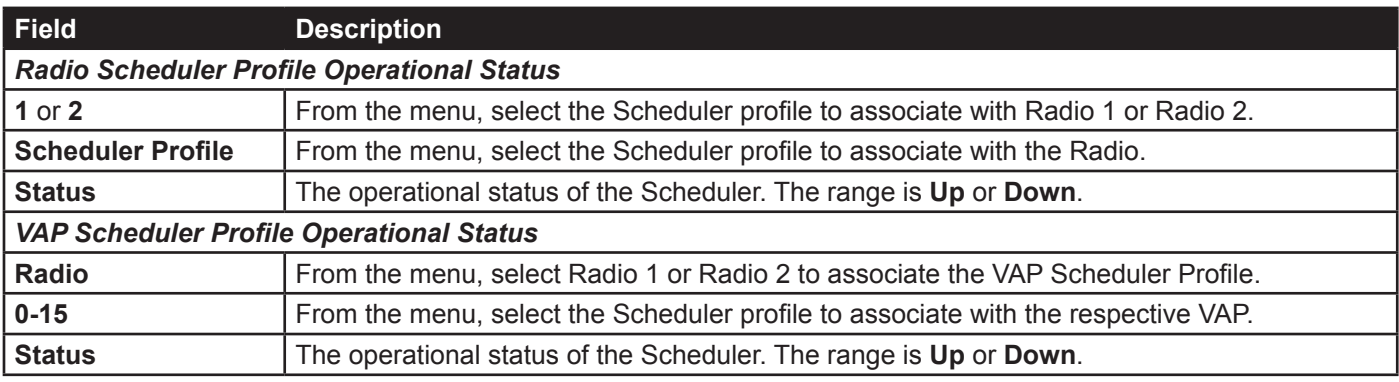

**Table 21 - Scheduler Association Settings**

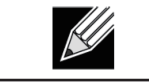

**Note:** After you associate a Scheduler profile with a Radio interface or a VAP interface, you must click **Apply** to apply the changes and to save the settings.

## **Virtual Access Point Settings**

To change VAP 0 or to enable and configure additional VAPs, select the **VAP** tab in the **Manage** section.

VAPs segment the wireless LAN into multiple broadcast domains that are the wireless equivalent of Ethernet VLANs. VAPs simulate multiple APs in one physical AP. Each radio supports up to 16 VAPs.

For each VAP, you can customize the security mode to control wireless client access. Each VAP can also have a unique SSID. Multiple SSIDs make a single AP look like two or more APs to other systems on the network. By configuring VAPs, you can maintain better control over broadcast and multicast traffic, which affects network performance.

You can configure each VAP to use a different VLAN, or you can configure multiple VAPs to use the same VLAN, whether the VLAN is on the same radio or on a different radio. VAP0, which is always enabled on both radios, is assigned to the default VLAN 1.

The AP adds VLAN ID tags to wireless client traffic based on the VLAN ID you configure on the VAP page or by using the RADIUS server assignment. If you use an external RADIUS server, you can configure multiple VLANs on each VAP. The external RADIUS server assigns wireless clients to the VLAN when the clients associate and authenticate.

You can configure up to four global IPv4 or IPv6 RADIUS servers. One of the servers always acts as a primary while the others act as backup servers. The network type (IPv4 or IPv6) and accounting mode are common across all configured RADIUS servers. You can configure each VAP to use the global RADIUS server settings, which is the default, or you can configure a per-VAP RADIUS server set. You can also configure separate RADIUS server settings for each VAP. For example, you can configure one VAP to use an IPv6 RADIUS server while other VAPs use the global IPv4 RADIUS server settings you configure.

If wireless clients use a security mode that does not communicate with the RADIUS server, or if the RADIUS server does not provide the VLAN information, you can assign a VLAN ID to each VAP. The AP assigns the VLAN to all wireless clients that connect to the AP through that VAP.

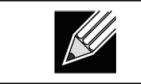

**Note:** Before you configure VLANs on the AP, be sure to verify that the switch and DHCP server the AP uses can support IEEE 802.1Q VLAN encapsulation.

To set up multiple VAPs, click **Manage > VAP**.

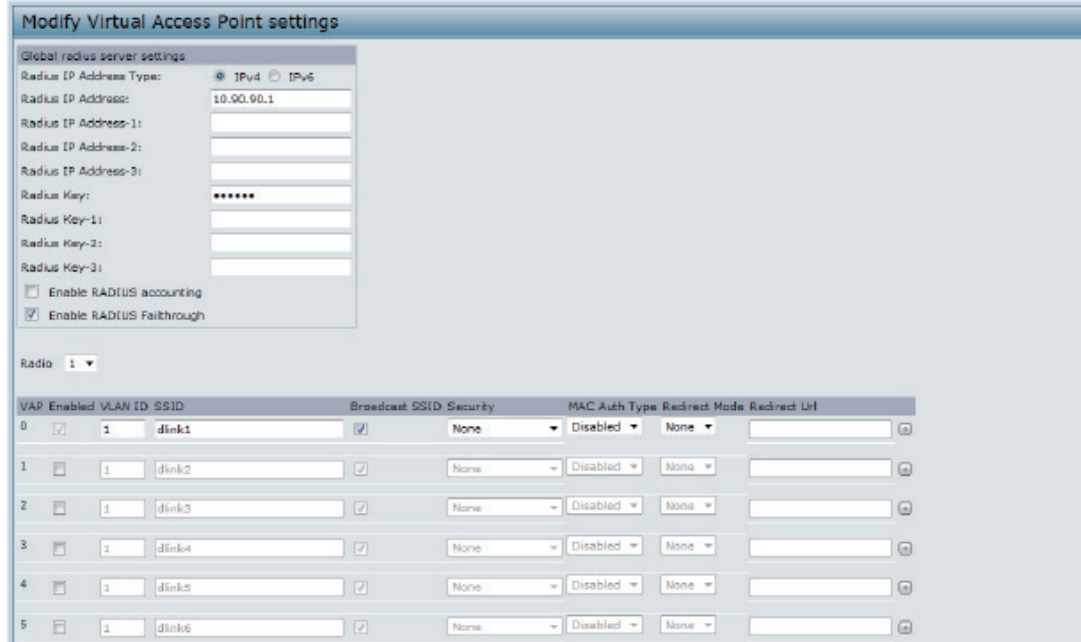

**Figure 22 - Modify Virtual Access Point Settings**

The following table describes the fields and configuration options on the **VAP** page.

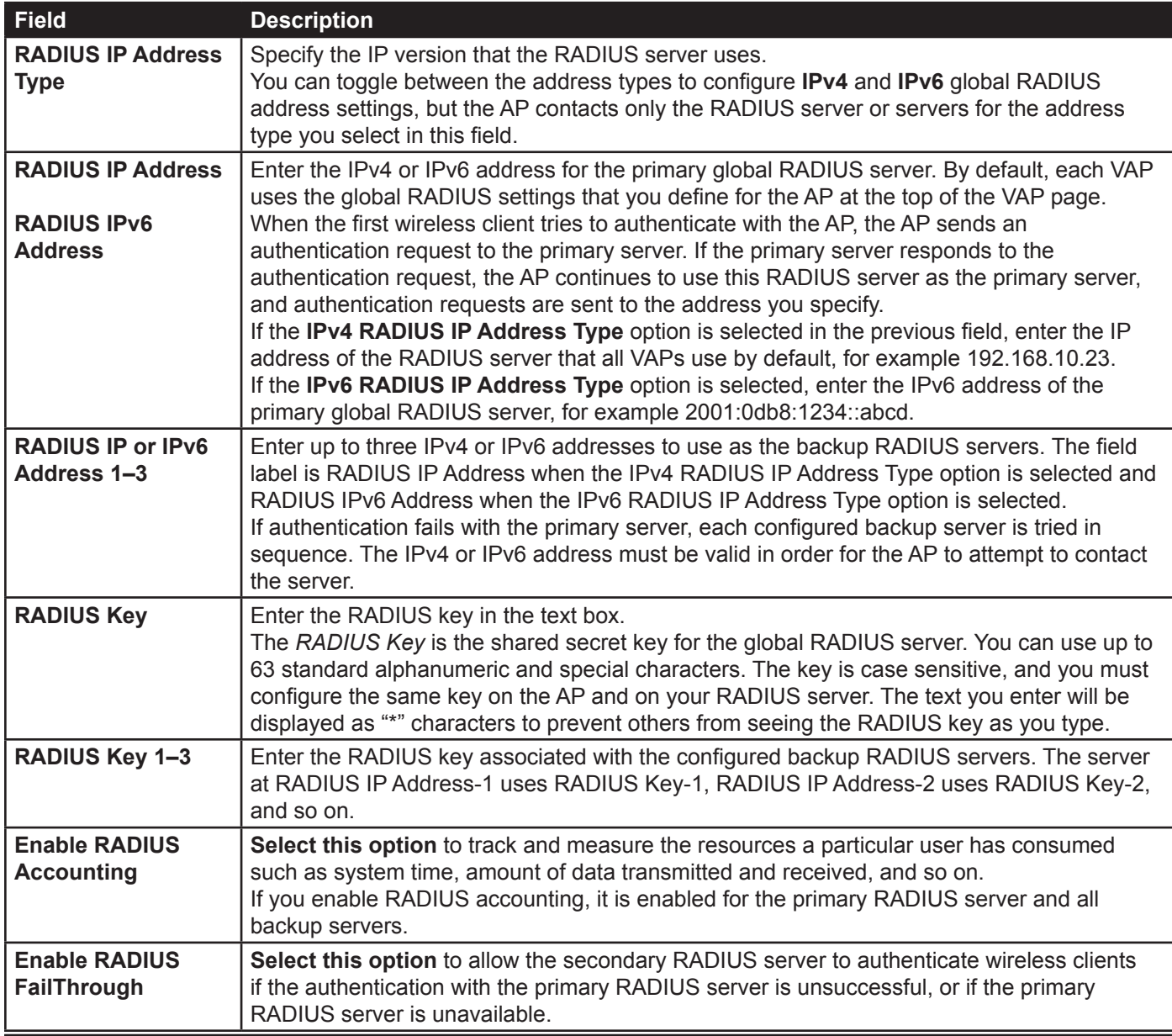

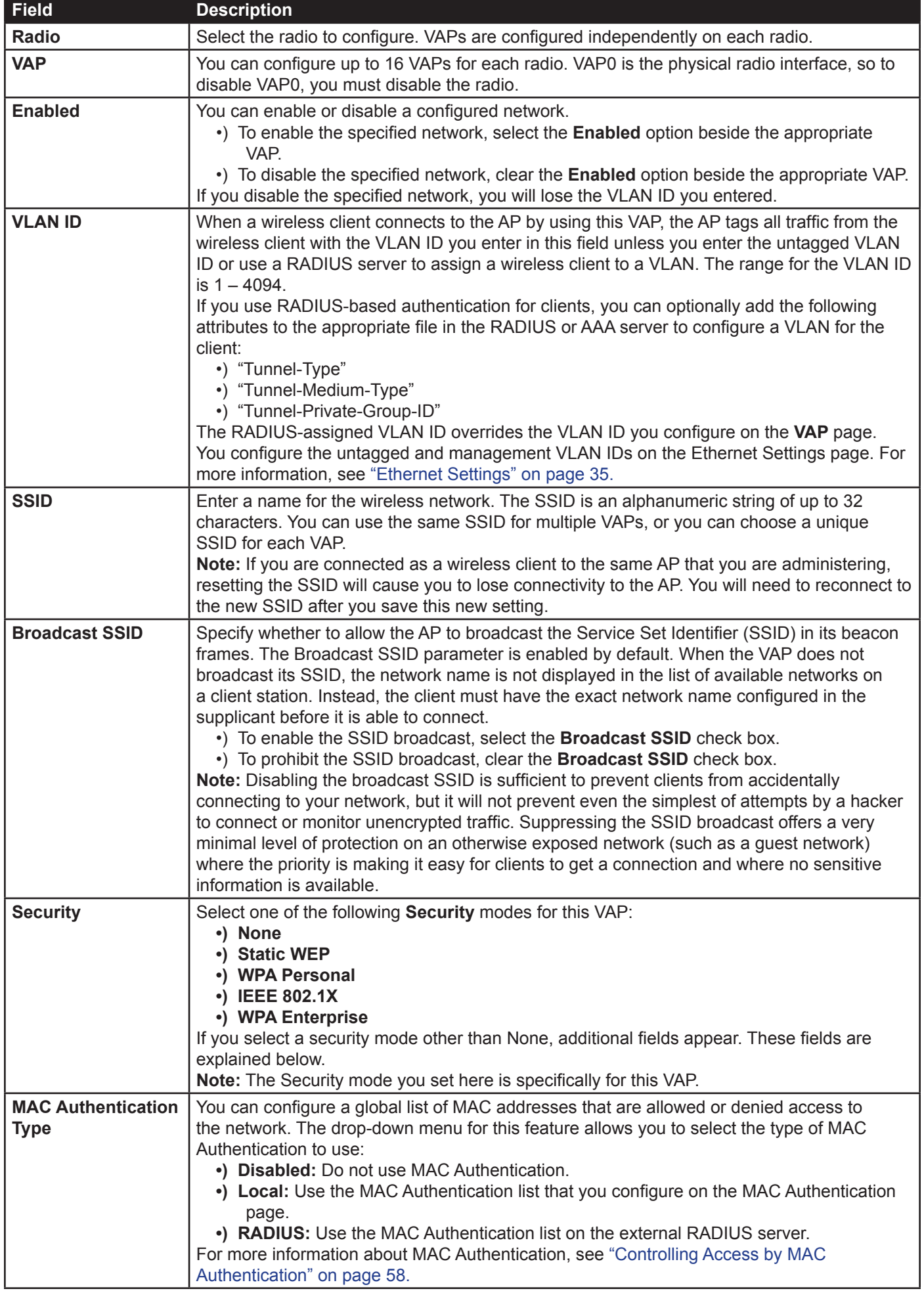

**Table 22 - Virtual Access Point Settings**

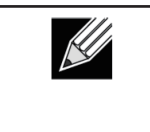

**Note:** After you configure the VAP settings, you must click **Apply** to apply the changes and to save the settings. Changing some settings might cause the AP to stop and restart system processes. If this happens, wireless clients will temporarily lose connectivity. We recommend that you change AP settings when WLAN traffic is low.

### **None (Plain-text)**

If you select **None** as your security mode, no further options are configurable on the AP. This mode means that any data transferred to and from the UAP is not encrypted. This security mode can be useful during initial network configuration or for problem solving, but it is not recommended for regular use on the Internal network because it is not secure.

### **Static WEP**

Wired Equivalent Privacy (WEP) is a data encryption protocol for 802.11 wireless networks. All wireless stations and APs on the network are configured with a static 64-bit (40-bit secret key + 24-bit initialization vector (IV)) or 128-bit (104-bit secret key + 24-bit IV) Shared Key for data encryption.

Static WEP is not the most secure mode available, but it offers more protection than setting the security mode to None (Plain-text) as it does prevent an outsider from easily sniffing out unencrypted wireless traffic.

WEP encrypts data moving across the wireless network based on a static key. (The encryption algorithm is a stream cipher called RC4.)

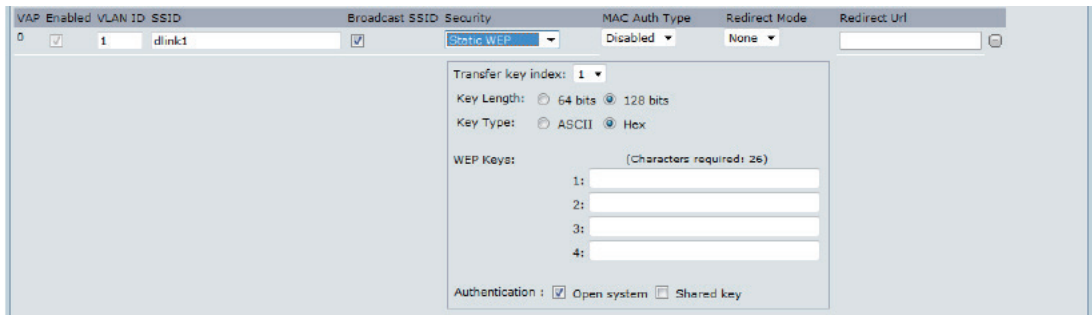

**Figure 23 - Modify Virtual Access Point Settings (Static WEP)**

| Field              | <b>Description</b>                                                                                                    |
|--------------------|----------------------------------------------------------------------------------------------------|
| Transfer Key Index | Select a key index from the drop-down menu. Key indexes 1 through 4 are available. The<br>default is 1.<br>The Transfer Key Index indicates which WEP key the AP will use to encrypt the data it<br>transmits. |
| <b>Key Length</b>  | Specify the length of the key by clicking one of the radio buttons:<br>$\cdot$ ) 64 bits<br>128 bits<br>$\bullet$                                                                                              |
| <b>Key Type</b>    | Select the key type by clicking one of the radio buttons:<br>$\cdot$ ) ASCII<br>$\cdot$ ) Hex                                                                                                    |

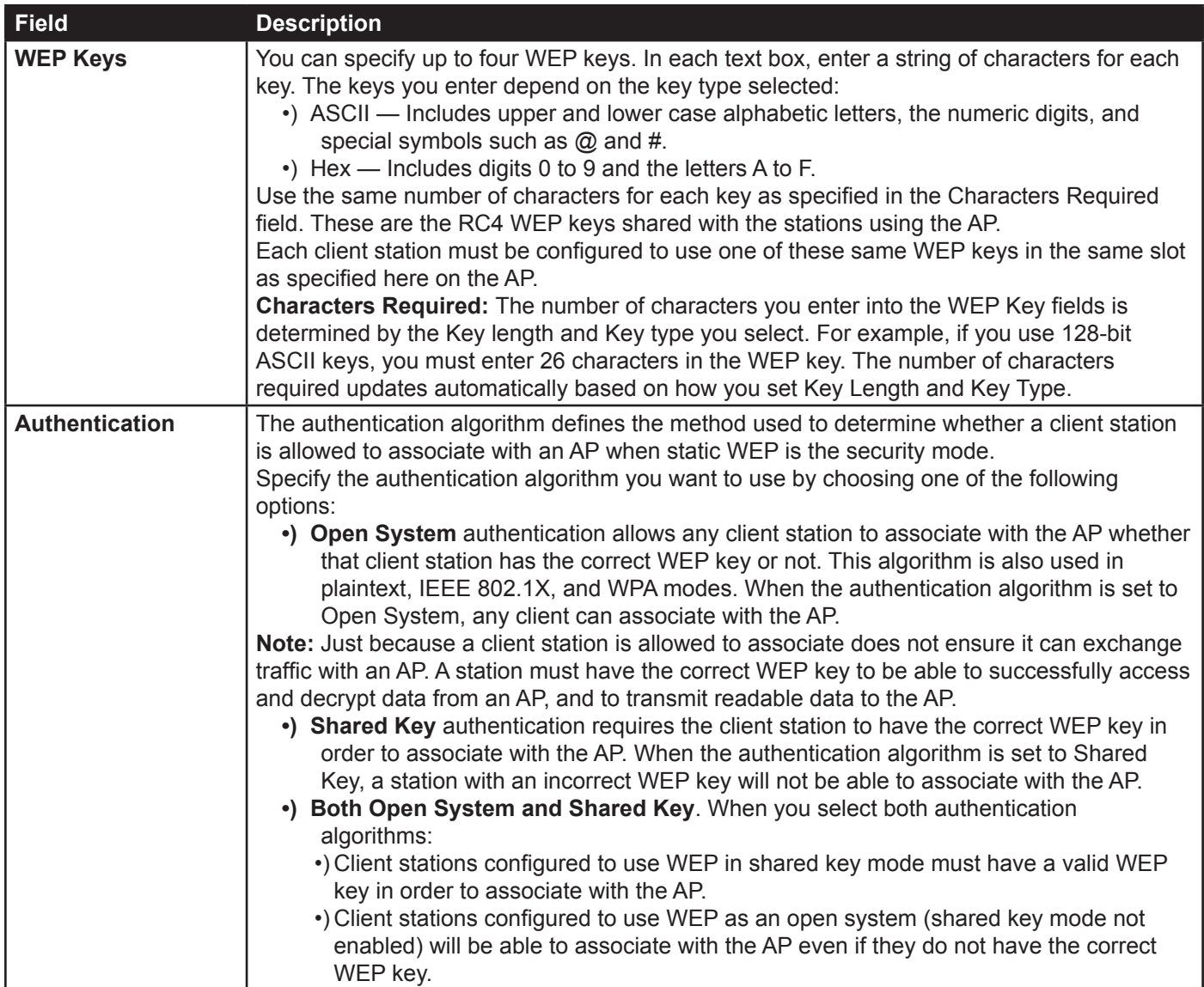

#### **Table 23 - Static WEP**

#### **Static WEP Rules**

If you use Static WEP, the following rules apply:

- •) All client stations must have the Wireless LAN (WLAN) security set to WEP, and all clients must have one of the WEP keys specified on the AP in order to de-code AP-to-station data transmissions.
- •) The AP must have all keys used by clients for station-to-AP transmit so that it can de-code the station transmissions.
- •) The same key must occupy the same slot on all nodes (AP and clients). For example if the AP defines abc123 key as WEP key 3, then the client stations must define that same string as WEP key 3.
- •) Client stations can use different keys to transmit data to the access point. (Or they can all use the same key, but this is less secure because it means one station can decrypt the data being sent by another.)
- •) On some wireless client software, you can configure multiple WEP keys and define a client station "transfer key index", and then set the stations to encrypt the data they transmit using different keys. This ensures that neighboring APs cannot decode each other's transmissions.
- •) You cannot mix 64-bit and 128-bit WEP keys between the access point and its client stations.

### **IEEE 802.1X**

IEEE 802.1X is the standard defining port-based authentication and infrastructure for doing key management. Extensible Authentication Protocol (EAP) messages sent over an IEEE 802.11 wireless network using a protocol called EAP Encapsulation Over LANs (EAPOL). IEEE 802.1X provides dynamically-generated keys that are periodically refreshed. An RC4 stream cipher is used to encrypt the frame body and cyclic redundancy checking (CRC) of each 802.11 frame.

This mode requires the use of an external RADIUS server to authenticate users. The AP requires a RADIUS server capable of EAP, such as the Microsoft Internet Authentication Server. To work with Windows clients, the authentication server must support Protected EAP (PEAP) and MSCHAP V2.

You can use any of a variety of authentication methods that the IEEE 802.1X mode supports, including certificates, Kerberos, and public key authentication. You must configure the client stations to use the same authentication method the AP uses.

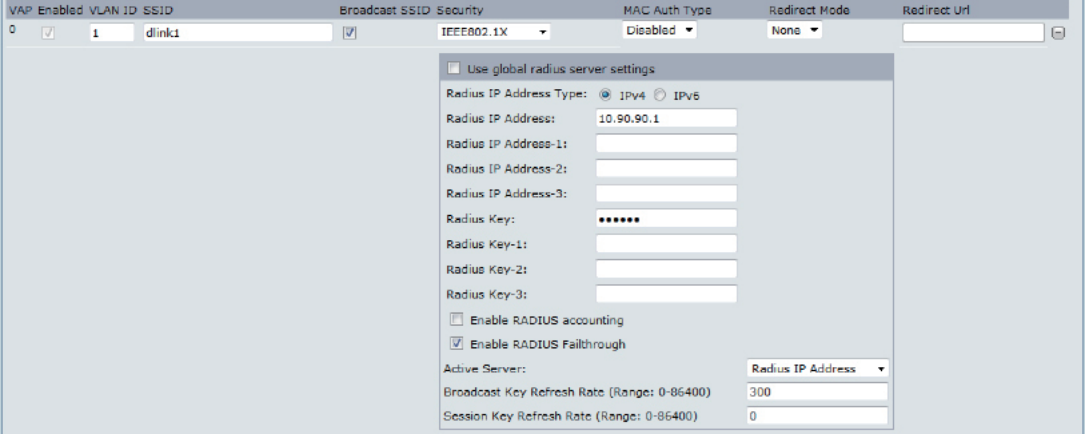

**Figure 24 - Modify Virtual Access Point Settings (IEEE802.1X)**

| <b>Field</b>                                                     | <b>Description</b>                                                                                                    |
|------------------------------------------------------------------|----------------------------------------------------------------------------------------------------|
| <b>Use Global RADIUS</b><br><b>Server Settings</b>               | By default each VAP uses the global RADIUS settings that you define for the AP at the top<br>of the VAP page. However, you can configure each VAP to use a different set of RADIUS<br>servers.<br>To use the global RADIUS server settings, make sure the check box is selected.<br>To use a separate RADIUS server for the VAP, clear the check box and enter the RADIUS<br>server IP address and key in the following fields. |
| <b>RADIUS IP Address</b><br><b>Type</b>                          | Specify the IP version that the RADIUS server uses.<br>You can toggle between the address types to configure IPv4 and IPv6 global RADIUS<br>address settings, but the AP contacts only the RADIUS server or servers for the address<br>type you select in this field.                                                                                                    |
| <b>RADIUS IP Address</b><br><b>RADIUS IPv6</b><br><b>Address</b> | Enter the IPv4 or IPv6 address for the primary RADIUS server for this VAP.<br>If the IPv4 RADIUS IP Address Type option is selected in the previous field, enter the IP<br>address of the RADIUS server that all VAPs use by default, for example 192.168.10.23. If<br>the IPv6 RADIUS IP Address Type option is selected, enter the IPv6 address of the primary<br>global RADIUS server, for example 2001:0db8:1234::abcd.     |
| <b>RADIUS IP or IPv6</b><br>Address 1-3                          | Enter up to three IPv4 and/or IPv6 addresses to use as the backup RADIUS servers for this<br>VAP. The field label is RADIUS IP Address when the IPv4 RADIUS IP Address Type option<br>is selected and RADIUS IPv6 Address when the IPv6 RADIUS IP Address Type option is<br>selected.<br>If authentication fails with the primary server, each configured backup server is tried in<br>sequence.                                |
| <b>RADIUS Key</b>                                                | Enter the RADIUS key in the text box.<br>The RADIUS Key is the shared secret key for the global RADIUS server. You can use up to<br>63 standard alphanumeric and special characters. The key is case sensitive, and you must<br>configure the same key on the AP and on your RADIUS server. The text you enter will be<br>displayed as "*" characters to prevent others from seeing the RADIUS key as you type.                 |
| RADIUS Key 1-3                                                   | Enter the RADIUS key associated with the configured backup RADIUS servers. The server<br>at RADIUS IP Address-1 uses RADIUS Key-1, RADIUS IP Address-2 uses RADIUS Key-2,<br>and so on.                                                                                                    |
| <b>Enable RADIUS</b><br><b>Accounting</b>                        | Select this option to track and measure the resources a particular user has consumed<br>such as system time, amount of data transmitted and received, and so on.<br>If you enable RADIUS accounting, it is enabled for the primary RADIUS server and all<br>backup servers.                                                                                                    |

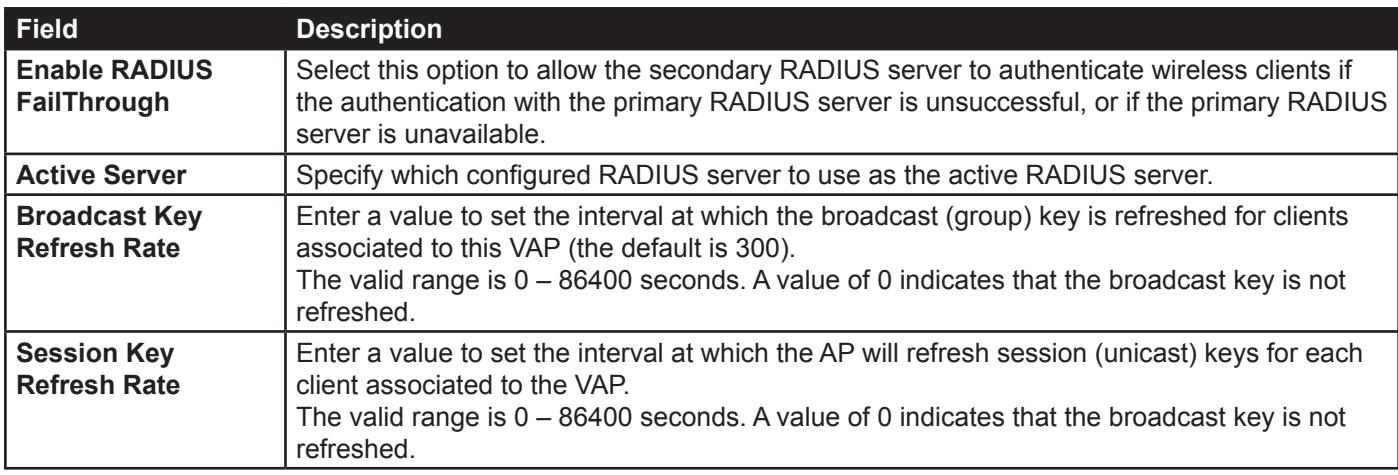

#### **Table 24 - IEEE 802.1X**

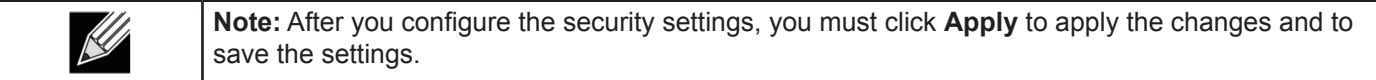

#### **WPA Personal**

WPA Personal is a Wi-Fi Alliance IEEE 802.11i standard, which includes AES-CCMP and TKIP mechanisms. The Personal version of WPA employs a pre-shared key (instead of using IEEE 802.1X and EAP as is used in the Enterprise WPA security mode). The PSK is used for an initial check of credentials only.

This security mode is backwards-compatible for wireless clients that support the original WPA.

|          |                | VAP Enabled VLAN ID SSID |        | Broadcast SSID Security |                                 | MAC Auth Type                                   |                             | Redirect Mode                               | Redirect Url |   |
|----------|----------------|--------------------------|--------|-------------------------|---------------------------------|-------------------------------------------------|-----------------------------|---------------------------------------------|--------------|---|
| $\alpha$ | $\overline{v}$ |                          | dlink1 | V                       | WPA Personal -                  | Disabled -                                      |                             | None <b>T</b>                               |              | € |
|          |                |                          |        |                         | WPA Versions:<br>Cipher Suites: |                                                 | <b>WPA</b><br><b>V TKIP</b> | <b>V</b> WPA2<br>$\triangledown$ CCMP (AES) |              |   |
|          |                |                          |        |                         | Key:                            | Broadcast Key Refresh Rate (Range: 0-86400) 300 |                             |                                             |              |   |

**Figure 25 - Modify Virtual Access Point Settings (WPA Personal)**

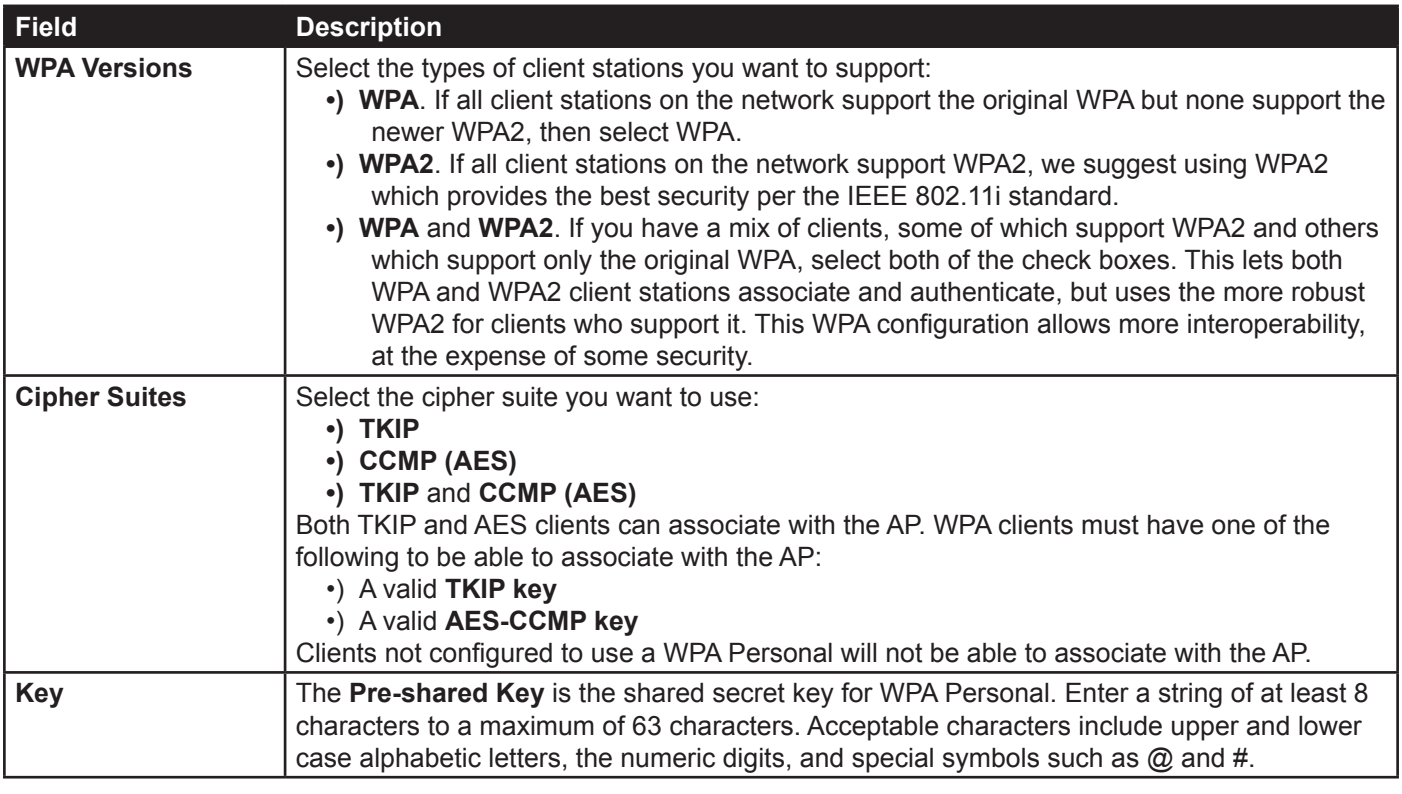

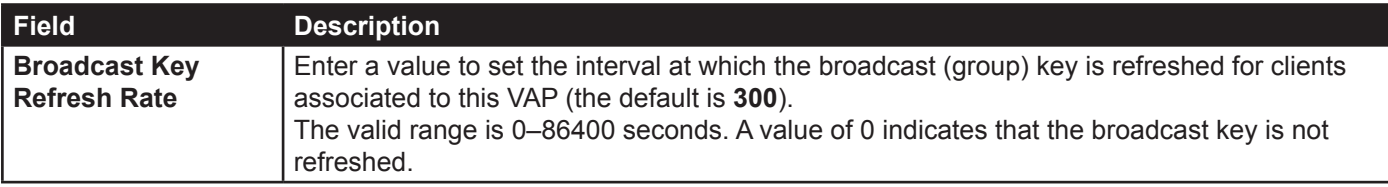

**Table 25 - WPA Personal**

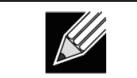

**Note:** After you configure the security settings, you must click **Apply** to apply the changes and to save the settings.

#### **WPA Enterprise**

WPA Enterprise with RADIUS is an implementation of the Wi-Fi Alliance IEEE 802.11i standard, which includes CCMP (AES), and TKIP mechanisms. The Enterprise mode requires the use of a RADIUS server to authenticate users.

This security mode is backwards-compatible with wireless clients that support the original WPA.

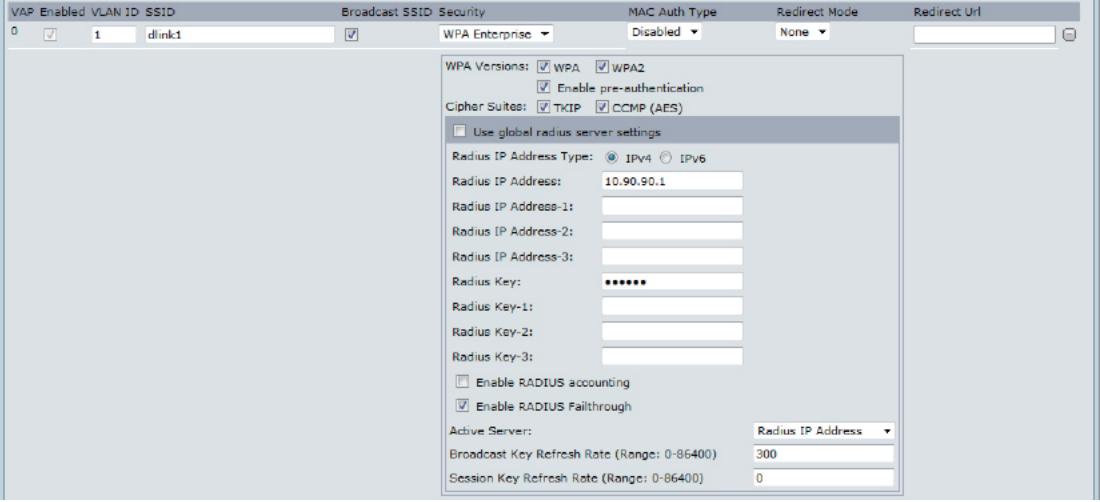

**Figure 26 - Modify Virtual Access Point Settings (WPA Enterprise)**

| <b>Field</b>                  | <b>Description</b>                                                                                                    |
|-------------------------------|----------------------------------------------------------------------------------------------------|
| <b>WPA Versions</b>           | Select the types of client stations you want to support:<br>•) WPA. If all client stations on the network support the original WPA but none support the<br>newer WPA2, then select WPA.<br>•) WPA2. If all client stations on the network support WPA2, we suggest using WPA2<br>which provides the best security per the IEEE 802.11i standard.<br>•) WPA and WPA2. If you have a mix of clients, some of which support WPA2 and others<br>which support only the original WPA, select both WPA and WPA2. This lets both WPA<br>and WPA2 client stations associate and authenticate, but uses the more robust WPA2<br>for clients who support it. This WPA configuration allows more interoperability, at the<br>expense of some security. |
| Enable pre-<br>authentication | If for WPA Versions you select only WPA2 or both WPA and WPA2, you can enable pre-<br>authentication for WPA2 clients.<br>Click Enable pre-authentication if you want WPA2 wireless clients to send pre-<br>authentication packet. The pre-authentication information will be relayed from the AP<br>the client is currently using to the target AP. Enabling this feature can help speed up<br>authentication for roaming clients who connect to multiple APs.<br>This option does not apply if you selected WPA for WPA Versions because the original WPA<br>does not support this feature.                                                                                                    |

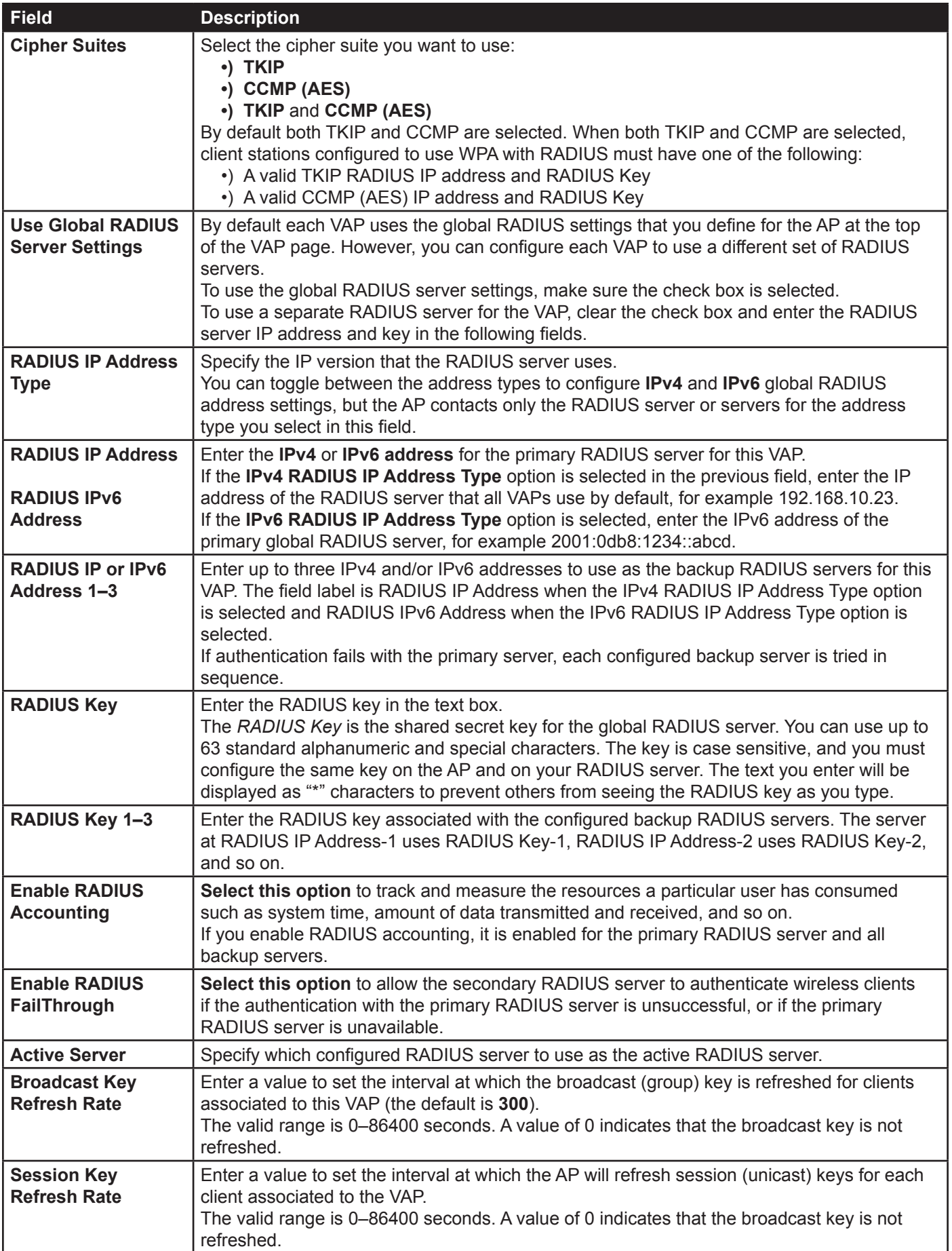

**Table 26 - WPA Enterprise**

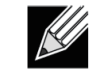

**Note:** After you configure the security settings, you must click **Apply** to apply the changes and to save the settings.

## **Configuring the Wireless Distribution System (WDS)**

The Wireless Distribution System (WDS) allows you to connect multiple UAPs. With WDS, APs communicate with one another without wires in a standardized way. This capability is critical in providing a seamless experience for roaming clients and for managing multiple wireless networks. It can also simplify the network infrastructure by reducing the amount of cabling required. You can configure the AP in point-to-point or point-to-multipoint bridge mode based on the number of links to connect.

In the point-to-point mode, the AP accepts client associations and communicates with wireless clients and other repeaters. The AP forwards all traffic meant for the other network over the tunnel that is established between the APs. The bridge does not add to the hop count. It functions as a simple OSI layer 2 network device.

In the point-to-multipoint bridge mode, one AP acts as the common link between multiple APs. In this mode, the central AP accepts client associations and communicates with the clients and other repeaters. All other APs associate only with the central AP that forwards the packets to the appropriate wireless bridge for routing purposes.

The UAP can also act as a repeater. In this mode, the AP serves as a connection between two APs that might be too far apart to be within cell range. When acting as a repeater, the AP does not have a wired connection to the LAN and repeats signals by using the wireless connection. No special configuration is required for the AP to function as a repeater, and there are no repeater mode settings. Wireless clients can still connect to an AP that is operating as a repeater.

**Note:** When you move an AP from Standalone Mode to Managed Mode, WDS is disabled. In Managed Mode, you configure the AP by using the D-Link Unified Wireless Switch. The Administrator UI, as well as Telnet, SSH, and SNMP access are disabled when the AP is in Managed Mode.

To specify the details of traffic exchange from this access point to others, click the **WDS** tab.

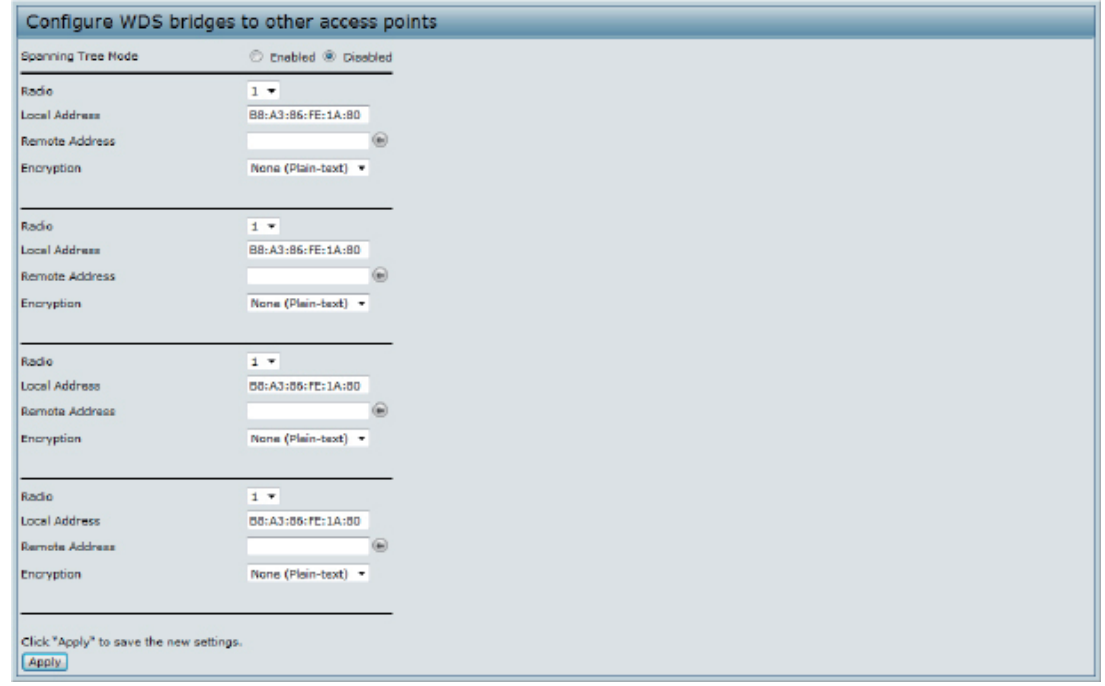

**Figure 27 - Configure WDS Bridges**

Before you configure WDS on the AP, note the following guidelines:

- •) When using WDS, be sure to configure WDS settings on *both* APs participating in the WDS link.
- •) You can have only one WDS link between any pair of APs. That is, a remote MAC address may appear only once on the WDS page for a particular AP.
- •) Both APs participating in a WDS link must be on the same Radio channel and using the same IEEE 802.11 mode. (See "Modifying Radio Settings" on page 40 for information on configuring the Radio mode and channel.)
- •) When 802.11h is operational, setting up two WDS links can be difficult.

To configure WDS on this AP, describe each AP intended to receive handoffs and send information to this AP. For each destination AP, configure the fields listed in the table below.

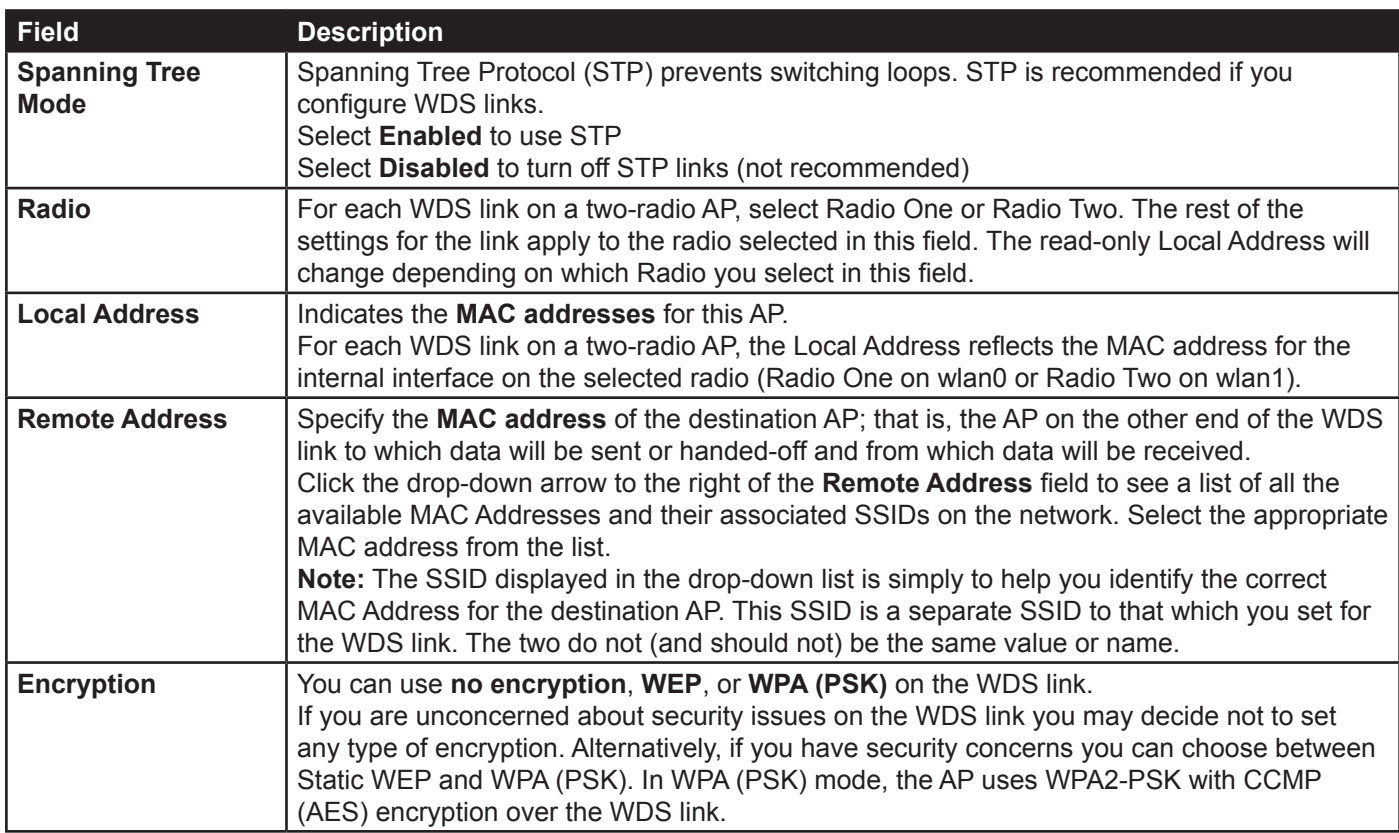

#### **Table 27 - WDS Settings**

If you select **None** as your preferred WDS encryption option, you will not be asked to fill in any more fields on the **WDS** page. All data transferred between the two APs on the WDS link will be unencrypted.

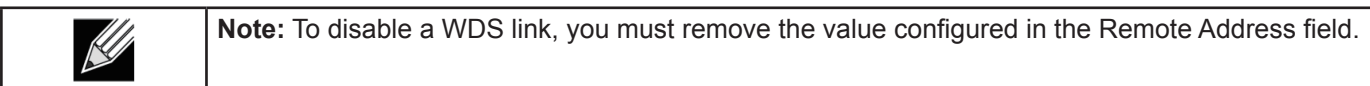

#### **WEP on WDS Links**

The following table describes the additional fields that appear when you select WEP as the encryption type.

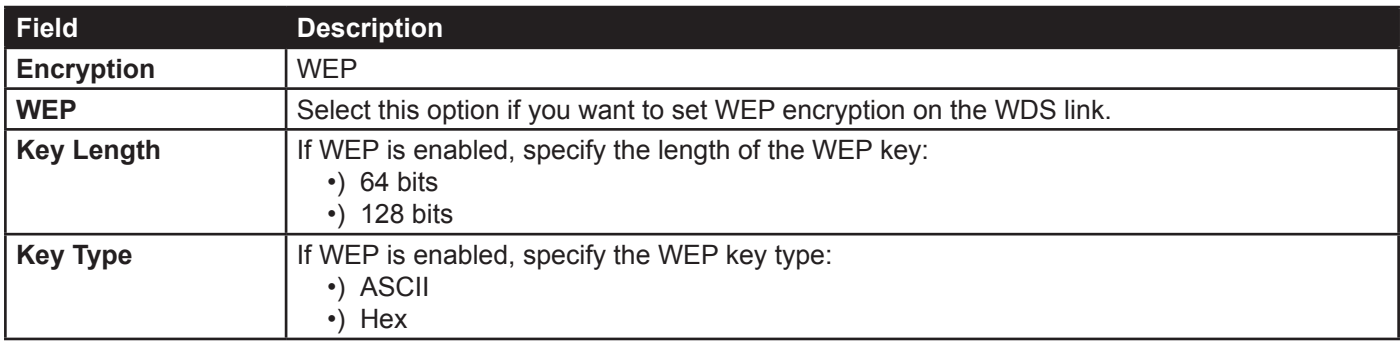

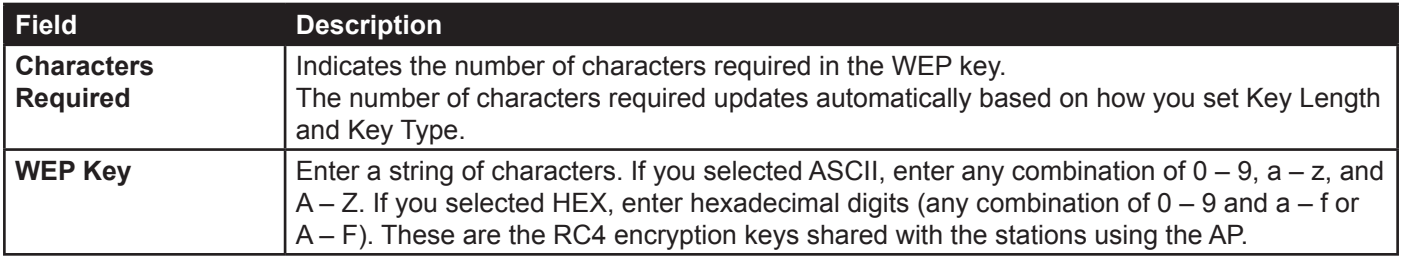

**Table 28 - WEP on WDS Links**

### **WPA/PSK on WDS Links**

The following table describes the aAdditional fields that appear when you select WPA/PSK as the encryption type.

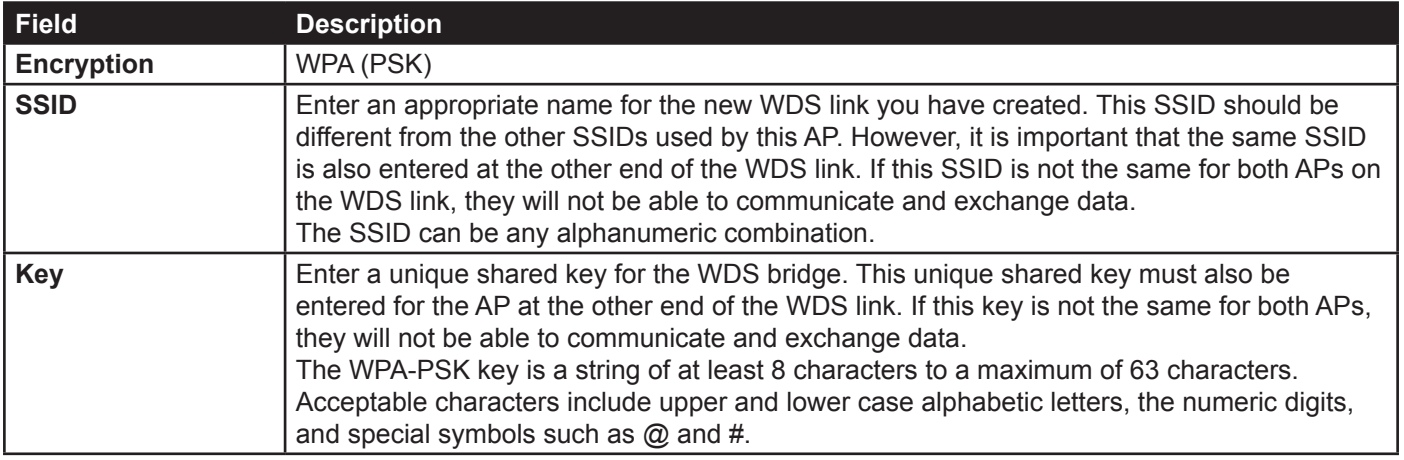

**Table 29 - WPA/PSK on WDS Links**

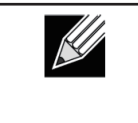

**Note:** After you configure the WDS settings, you must click **Apply** to apply the changes and to save the settings. Changing some settings might cause the AP to stop and restart system processes. If this happens, wireless clients will temporarily lose connectivity. We recommend that you change AP settings when WLAN traffic is low.

# **Controlling Access by MAC Authentication**

A Media Access Control (MAC) address is a hardware address that uniquely identifies each node of a network. All IEEE 802 network devices share a common 48-bit MAC address format, usually displayed as a string of 12 hexadecimal digits separated by colons, for example 00: DC: BA:09:87:65. Each wireless network interface card (NIC) used by a wireless client has a unique MAC address.

You can use the Administrator UI on the AP or use an external RADIUS server to control access to the network through the AP based on the MAC address of the wireless client. This feature is called MAC Authentication or MAC Filtering. To control access, you configure a global list of MAC addresses locally on the AP or on an external RADIUS server. Then, you set a filter to specify whether the clients with those MAC addresses are allowed or denied access to the network. When a wireless client attempts to associate with an AP, the AP looks up the MAC address of the client in the local Stations List or on the RADIUS server. If it is found, the global allow or deny setting is applied. If it is not found, the opposite is applied.

On the **VAP** page, the MAC Authentication Type setting controls whether the AP uses the station list configured locally on the **MAC Authentication** page or the external RADIUS server. The Allow/Block filter setting on the **MAC Authentication** page determines whether the clients in the station list (local or RADIUS) can access the network through the AP. For more information about setting the MAC authentication type, see "Virtual Access Point Settings" on page 47.

#### **Configuring a MAC Filter and Station List on the AP**

The **MAC Authentication** page allows you to control access to UAP based on MAC addresses. Based on how you set the filter, you can *allow* only client stations with a listed MAC address or *deny* access to the stations listed.

When you enable MAC Authentication and specify a list of approved MAC addresses, only clients with a listed MAC address can access the network. If you specify MAC addresses to deny, all clients can access the network except for the clients on the deny list.

To enable filtering by MAC address, click the **MAC Authentication** tab.

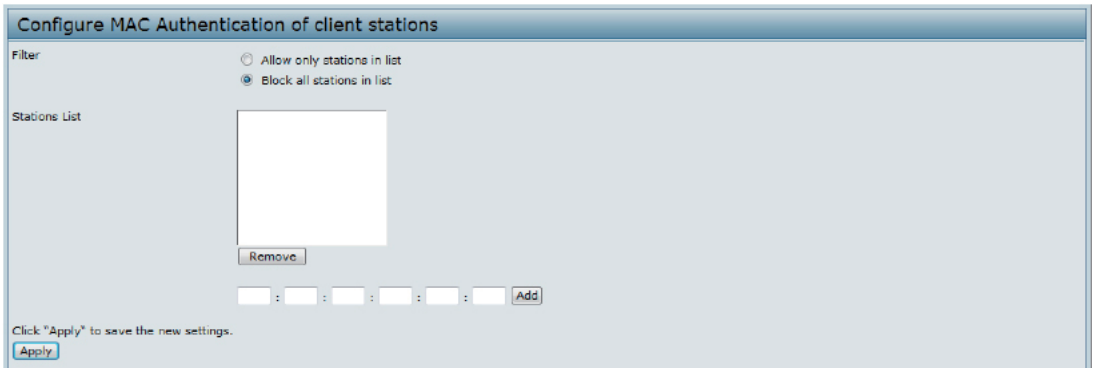

**Figure 28 - Configure MAC Authentication**

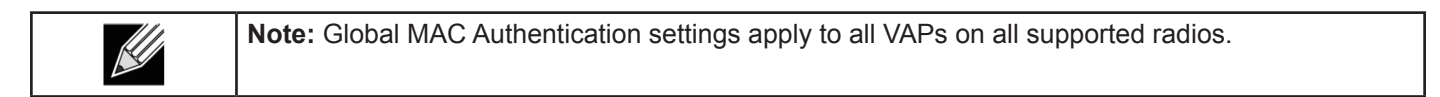

The following table describes the fields and configuration options available on the MAC Authentication page.

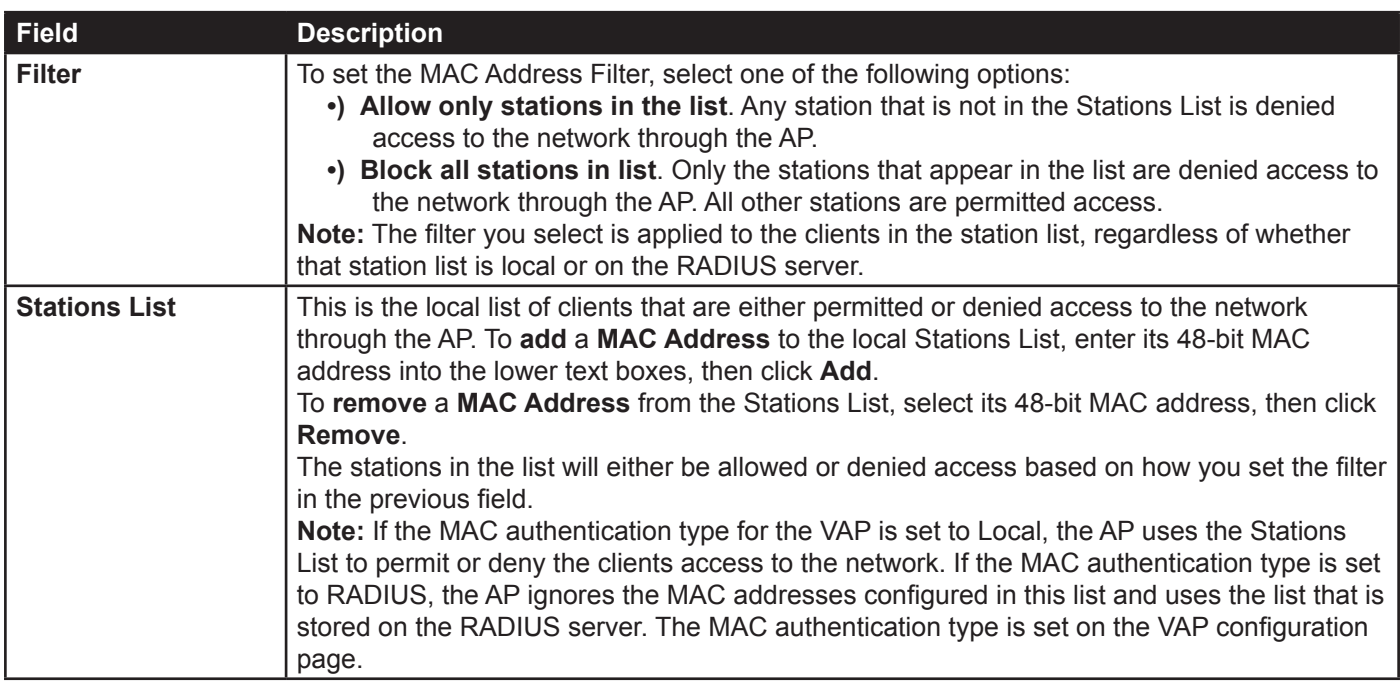

**Table 30 - MAC Authentication**

 $\mathscr U$ 

**Note:** After you configure local MAC Authentication settings, you must click **Apply** to apply the changes and to save the settings. Changing some settings might cause the AP to stop and restart system processes. If this happens, wireless clients will temporarily lose connectivity. We recommend that you change AP settings when WLAN traffic is low.

#### **Configuring MAC Authentication on the RADIUS Server**

If you use RADIUS MAC authentication for MAC-based access control, you must configure a station list on the RADIUS server. The station list contains client MAC address entries, and the format for the list is described in the following table.

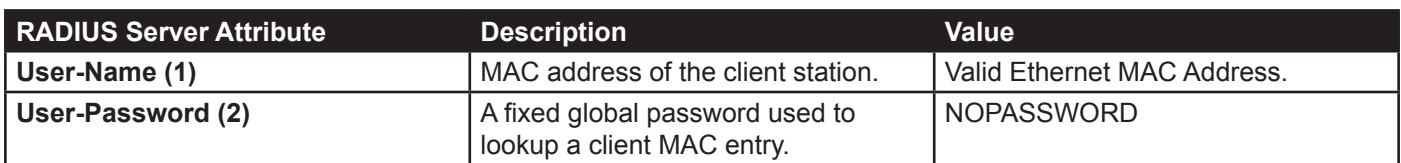

**Table 31 - RADIUS Server Attributes for MAC Authentication**

## **Configuring Load Balancing**

You can set network utilization thresholds on the UAP to maintain the speed and performance of the wireless network as clients associate and disassociate with the AP. The load balancing settings apply to all supported radios.

To configure load balancing and set limits and behavior to be triggered by a specified utilization rate of the access point, click the **Load Balancing** tab and update the fields shown in the following figure.

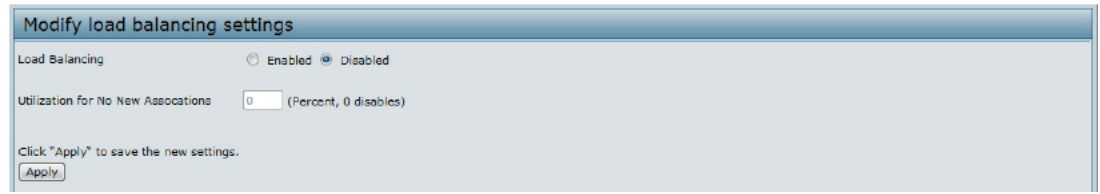

**Figure 29 - Modify Load Balancing Settings**

| Field                                  | <b>Description</b>                                                                                                    |
|----------------------------------------|----------------------------------------------------------------------------------------------------|
| Load Balancing                         | Enable or disable load balancing:<br>To enable load balancing on this AP, click Enable.<br>To disable load balancing on this AP, click Disable.                                                                                                    |
| Utilization for No<br>New Associations | Provide the percentage of network bandwidth utilization allowed on the radio before the AP<br>stops accepting new client associations.<br>The default is 0, which means that all new associations will be allowed regardless of the<br>utilization rate. |

**Table 32 - Load Balancing**

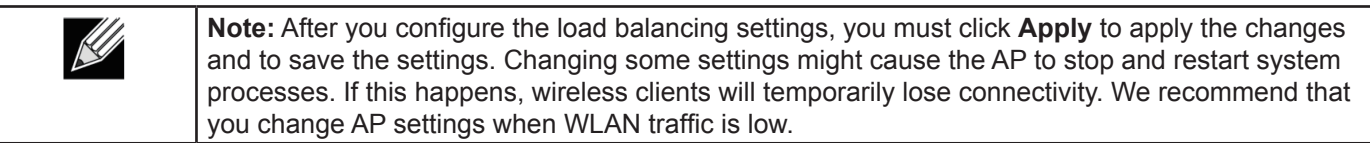

## **Managed Access Point Overview**

The UAP can operate in two modes: **Standalone Mode** or **Managed Mode**. In Standalone Mode, the UAP acts as an individual AP in the network, and you manage it by using the Administrator Web User Interface (UI), CLI, or SNMP. In Managed Mode, the UAP is part of the D-Link Unified Wired and Wireless System, and you manage it by using the D-Link Unified Wireless Switch. If an AP is in Managed Mode, the Administrator Web UI, Telnet, SSH, and SNMP services are disabled.

On the UAP, you can configure the IP addresses of up to four D-Link Unified Wireless Switches that can manage it. In order to manage the AP, the switch and AP must discover each other. There are multiple ways for a switch to discover an AP. Adding the IP address of the switch to the AP while it is in Standalone Mode is one way to enable switch-to-AP discovery.

#### **Transitioning Between Modes**

Every 30 seconds, the D-Link Unified Wireless Switch sends a keepalive message to all of the access points it manages. Each AP checks for the keepalive messages on the SSL TCP connection. As long as the AP maintains communication with the switch through the keepalive messages, it remains in Managed Mode.

If the AP does not receive a message within 45 seconds of the last keepalive message, the AP assumes the switch has failed and terminates its TCP connection to the switch, and the AP enters Standalone Mode.

Once the AP transitions to Standalone Mode, it continues to forward traffic without any loss. The AP uses the configuration on the VAPs configured in VLAN Forwarding mode (the standard, non-tunneled mode).

While the AP is in Standalone Mode, you can manage it by using the Web interface or the CLI (through Telnet or SSH).

For any clients that are connected to the AP through tunneled VAPs, the AP sends disassociate messages and disables the tunneled VAPs.

As long as the Managed AP Administrative Mode is set to Enabled, the AP starts discovery procedures. If the AP establishes a connection with a wireless switch, which may or may not be the same switch it was connected to before, the switch sends the AP its configuration and the AP sends the wireless switch information about all currently associated clients.

After the configuration from the switch is applied, the AP radio(s) restart. Client traffic is briefly interrupted until the radio(s) are up and the clients are re-associated.

#### **Configuring Managed Access Point Settings**

To add the IP address of a D-Link Unified Wireless Switch to the AP, click the **Managed Access Point** tab under the **Manage** heading and update the fields shown in the table below.

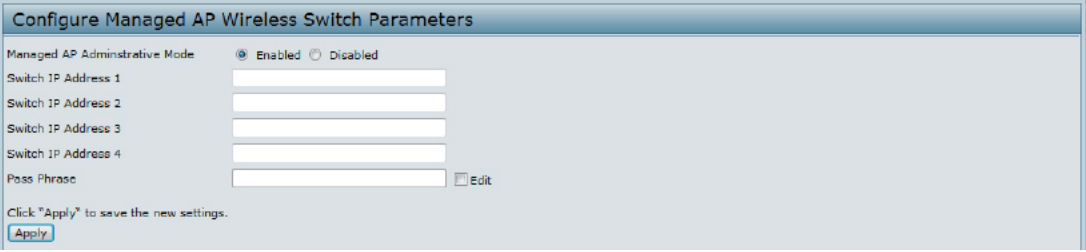

**Figure 30 - Configure Managed AP Wireless Switch Parameters**

| Field                                              | <b>Description</b>                                                                                                    |
|----------------------------------------------------|----------------------------------------------------------------------------------------------------|
| <b>Managed AP</b><br>Administrative<br><b>Mode</b> | Click <b>Enabled</b> to allow the AP and switch to discover each other. If the AP successfully<br>authenticates itself with a wireless switch, you will not be able to access the Administrator<br>UI.<br>Click Disabled to prevent the AP from contacting wireless switches.                                         |
| <b>Switch IP Address</b><br>$(1-4)$                | Enter the IP address of up to four wireless switches that can manage the AP. You can<br>enter the IP address in dotted format or as an DNS name.<br>You can view a list of wireless switches on your network that were configured by using a<br>DHCP server.<br>The AP attempts to contact Switch IP Address 1 first. |

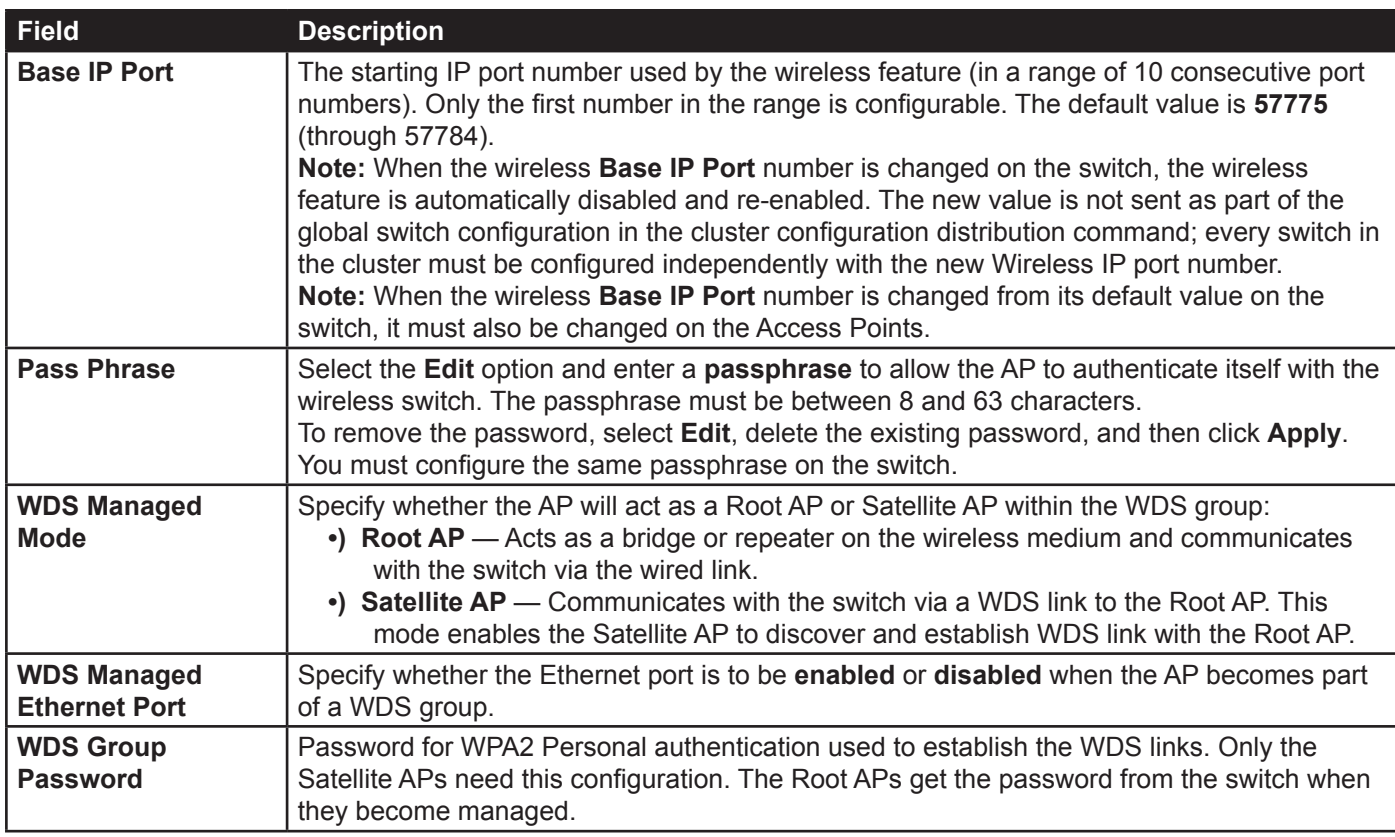

**Table 33 - Managed Access Point**

**Note:** After you configure the settings on the Managed Access Point page, you must click **Apply**   $\mathscr U$ to apply the changes and to save the settings. Changing some settings might cause the AP to stop and restart system processes. If this happens, wireless clients will temporarily lose connectivity. We recommend that you change AP settings when WLAN traffic is low.

If the UAP successfully authenticates with a D-Link Unified Wireless Switch, you will loose access to the AP through the Administrator UI.

## **Configuring 802.1X Authentication**

On networks that use IEEE 802.1X, port-based network access control, a supplicant (client) cannot gain access to the network until the 802.1X authenticator grants access. If your network uses 802.1X, you must configure 802.1X authentication information that the AP can supply to the authenticator.

To configure the UAP 802.1X supplicant user name and password by using the Web interface, click the **Authentication** tab and configure the fields shown in the table below.

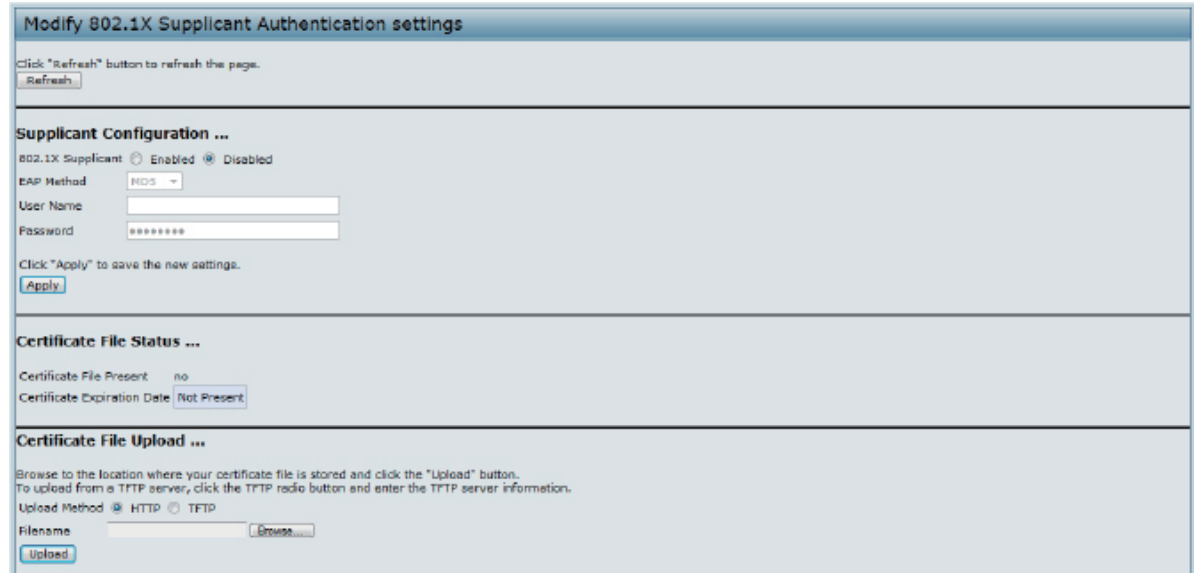

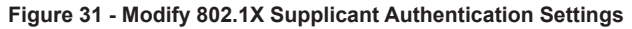

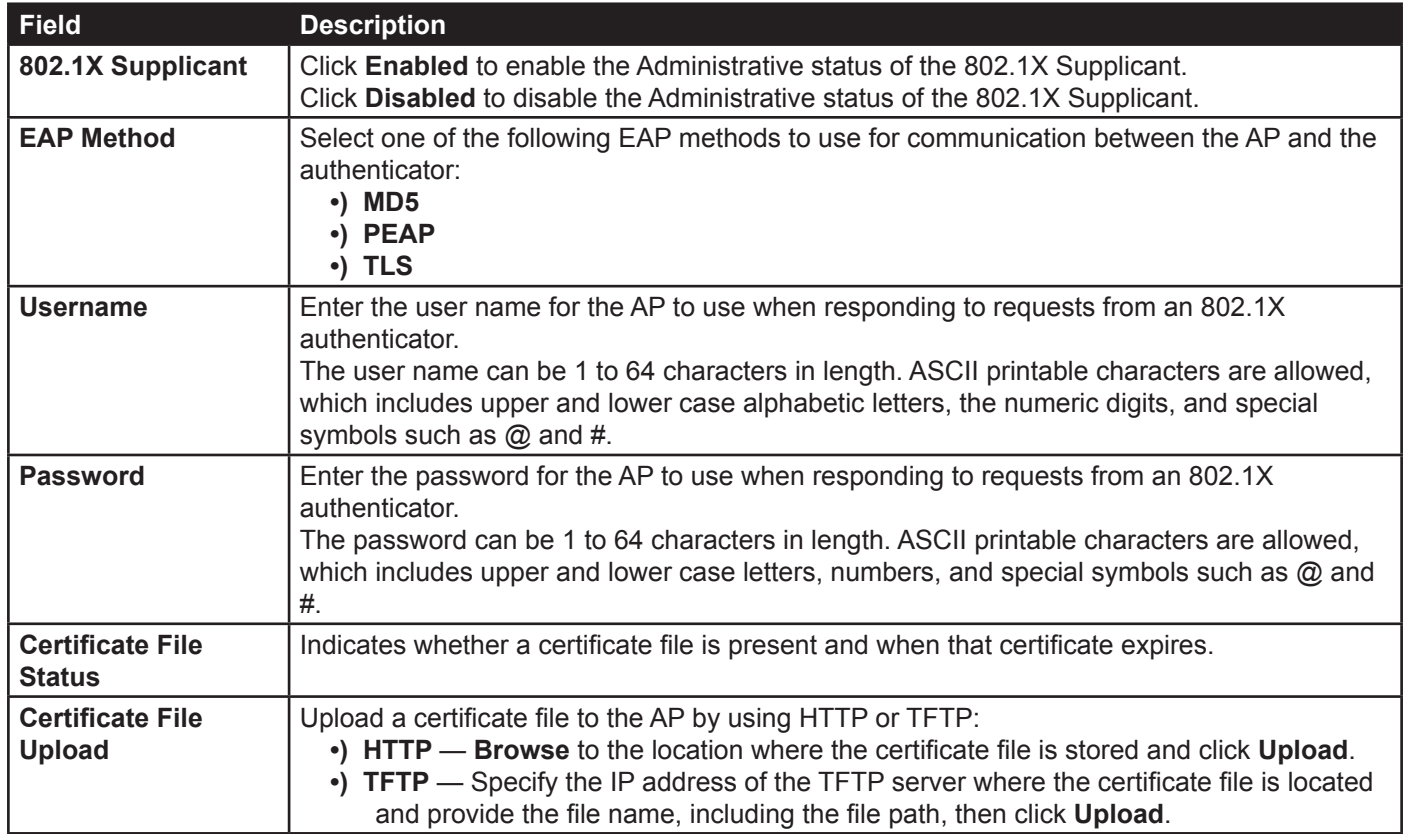

#### **Table 34 - IEEE 802.1X Supplicant Authentication**

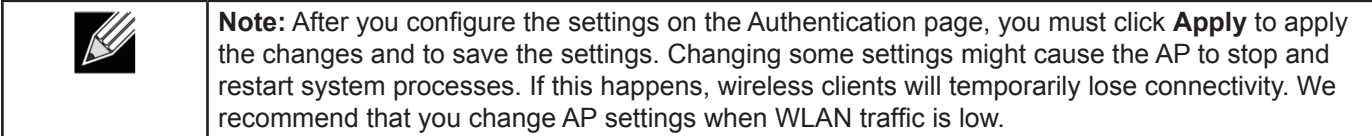

### **Creating a Management Access Control List (ACL)**

You can create an access control list (ACL) that lists up to five IPv4 hosts and five IPv6 hosts that are authorized to access the AP management interface. If this feature is disabled, anyone can access the management interface from any network client by supplying the correct AP username and password.

#### To create an access list, click the **Management ACL** tab.

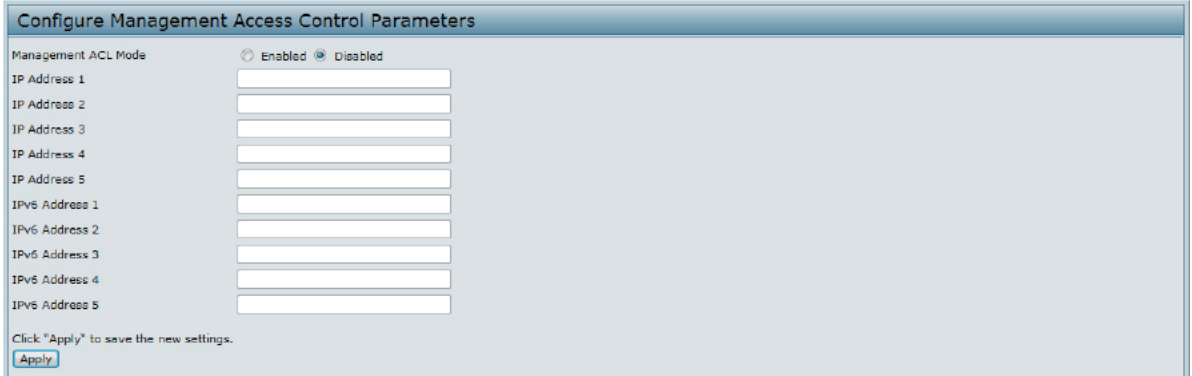

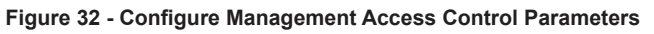

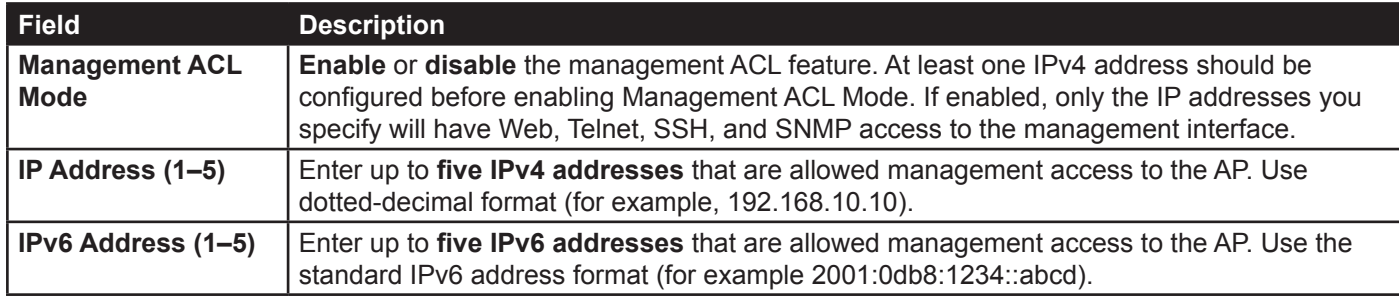

**Table 35 - Management ACL**

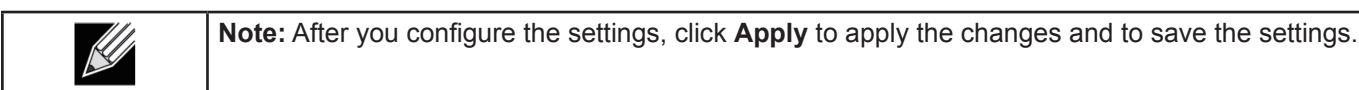

# **Section 5 - Configuring Access Point Services**

This section describes how to configure services on the UAP and contains the following subsections:

- •) "Web Server Settings" on page 65
- •) "Configuring SNMP on the Access Point" on page 66
- •) "Setting the SSH Status" on page 68
- •) "Setting the Telnet Status" on page 69
- •) "Configuring Quality of Service" on page 69
- •) "Configuring Email Alert" on page 72
- •) "Enabling the Time Settings (NTP)" on page 73

### **Web Server Settings**

The AP can be managed through HTTP or secure HTTP (HTTPS) sessions. By default both HTTP and HTTPS access are enabled. Either access type can be disabled separately.

To configure Web server settings, click **Web Server** tab.

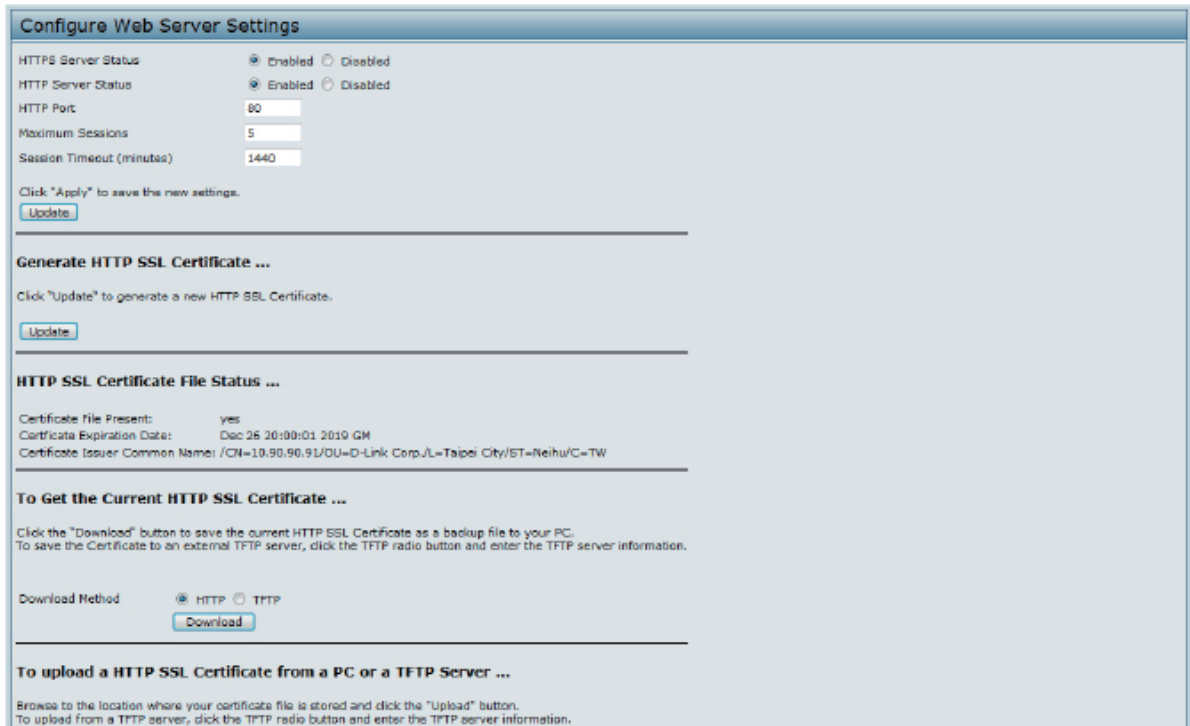

**Figure 33 - Configure Web Server Settings**

| <b>Field</b>                         | <b>Description</b>                                                                                                    |
|--------------------------------------|----------------------------------------------------------------------------------------------------|
| <b>HTTPS Server</b><br><b>Status</b> | <b>Enable or disable access through a Secure HTTP Server (HTTPS).</b>                                                                                                    |
| <b>HTTP Server Status</b>            | Enable or disable access through HTTP. This setting is independent of the HTTPS server<br>status setting.                                                                                                    |
| <b>HTTP Port</b>                     | Specify the port number for HTTP traffic (default is 80).                                                                                                    |
| <b>Maximum Sessions</b>              | When a user logs on to the AP web interface, a session is created. This session is<br>maintained until the user logs off or the session inactivity timer expires.<br>Enter the number web sessions, including both HTTP and HTTPs, that can exist at the same<br>time. The range is 1-10 sessions. If the maximum number of sessions is reached, the next<br>user who attempts to log on to the AP web interface receives an error message about the<br>session limit. |
| <b>Session Timeout</b>               | Enter the maximum amount of time, in minutes, an inactive user remains logged on to the<br>AP web interface. When the configured timeout is reached, the user is automatically logged<br>off the AP. The range is $1-1440$ minutes (1440 minutes = 1 day).                                                                                                    |

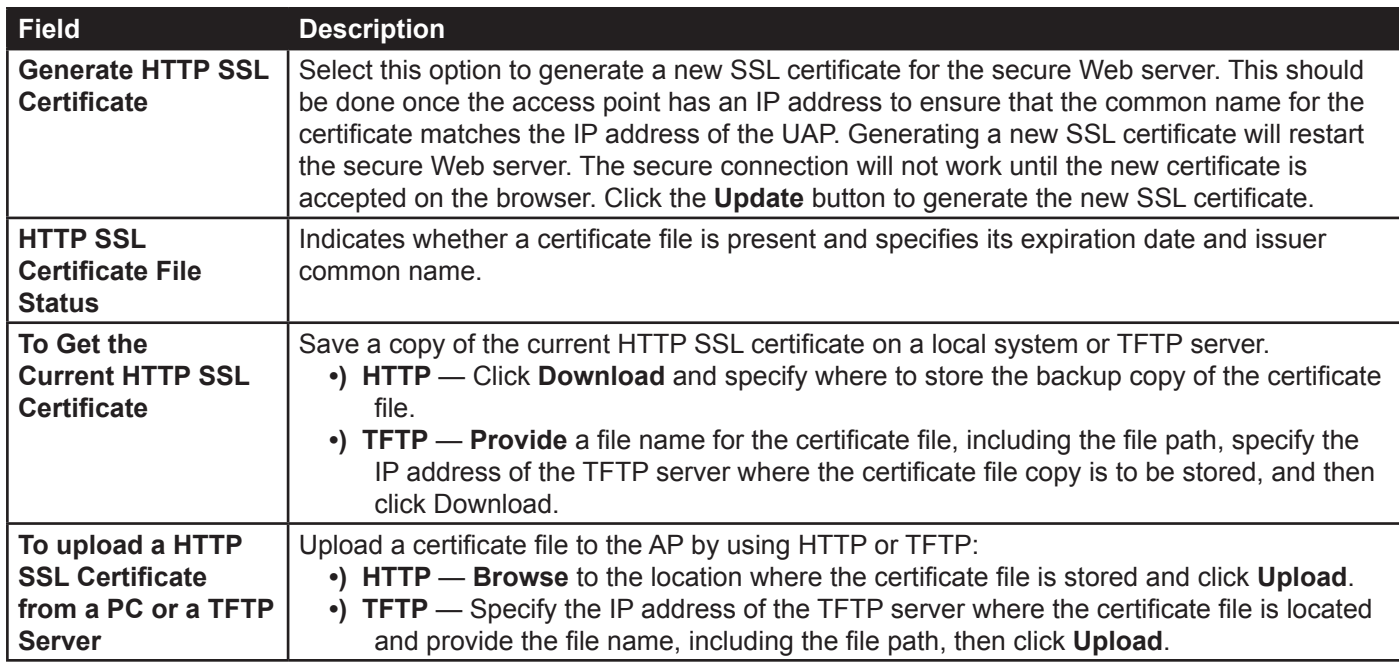

#### **Table 36 - Web Server Settings**

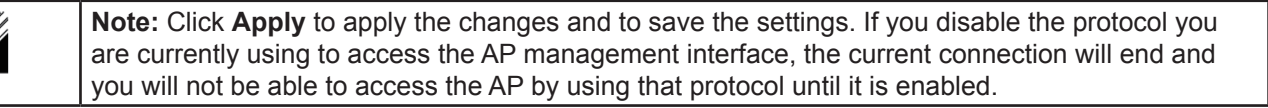

### **Configuring SNMP on the Access Point**

Simple Network Management Protocol (SNMP) defines a standard for recording, storing, and sharing information about network devices. SNMP facilitates network management, troubleshooting, and maintenance. The AP supports SNMP versions 1, 2, and 3. Unless specifically noted, all configuration parameters on this page apply to SNMPv1 and SNMPv2c only.

Key components of any SNMP-managed network are managed devices, SNMP agents, and a management system. The agents store data about their devices in Management Information Bases (MIBs) and return this data to the SNMP manager when requested. Managed devices can be network nodes such as APs, routers, switches, bridges, hubs, servers, or printers.

The UAP can function as an SNMP managed device for seamless integration into network management systems such as HP OpenView.

From the **SNMP** page under the Services heading, you can start or stop control of SNMP agents, configure community passwords, access MIBs, and configure SNMP Trap destinations.

From the pages under the SNMPv3 heading, you can manage SNMPv3 users and their security levels and define access control to the SNMP MIBs. For information about how to configure SNMPv3 views, groups, users, and targets, see "Section 6 - Configuring SNMPv3" on page 75.

To configure SNMP, click the **SNMP** tab under the **Services** heading and update the fields described in the table below.

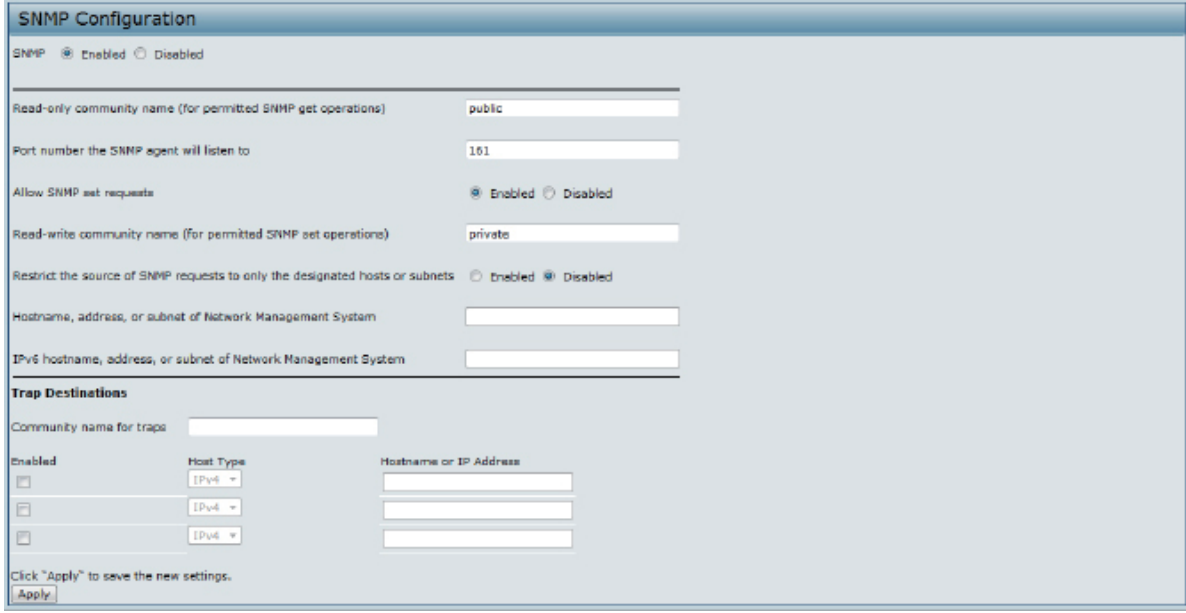

#### **Figure 34 - SNMP Configuration**

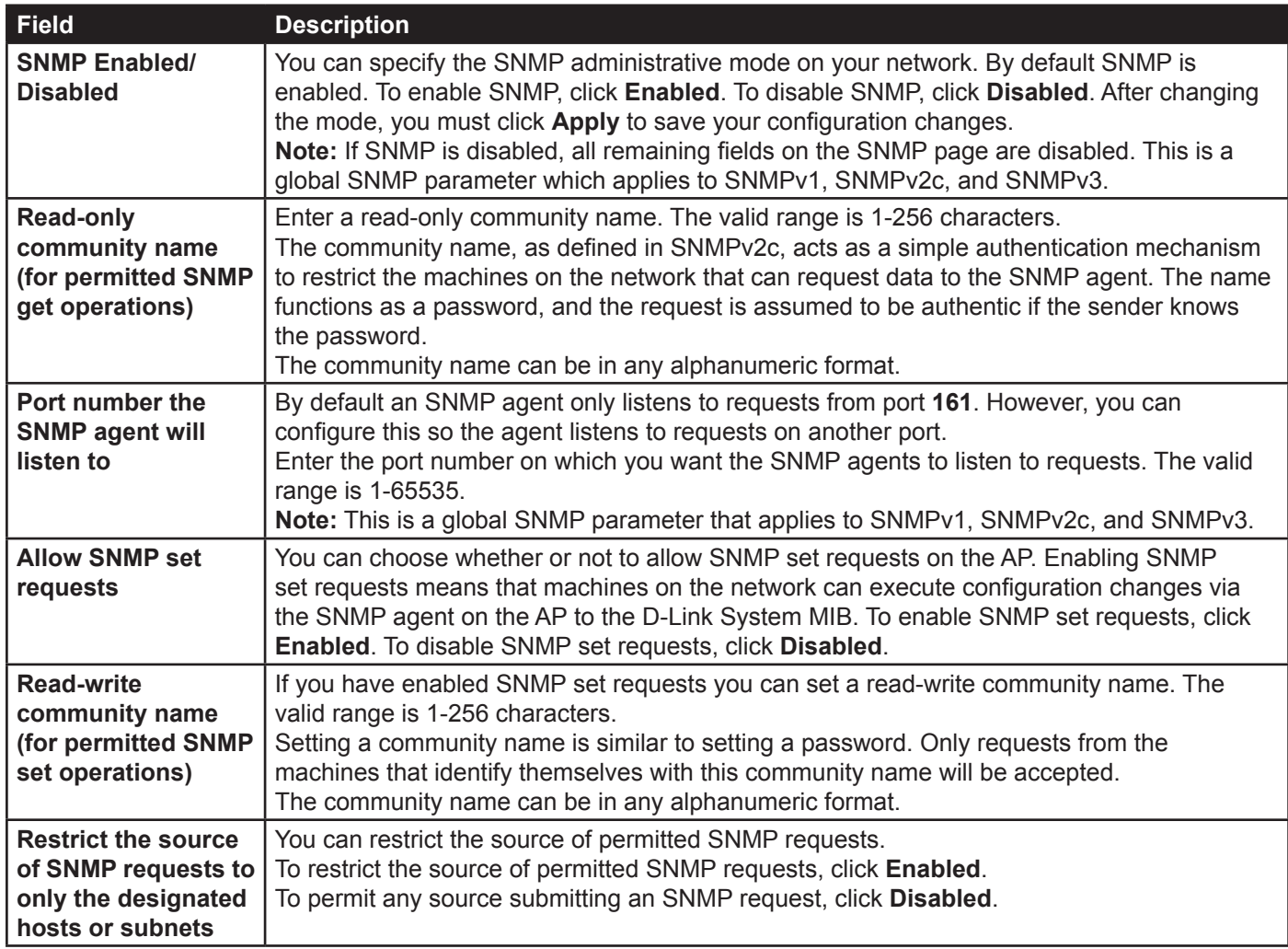

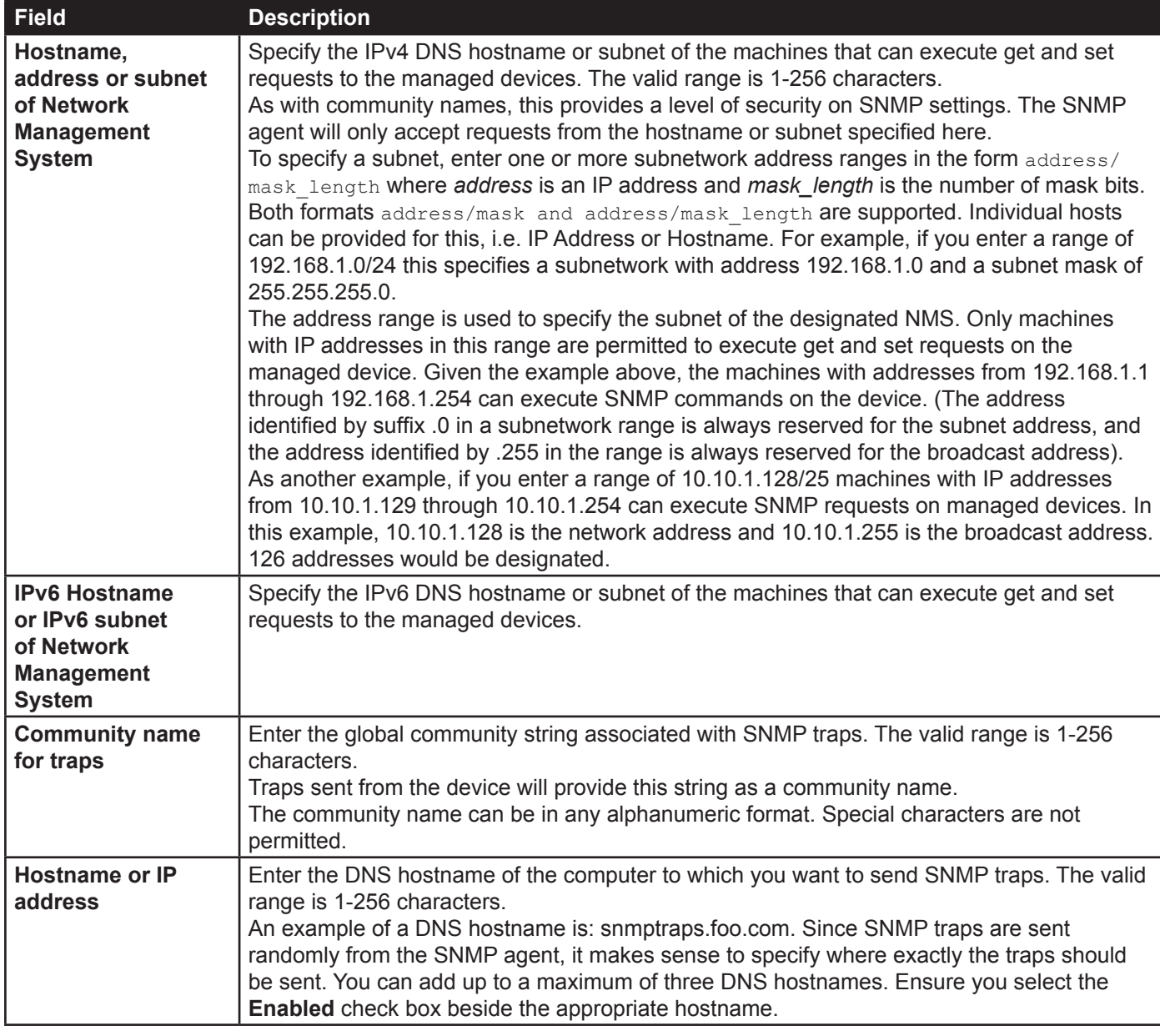

**Table 37 - SNMP Settings**

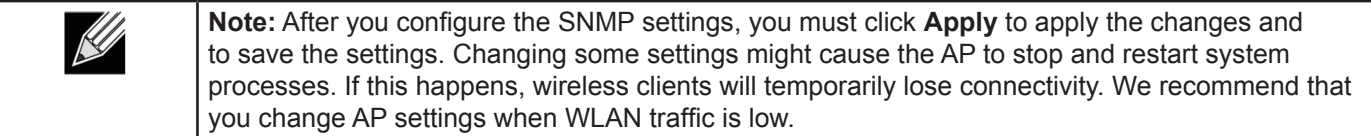

## **Setting the SSH Status**

Secure Shell (SSH) is a program that provides access to the DWL-x600AP CLI from a remote host. SSH is more secure than Telnet for remote access because it provides strong authentication and secure communications over insecure channels. From the SSH page, you can enable or disable SSH access to the system.

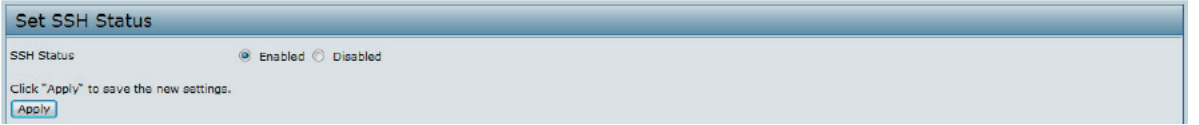

**Figure 35 - Set SSH Status**

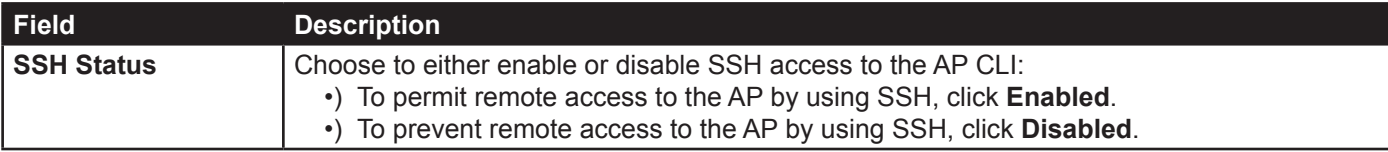

**Table 38 - SSH Settings**

## **Setting the Telnet Status**

Telnet is a program that provides access to the DWL-x600AP CLI from a remote host. From the Telnet page, you can enable or disable Telnet access to the system.

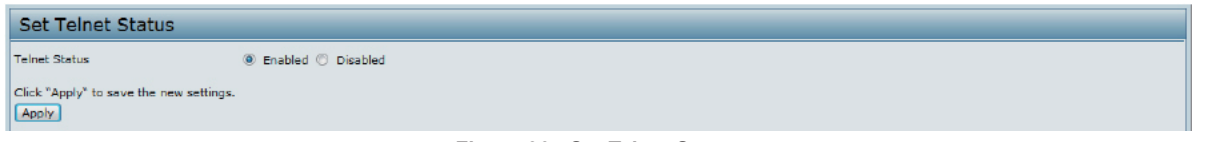

**Figure 36 - Set Telnet Status**

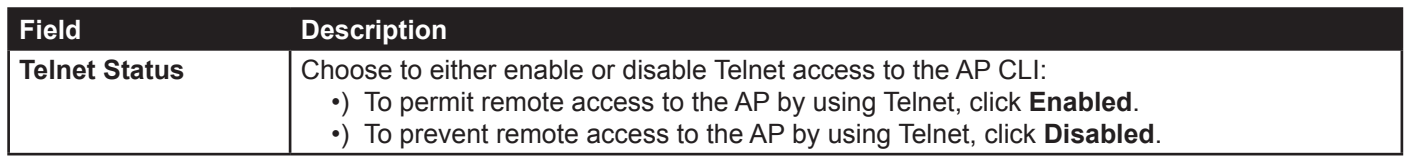

**Table 39 - Telnet Settings**

# **Configuring Quality of Service**

Quality of Service (QoS) provides you with the ability to specify parameters on multiple queues for increased throughput and better performance of differentiated wireless traffic like Voice-over-IP (VoIP), other types of audio, video, and streaming media, as well as traditional IP data over the UAP.

Configuring QoS on the UAP consists of setting parameters on existing queues for different types of wireless traffic, and effectively specifying minimum and maximum wait times (through Contention Windows) for transmission. The settings described here apply to data transmission behavior on the AP only, not to that of the client stations.

*AP Enhanced Distributed Channel Access (EDCA) Parameters* affect traffic flowing from the AP to the client station.

*Station Enhanced Distributed Channel Access (EDCA) Parameters* affect traffic flowing from the client station to the AP.

The default values for the AP and station EDCA parameters are those suggested by the Wi-Fi Alliance in the WMM specification. In normal use these values should not need to be changed. Changing these values will affect the QoS provided.

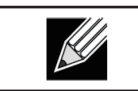

**Note:** On the DWL-6600AP and DWL-8600AP, the QoS settings apply to both radios, but the traffic for each radio is queued independently.

To set up queues for QoS, click the **QoS** tab under the **Services** heading and configure settings as described in the table below.

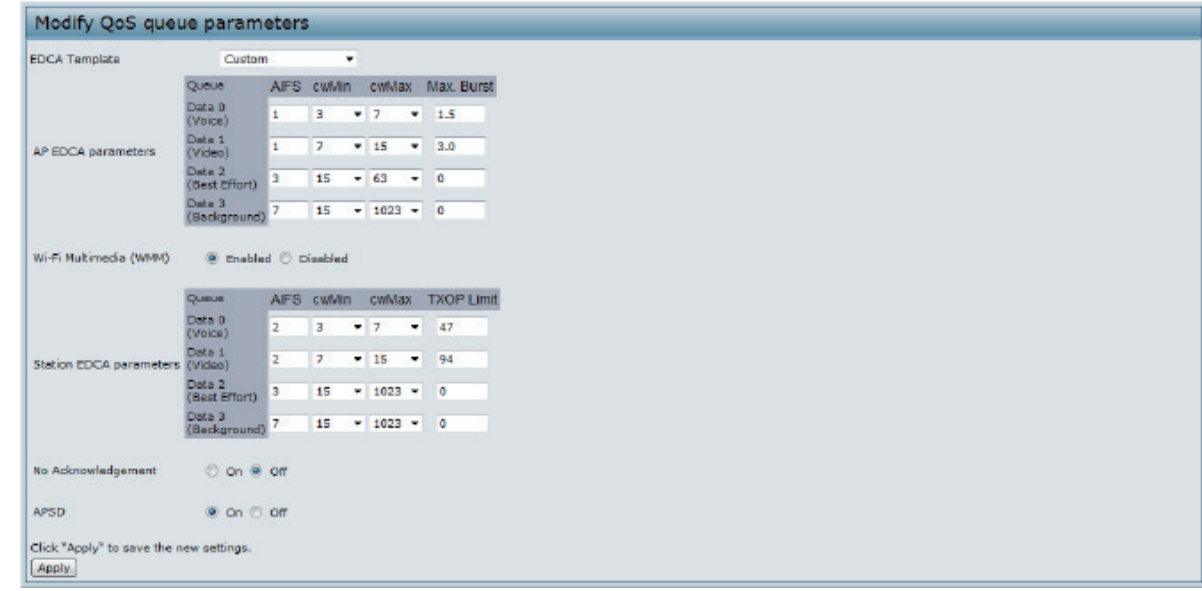

**Figure 37 - Modify QoS Queue Parameters**

| <b>Field</b>                                | <b>Description</b>                                                                                                    |  |
|---------------------------------------------|----------------------------------------------------------------------------------------------------|--|
| <b>EDCA Template</b>                        | Possible options are: Default, Optimized for Voice, and Custom.                                                                                                    |  |
| <b>AP EDCA Parameters</b>                   |                                                                                                    |  |
| Queue                                       | Queues are defined for different types of data transmitted from AP-to-station:<br>•) Data 0 (Voice) — High priority queue, minimum delay. Time-sensitive data such as<br>VoIP and streaming media are automatically sent to this queue.<br>•) Data 1(Video) — High priority queue, minimum delay. Time-sensitive video data is<br>automatically sent to this queue.<br>•) Data 2 (Best Effort) - Medium priority queue, medium throughput and delay. Most<br>traditional IP data is sent to this queue.<br>•) Data 3 (Background) - Lowest priority queue, high throughput. Bulk data that<br>requires maximum throughput and is not time-sensitive is sent to this queue (FTP<br>data, for example).                                                                                                    |  |
| <b>AIFS (Inter-Frame</b><br>Space)          | The Arbitration Inter-Frame Spacing (AIFS) specifies a wait time for data frames. The wait<br>time is measured in slots. Valid values for AIFS are 1 through 255.                                                                                                    |  |
| cwMin (Minimum<br><b>Contention Window)</b> | This parameter is input to the algorithm that determines the initial random back off wait time<br>(window) for retry of a transmission.<br>The value specified for Minimum Contention Window is the upper limit (in milliseconds) of a<br>range from which the initial random back off wait time is determined.<br>The first random number generated will be a number between 0 and the number specified<br>here.<br>If the first random back off wait time expires before the data frame is sent, a retry counter<br>is incremented and the random back off value (window) is doubled. Doubling will continue<br>until the size of the random back off value reaches the number defined in the Maximum<br><b>Contention Window.</b><br>Valid values for cwMin are 1, 3, 7, 15, 31, 63, 127, 255, 511, or 1024. The value for cwMin<br>must be lower than the value for cwMax. |  |
| cwMax (Maximum<br><b>Contention Window)</b> | The value specified for the Maximum Contention Window is the upper limit (in milliseconds)<br>for the doubling of the random back off value. This doubling continues until either the data<br>frame is sent or the Maximum Contention Window size is reached.<br>Once the Maximum Contention Window size is reached, retries will continue until a<br>maximum number of retries allowed is reached.<br>Valid values for cwMax are 1, 3, 7, 15, 31, 63, 127, 255, 511, or 1024. The value for cwMax<br>must be higher than the value for cwMin.                                                                                                    |  |